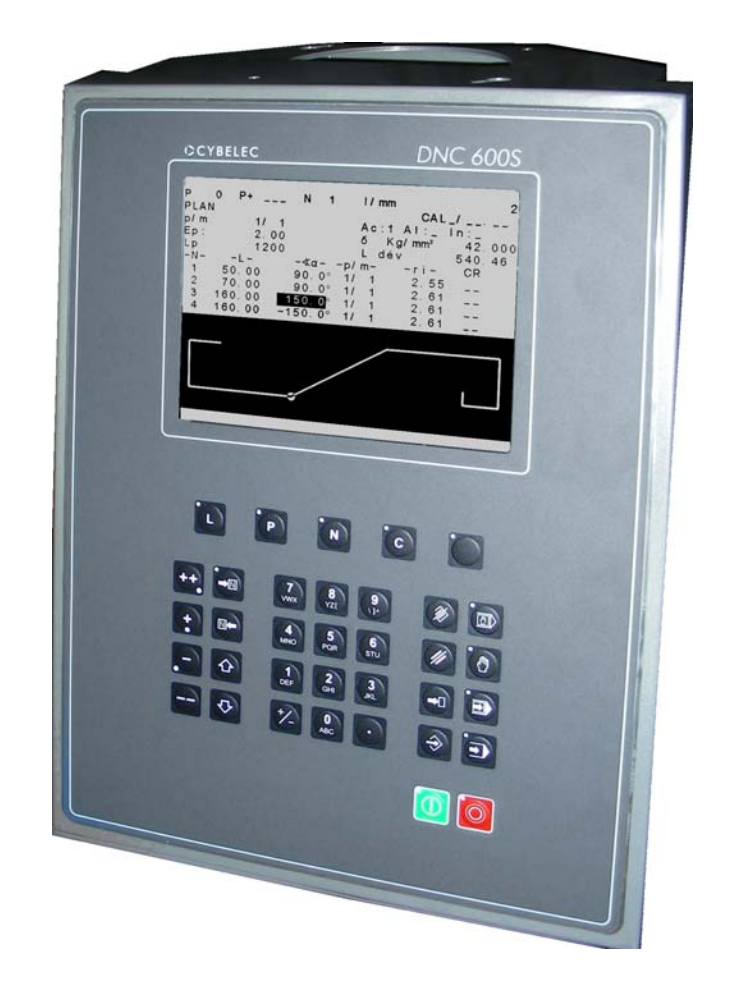

# **DNC 600S**

# User Guide

CYBELEC SA Tel. ++ 41 24 447 02 00<br>RUE DES UTTINS 27 Tel. ++ 41 24 447 02 01 CH - 1400 YVERDON-LES-BAINS **SWITZERLAND** 

Fax ++ 41 24 447 02 01<br>E-Mail: info@cybelec.ch

V-DOC-60PS-EN V-DOC-600PS-EN

#### **Information in this document is subject to change without notice, and does not represent a commitment on the part of CYBELEC SA.**

The software described in this document is furnished under a licence or nondisclosure agreement. The software may be used or copied only in accordance with the terms of the agreement. It is against the law to copy the software on any medium except as specifically allowed in the licence or nondisclosure agreement.

Copyright CYBELEC SA. 1991

All rights reserved.

#### **Important**:

This notice explains normal and standard programming operations for the numerical control. In view of the fact that numerical controls can be equipped with configurable functions by the press manufacturer for his own specific purposes, please refer to the manufacturer-supplied complementary instructions regarding the programming of these functions.

Autocad $\mathcal{P}$  is a registered trade mark of Autodesk Inc..

 $\text{CYBELEC}$ <sup>®</sup> is a registered trademark of CYBELEC SA.

Ethernet<sup> $\odot$ </sup> is a registered trade mark of Xerox Corporation.

IBM<sup>®</sup>, PC/AT<sup>®</sup>, PC Network<sup>®</sup>, Token Ring Network<sup>®</sup>

are registered trade marks of the International Business Machines Corporation.

 $MS-DOS^{(i)}$  is a registered trade mark of Microsoft Corporation.

 $MS-Windows <sup>(B)</sup>$  is a registered trade mark of Microsoft Corporation.

Novell Netware<sup>TM</sup> is a registered trade mark of Novell, Incorporated.

Windows  $NT^{\circledR}$  is a registered trade mark of Microsoft Corporation.

# <span id="page-3-0"></span>**SAFETY AND MAINTENANCE INSTRUCTIONS**

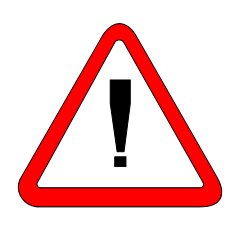

- The operator must be trained for working with the machine on which the numerical control is installed.
- Improper use of the numerical control can cause heavy damage on equipment and/or injuries to people.
- Modification of machine parameters can cause important material damage or lead to irregular product quality.
- The rear panel may only be removed by a qualified technician (danger of electrocution).
- Do not expose the numerical control to excessive humidity so as to avoid any risk of electrocution and any deterioration of the equipment.
- Make sure the numerical control is disconnected from the mains power before carrying out any cleaning. Do not use liquids based on alcohol or ammoniac.
- In case of malfunction of the numerical control, call a technician.
- Do not expose the numerical control to direct sun rays or any other heat source.
- Do not place the numerical control in the neighbourhood of magnetic equipment such as transformers, motors or devices which generate interference (welding machines, etc.)
- Replace fan filters at regular intervals so as to avoid overheating.

This page has been left blank intentionally.

# <span id="page-5-0"></span>**LICENCE AGREEMENT FOR CYBELEC SOFTWARE**

#### **GENERAL COPYRIGHT**

The CYBELEC software is protected by Copyright, and all the copying rights are reserved.

The CYBELEC software may only be installed and used in authorized equipments (PC or DNC).

The user manuals are also covered by copyright, and all rights to use and to copy are reserved.

This document may not, in whole or in part, be copied, photocopied, reproduced, translated or reduced without prior consent, in writing, from CYBELEC.

#### **SPECIAL DISKETTE COPYRIGHT**

The legal users of this software product are authorized only to copy the contents of the diskette into the memory of the computer to run the program, and to make one backup copy of the original diskette for safety purposes in case of loss of the original program.

Unauthorized copying, duplicating, selling or otherwise distributing this product is a violation of the law.

#### **SPECIAL EPROM COPYRIGHT**

The CYBELEC DNC and CNC units in which the original software made by CYBELEC has been replaced by a copy not made by CYBELEC, and without written authorization of CYBELEC, will immediately lose their warranty.

#### **WARRANTY**

CYBELEC does not warrant that its software products will function properly in every computer and programming environment.

The limitations of use of a software product and its technical specifications are decided by CYBELEC only; CYBELEC solely is entitled to decide upon conformity and performance of a given software.

The CYBELEC software does not compensate for incompatibilities in operating system revisions or versions.

Running the CYBELEC software under various revisions or versions, or switching between different versions or revisions may result in loss or alteration of data.

#### **SOFTWARE UPDATE SERVICE**

Purchase of the CYBELEC software entitles the user, during one year, to delivery of software updates of the "correction" type.

During the use of a revised or corrected version of the software it may occur that data (program, parameters, etc.) is lost, or that the equipment or its connections need to be modified; these effects are not always foreseeable and do not engage CYBELEC's responsibility.

## **TERMINATION**

This agreement shall automatically terminate upon any act of bankruptcy by or against licensee, upon any assignment for the benefit of creditors of the licensee, upon any attachment execution of judgement or process against licensee or its assets that substantially inhibits its ability to do business, or upon dissolution of licensee.

CYBELEC has the right to terminate this agreement immediately, should the licensee violate the aforementioned conditions.

Within 30 days of termination of this agreement for any reason, licensee shall at his option, either:

- y return to CYBELEC or authorized dealer all existent copies of such software and related materials, or
- furnish to CYBELEC evidence satisfactory that the original and all copies of the software, in whole and in any form, have been destroyed.

#### **LIMITATION OF LIABILITY**

The foregoing warranty is instead of all other warranties, expressed or implied.

Licensee further agrees that CYBELEC shall not be liable for any lost profits, lost savings, loss of use, or other incidental or consequential damages arising from the use or inability to use the software, or for any claim or demand against licensee by any other party.

In no event shall CYBELEC be liable for consequential damages, even if CYBELEC has been advised of the possibility of such damages.

CYBELEC does not warrant that the functions contained in the software will meet the licensee's requirement or that the operation of the software will be totally error free.

Should the software prove defective, the licensee (and not CYBELEC or an authorized dealer or representative) will assume the entire cost of all necessary service, repair or correction.

CYBELEC warrants the diskettes, EPROMS or other magnetic support or cassettes on which the programs are supplied to be free of defects in material and workmanship under normal use for a period of 90 days from the date of shipment to the licensee as evidenced by a copy of the packing slip.

#### **LIMITATION OF REMEDIES**

CYBELEC's entire liability and the licensee's exclusive remedy shall be as follows:

The replacement of any diskettes or EPROMS or magnetic support media or cassettes not meeting CYBELEC's limited warranty and which materials are returned to CYBELEC or an authorized CYBELEC representative with a copy of the packing slip, or

If CYBELEC or its representative is unable to deliver replacement diskettes, magnetic support media, EPROM or cassettes which are free of defects in materials or workmanship, the licensee may terminate this agreement under the terms and conditions herein mentioned, and the purchaser's money will be refunded.

#### **GENERAL**

The licensee acknowledges that he has read this agreement, understands it and agrees to be bound by its terms and conditions.

The licensee agrees to hold CYBELEC harmless on all liability associated with licensee's breach of this agreement including, but not limited to, all reasonable attorney's fees and court costs, if any.

This licence agreement shall be governed by Swiss law; place of jurisdiction is Lausanne, Switzerland.

## **MAINTENANCE**

CYBELEC will provide one year of software maintenance. The extent of maintenance, and response time for furnishing same, shall be at the sole discretion of CYBELEC. Maintenance shall normally include correction of errors in code, correction of errors in supporting documentation, update versions of the covered software which may be released by CYBELEC during the maintenance period.

In no event shall CYBELEC be obliged to provide technical support in attempting to resolve problems or difficulties resulting from licensee's modification of the licensed software; any such modification by licensee is entirely at licensee's own risk.

This page has been left blank intentionally.

# **CONTENTS**

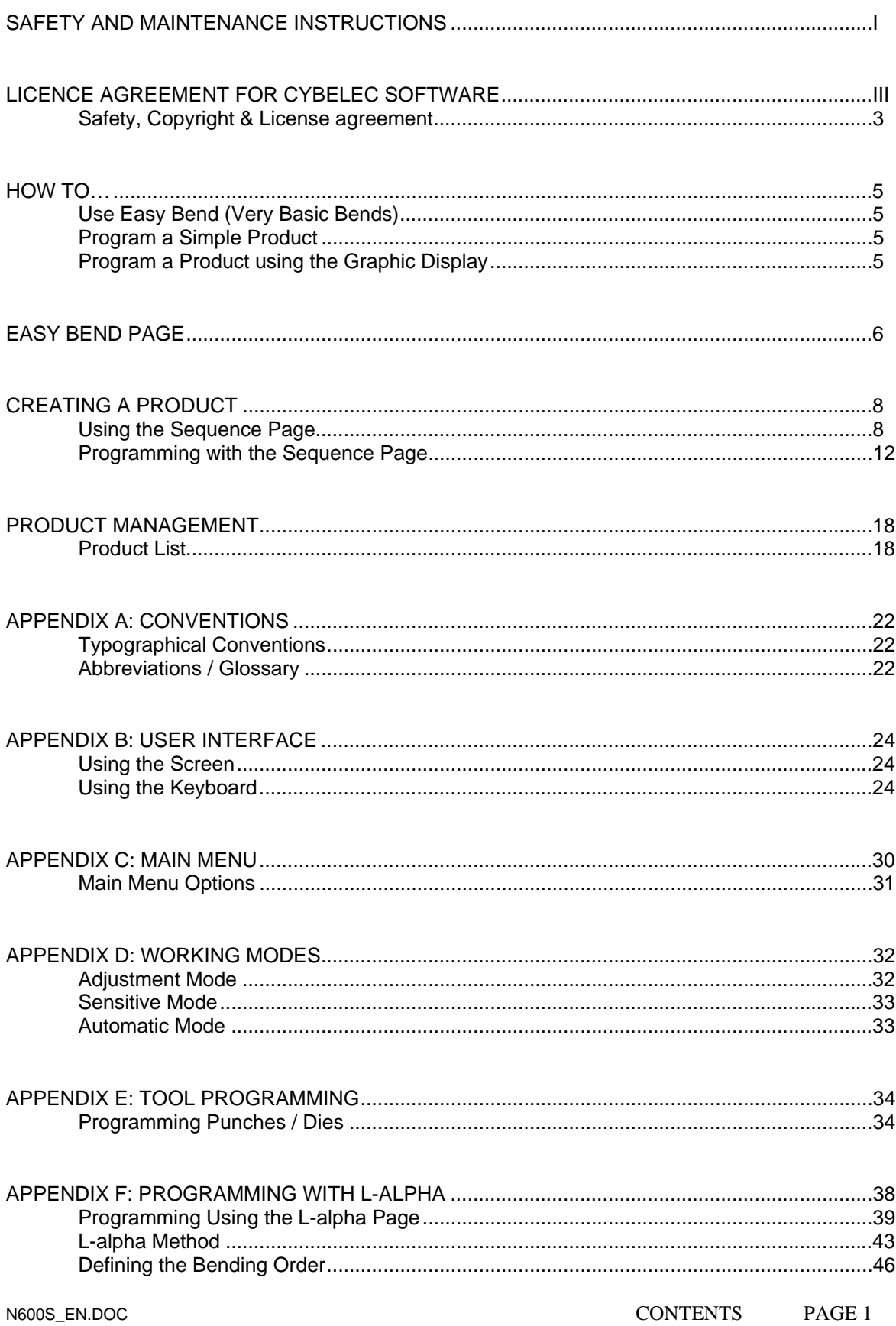

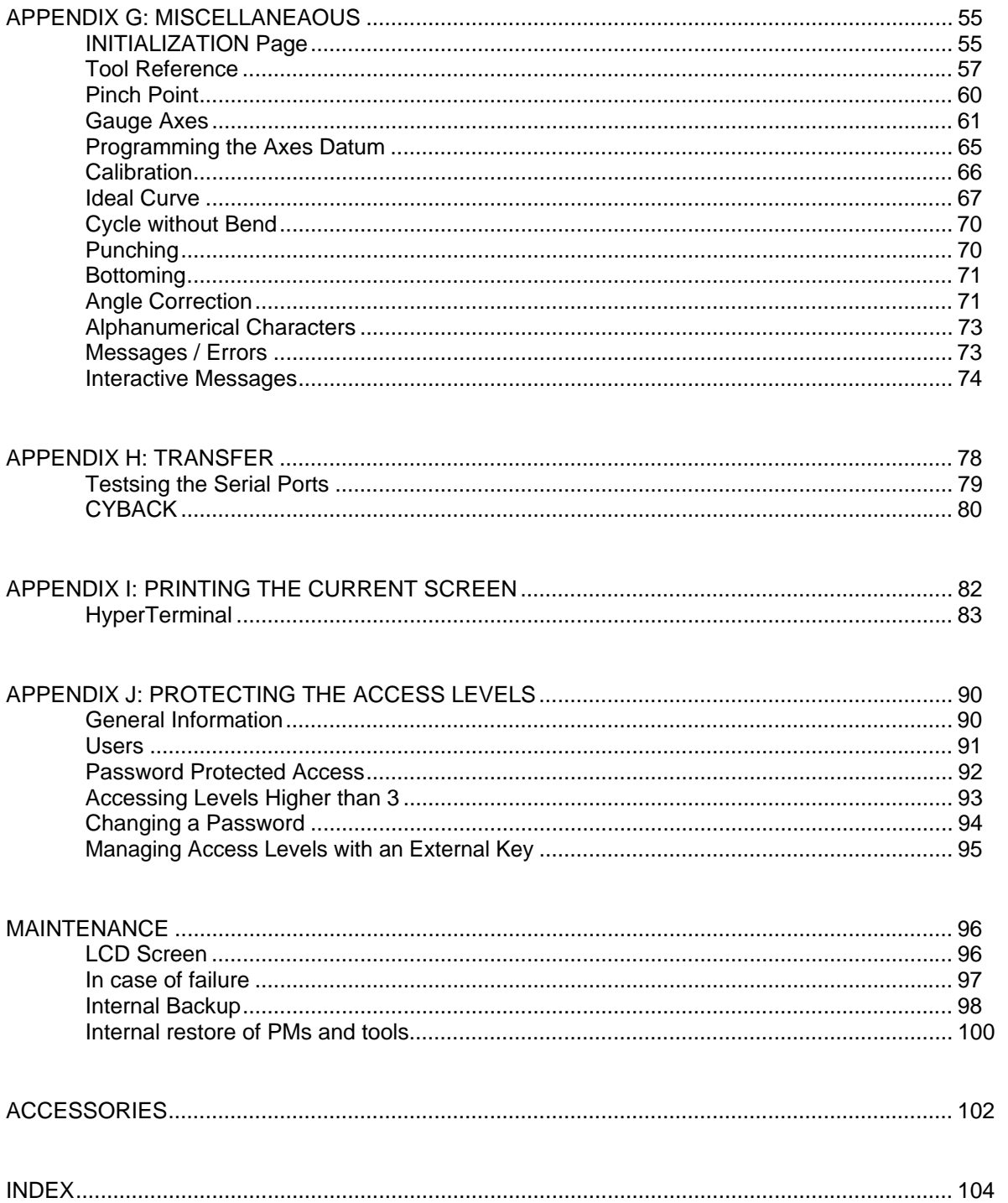

## <span id="page-11-0"></span>**SAFETY, COPYRIGHT & LICENSE AGREEMENT**

Please consult the safety instructions, copyright and license agreement on the first pages of the manual.

#### **ABOUT THIS MANUAL**

This manual is designed to help the user to familiarize with the numerical control DNC 600S and to use it with a maximum of efficiency.

To reach a maximum of comfort and productivity of the numerical control, it is recommended to read attentively the whole manual.

A table of contents and a well organized index enable you to find rapidly the searched subject.

Note: In this User Guide it is assumed that the DNC has an operational configuration (i.e. machine parameters and tools are programmed).

This manual is evolutive. You, the user, can help us to give you better assistance. If you have any comments on this document, please write us to:

> **CYBELEC S.A**. Dpt Communication Rue des Uttins 27

CH-1401 **Yverdon-les-Bains** 

Fax ++ 41 24 447 02 01

**E-mail: info@cybelec.ch** 

This page has been left blank intentionally.

## <span id="page-13-0"></span>**USE EASY BEND (VERY BASIC BENDS)**

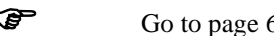

) Go to page 6,.*[EASY BEND Page](#page-14-1)*.

## **PROGRAM A SIMPLE PRODUCT**

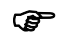

) Go to page 12, *[Programming with the Sequence Page](#page-20-1)*.

## **PROGRAM A PRODUCT USING THE GRAPHIC DISPLAY**

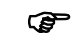

) Go to page 38, *[Appendix F: Programming with L-Alpha](#page-46-1)*.

#### **TIPS**

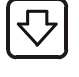

 Press this key to navigate through the *main* fields of the page from the top down.

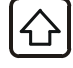

 Press this key to navigate through *all* fields of the page from the bottom up. Keeping this key pressed will navigate from field to field using the autorepeat feature of the key (3X per second).

The navigation feature of both these keys can be activated or de-activated in the **USER PREFERENCES** page from the main menu.

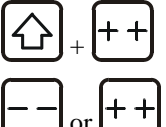

Press this key combination to go to the top left field.

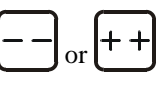

Pressing on either of these keys while the cursor is on the **P** field will toggle the display between a white and a black background.

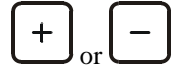

Pressing on either of these keys while the cursor is on the **P** field will adjust the contrast.

<span id="page-14-1"></span><span id="page-14-0"></span>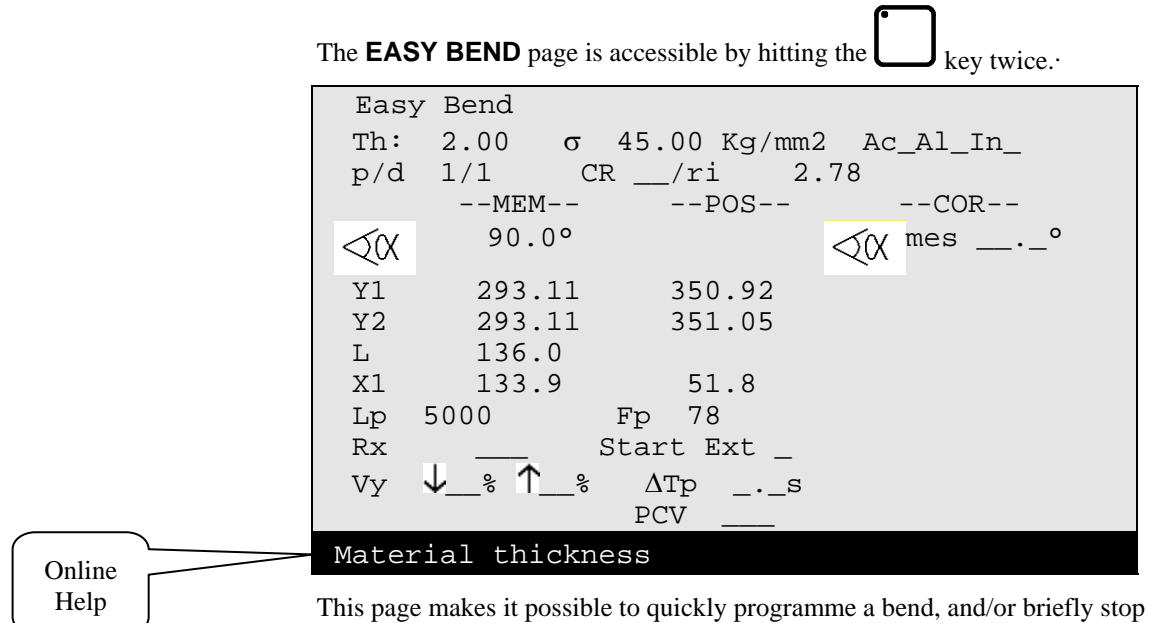

production to perform a single bend without modifying or losing data in the production programme.

#### **PROGRAMMING A BEND**

y Enter the thickness and the tools if they differ from the product in the course of production.

To speed up programming, the **p/m** fields as well as the material are taken over from sequence 1 of the product currently in hand. The modification of these data does not affect the programme that is running.

- Enter the angle of the bend in the  $\sqrt{\alpha}$  field
- Enter the height  $\mathsf{L}$  of the wing (external measurement) and the position of the X gauge will be calculated automatically. or

directly enter the distance at which the **X** gauge is to be positioned.

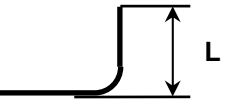

- Enter the length of the bend. The system automatically calculates the pressure and bending.
- Possibly also enter,
	- o how long the pressure is to be maintained (if not programmed, the default is  $= 0.5$  s),
	- o the retraction of the gauge,
	- o the reduction in bending speed,
	- o slow lifting, etc.

• Press the START button or the pedal and the axes will position to the desired values. The numerical command will automatically go into semiautomatic mode.

Actuate the pedal to bend.

When the beam returns, the DNC switches to programming mode. You can now enter new data or actuate the pedal for a new bend.

 $\bullet$  Hit the  $\Box$  Hit the key to return to production mode.

## **FIELD OVERVIEW**

See *[Field Overview](#page-17-0)*, page 9.

## <span id="page-16-0"></span>**CREATING A PRODUCT**

This paragraph explains how to programme a product as well as the method for correcting and recording it.

## **USING THE SEQUENCE PAGE**

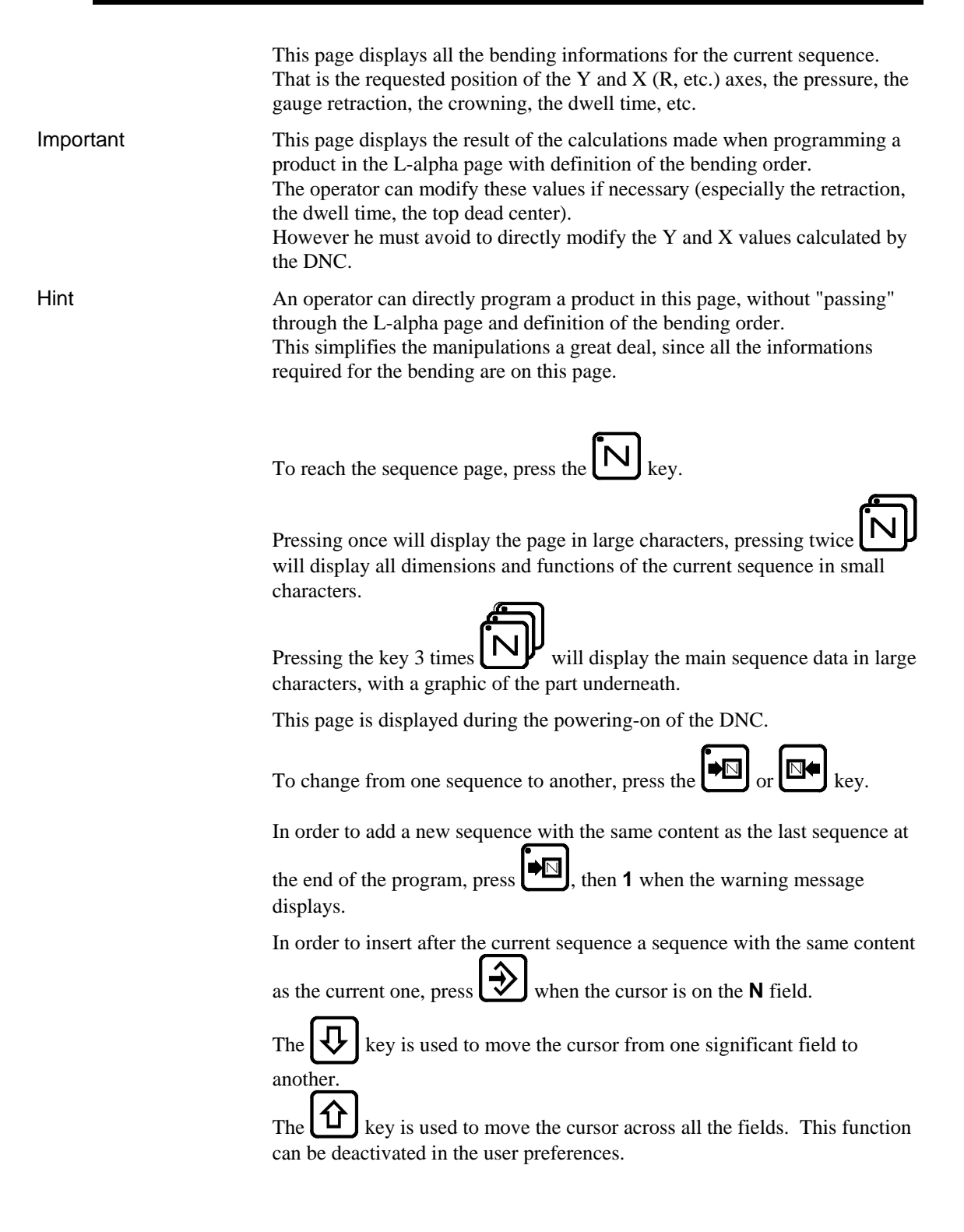

If a product is removed, the data contained in the tool fields, the thickness field and the material information fields continue to be displayed. This saves the operator from having to reprogramme unchanged data.

| 1 N 1<br>P               | CY.                                      |           |
|--------------------------|------------------------------------------|-----------|
| Th:<br>2.00              | $\sigma$<br>$45.00$ Kg/mm <sup>2</sup>   |           |
| p/d<br>1/1               | $CR$ $/ri$ 2.78                          |           |
| $--MF$ M $-$             | $--$ POS $--$                            | $--COR--$ |
| 90.0°                    |                                          |           |
| 293.11<br>Y1.            | 350.92                                   |           |
| 293.11<br>Y2.            | 351.05                                   |           |
| 133.91<br>X <sub>1</sub> | 51.85                                    |           |
| Q                        |                                          |           |
| 5000<br>Lmat             | - 78<br>TON                              |           |
| Rx                       | Ext start                                |           |
| ↓ ⊱<br>Vy                | ግ ៖<br>$\Lambda$ T<br>$\blacksquare$ . S |           |
| TDC                      | SP                                       |           |
| F2:<br>F1:               | F3: F4: F5: Cr: 41                       |           |
|                          |                                          |           |

## <span id="page-17-0"></span>**FIELD OVERVIEW**

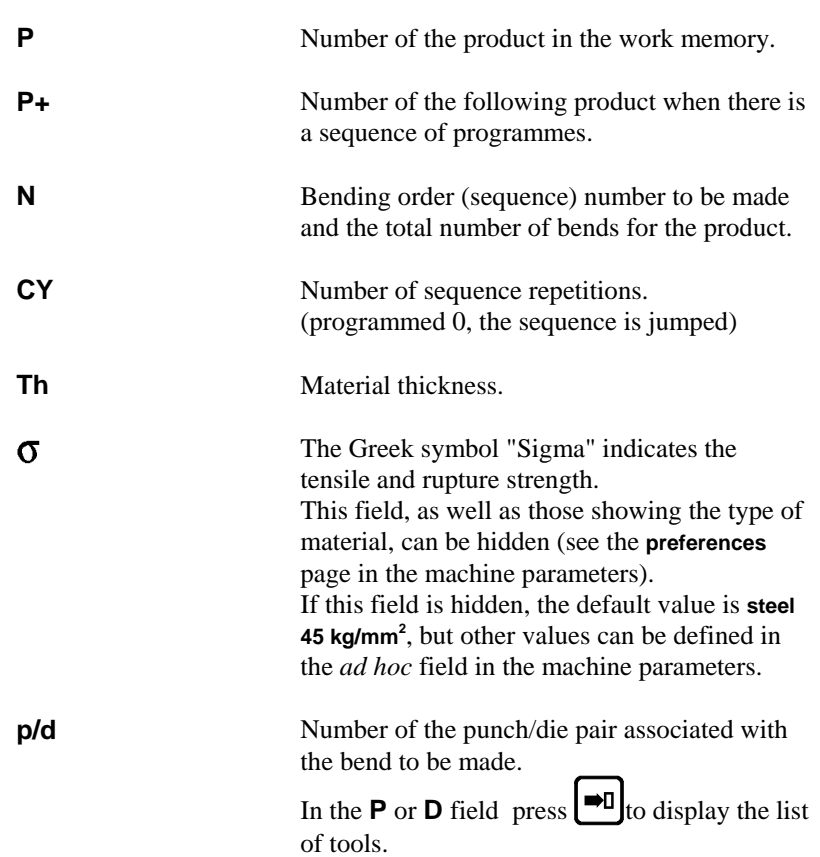

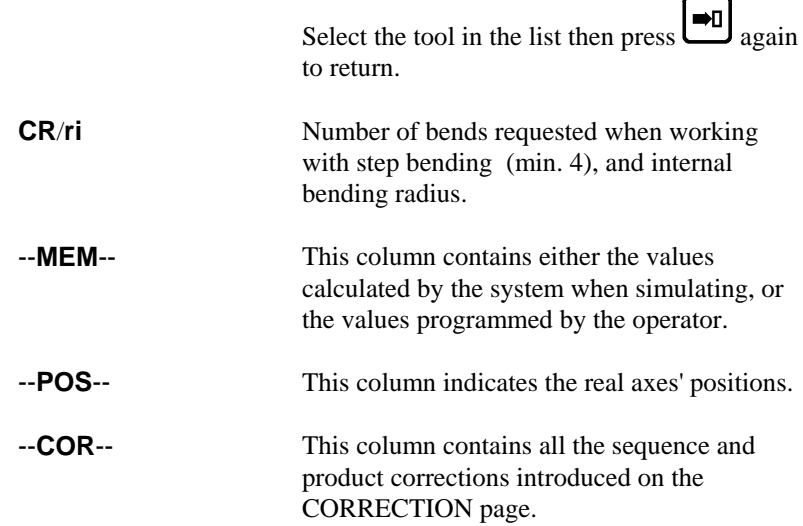

The  $\lll$ , **Y1**, **Y2**, etc. fields are dependant on the axes programmed in the numerical control.

**L** Height of the wing after bending. The DNC will automatically calculate the position of the back gauge of axis X. **Q** Quantity of products to be produced. The **Q** field is displayed only if the parameter in the **PREFERENCES** page is activated. **Lmat** Bending length. **TON** Bending force. **Rx** Back gauge retraction. The operator indicates in mm the retraction distance. If nothing is programmed, the beam doesn't stop at the PP. No retraction. If value 0 is introduced, the beam stops at the PP, then executes immediately the bend without carrying out a retraction. The field between the Rx and the retraction value serves to define the retraction mode.  $=$  the beam stops at the PP and waits till the retraction is made, in order to carry out the bend.  $1 =$  the beam stops at the PP, then continues immediately, at the same time as the retraction is carrying out. **Ext start** If nothing is programmed in this field, the axes start automatically from the BDC, from the PP or from the TDC, depending on the choice made in the machine parameters. If **1** is programmed, the start will be made as a function of the configuration made by the  $\mathbf{L}$ 

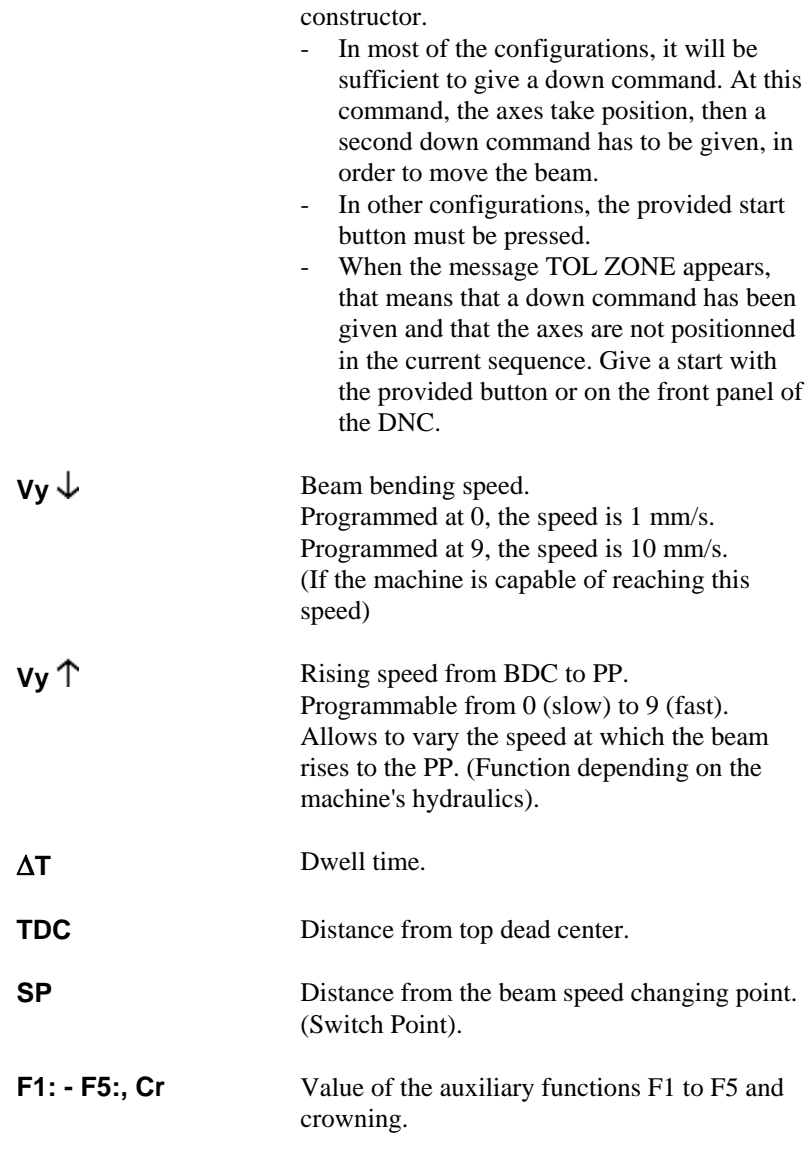

These fields can also be re-programmed by the user. However, certain fields are related, that is modifying one provokes a modification of the other.

## <span id="page-20-1"></span><span id="page-20-0"></span>**PROGRAMMING WITH THE SEQUENCE PAGE**

In this guide, it is considered that the DNC is configured so as to be operational (i.e. machine and tool parameters programmed).

The operator has 2 methods available for programming.

#### The fastest

Direct programming (or programming in the sequence page) Direct programming is the faster method for an experienced operator, because all the programming of the product is done on the same page. This makes it possible to programme the positions of the axes directly, and it calculates the depth of bending according to the angle entered.

#### With calculation of the flat pattern

The L-Alpha method.

The L-alpha method makes it possible to enter a profile to bend with the external dimensions and angle of each face. The DNC will calculate the developed length:

After having programmed the sequence of bends, the DNC will calculate the position of the gauges.

Explanation of this method in *[Appendix F: Programming with L-Alpha](#page-46-1)* on page 38.

### **DIRECT PROGRAMMING**

#### **Programming Example**

The following product is to be realized:

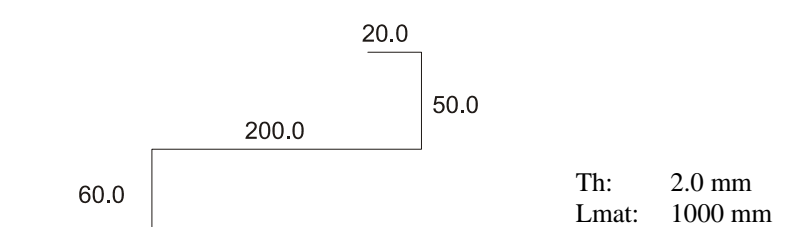

The bending order is the following:

• Bend 1 on FACE 1 and LEG 0

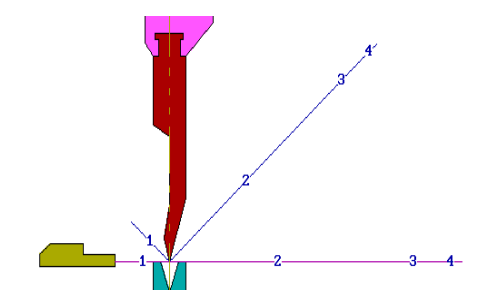

• Bend 2 on FACE 3 and LEG 4

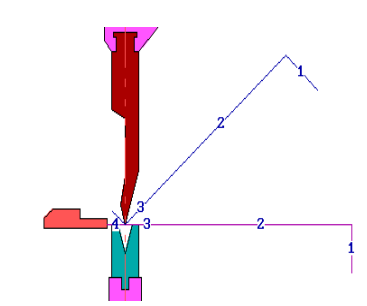

• Bend 3 on FACE 2 and LEG 3

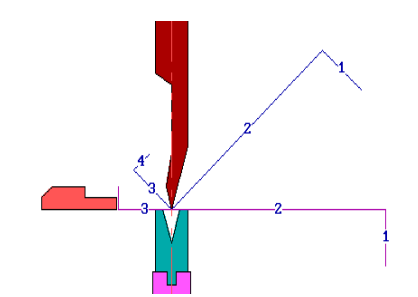

- Clear the memory  $\bullet$  Call the sequence page with the  $\Box$  key.
	-

Clear the work memory.

In the event of the removal of a product, the data contained in the Tools fields, the Thickness field and the Material Information fields remain (if displayed). This avoids the operator having to reprogramme unchanged data.

Place the cursor in the **N** field (reminder:  $\begin{bmatrix} + & + \\ + & + \end{bmatrix}$  to position the cursor on the top of the page).

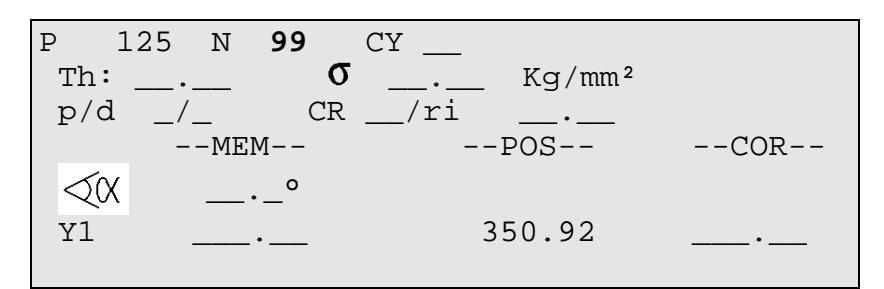

- Introduce **99** and press the  $\mathbb{Z}$  key.
- 
- 1st sequence Introduce the thickness, the sigma, the tools as below:
	- To select a tool, enter the tool number or press when the cursor is in the **P** or **M** field to display the tool list.

Select the tool in the list and press  $\Box$  again to go back to the sequence page.

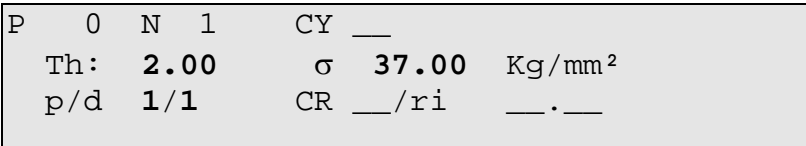

- Program **90** in the  $\triangleleft$  ( $\triangleleft$  field. By leaving the field, the system calculates the Y1 and Y2 axes' values.
- 
- Introduce **58.0** in the **X** field (stop position for this first bend).
- Introduce the bending length **1000**. The system calculates the pressure and the crowning automatically.
- If necessary, introduce the dwell time (by default non-programmed = 0.5 s), the gauge retraction, the bending speed reduction, the slow raising, etc.
- **Press** and then 1, in order to copy this first sequence in sequence 2. The message **COPIED** is displayed, the **N** field passes on **2**.

The LED of the key remains lighted, indicating that you are on the last sequence.

2nd sequence The following screen is displayed:

Note: The values **Y1**, **Y2**, **Fb** and **Cr** will vary, for they are calculated as a function of the programmed tools. The values **POS Y1**, **Y2** and **X** will also be different, for they display the real position of the axes.

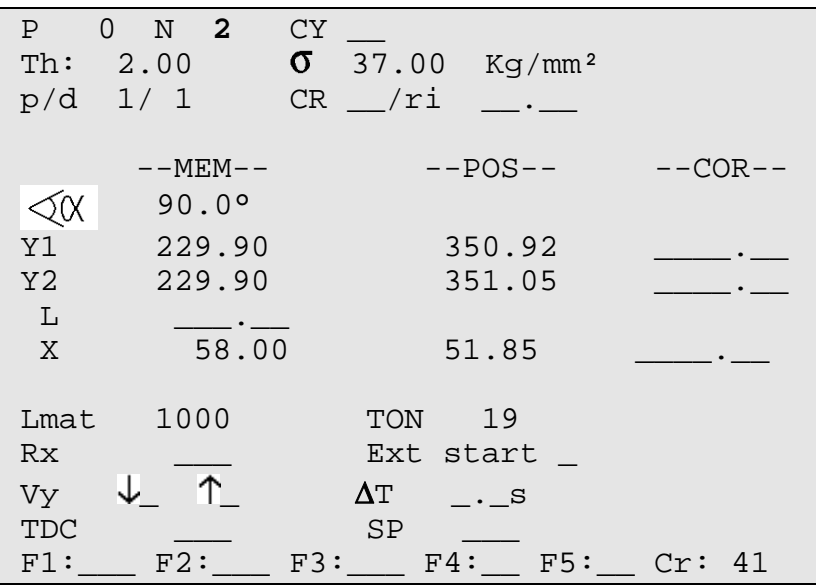

Modify the values which are different for this sequence, in this case enter 20.0 in the **L** field or **18** in the **X** field.

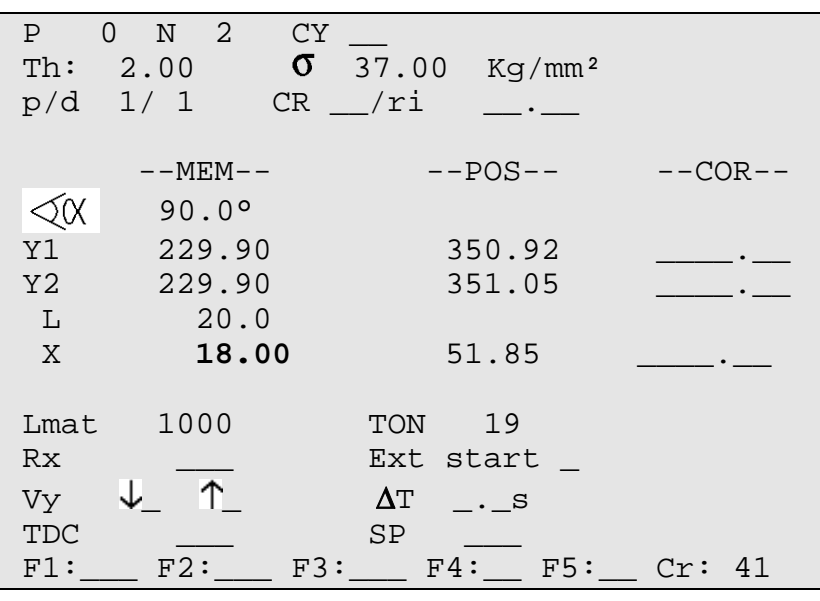

Press the sequence forwards key  $\bigotimes$ , in order to copy this second sequence in sequence 3. The message **COPIED** is displayed, the **N** field passes on **3**. The LED of the key remains lighted, indicating that you are on the last sequence.

3rd sequence The following screen is displayed:

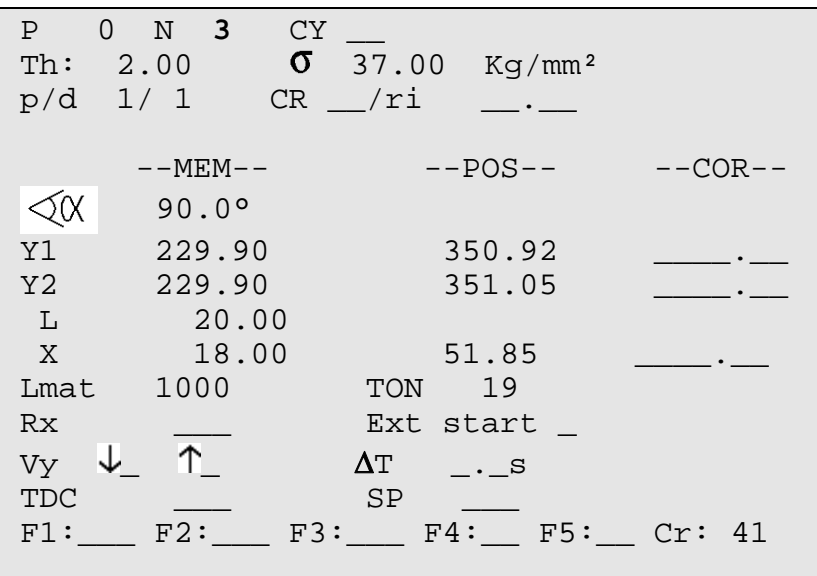

• Modify the values which are different for this sequence, in this case enter 50.0 in the **L** field (**X** is automatically calculated) or the value **48** in the **X** field.

The programming of the product is terminated.

If you wish to save:

- Place the cursor on the **P** field.  $\leftarrow$  and  $\leftarrow$  to position the cursor on the top of the page.)
- Introduce the number you wish to give to this product.
- $\cdot$  Press  $\left(\frac{1}{2}\right)$  (if the system replies **EXISTS**, choose another number for saving this product).

The product will be saved in the internal memory with the number which you have given it.

It will, however, remain present in the work memory.

- Pass to semi-automatic mode
- Call the sequence 1.
- Execute the first bend.

#### **CORRECTIONS**

It can happen that the angle bent is slightly greater or less than the angle programmed.

The operator has then the possibility to introduce the real value of the angle bent. The DNC will correct the Y1 and Y2 axis values accordingly.

The corrections can be entered into two different pages:

- Page corrections (see explanation on page 71).
- Sequence page.

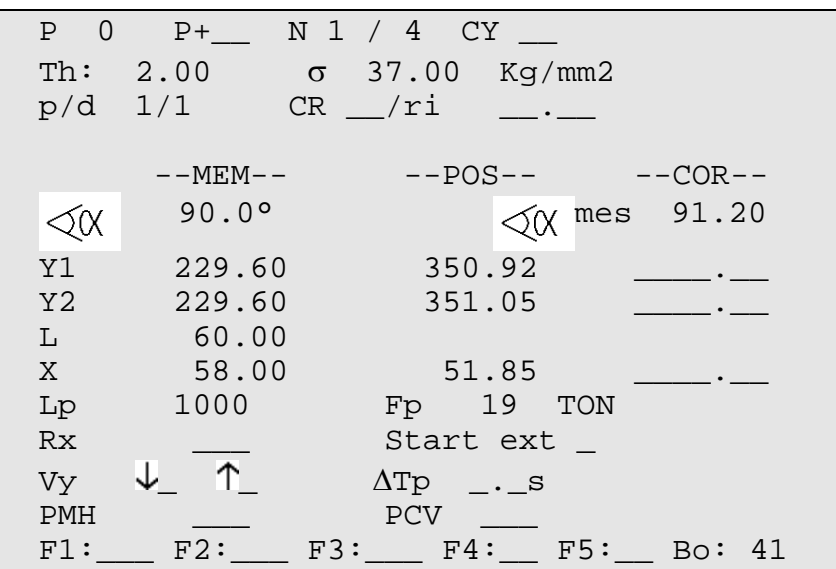

The following working method is recommended:

- Programme or call the product.
- Switch to semi-automatic mode.
- Execute first bend.
- Measure the result.
- Switch to programming mode.

 Enter the measured angle into the **COR** field (see above). The DNC automatically calculates the corrections to be made to Y1 and Y2.

- If necessary, make the corrections to the gauge axes.
- Bend a second product on the first bend to check the corrections.
- Move to the following sequence and then proceed in the same way for all subsequent sequences.
- When all the bends are correct, switch to automatic mode and proceed normally.

The correction entered above is applied only to the current sequence. Every other sequence must be corrected individually.

Product-by-product correction is possible in the **CORRECTION** page (see explanation on page [71](#page-79-1)).

## <span id="page-26-0"></span>**PRODUCT MANAGEMENT**

This chapter indicates how to manage the products (programs) stored in the numerical control.

## **PRODUCT LIST**

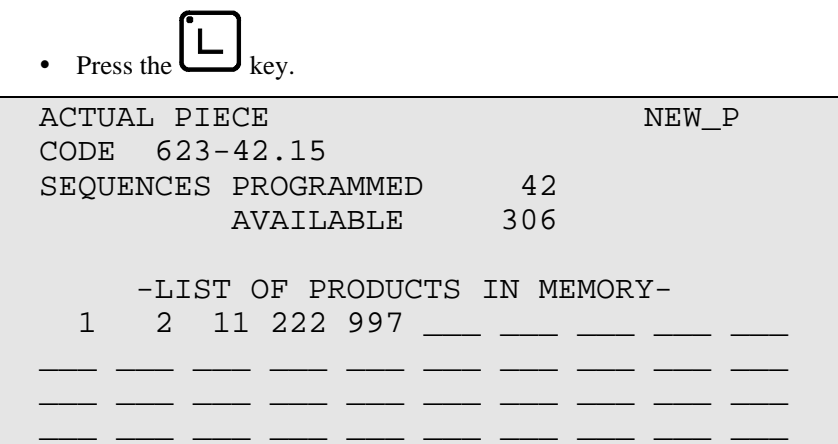

The upper part of the screen displays the number of the product currently in the work memory as well as the number of the drawing of that product.

Note: The drawing number is optional. It may be activated in the User Preference page.

> The DNC also displays the number of sequences programmed, as well as the number of sequences still available in the internal memory. Then are displayed, in ascending order, the numbers of all the products stored in the internal memory.

The **NEW\_P** field enables the operator to create a new product directly, starting from this page.

• Position the cursor on **NEW\_P** and press the  $\Box$  key.

#### **SEARCHING FOR A PRODUCT BY CRITERIA**

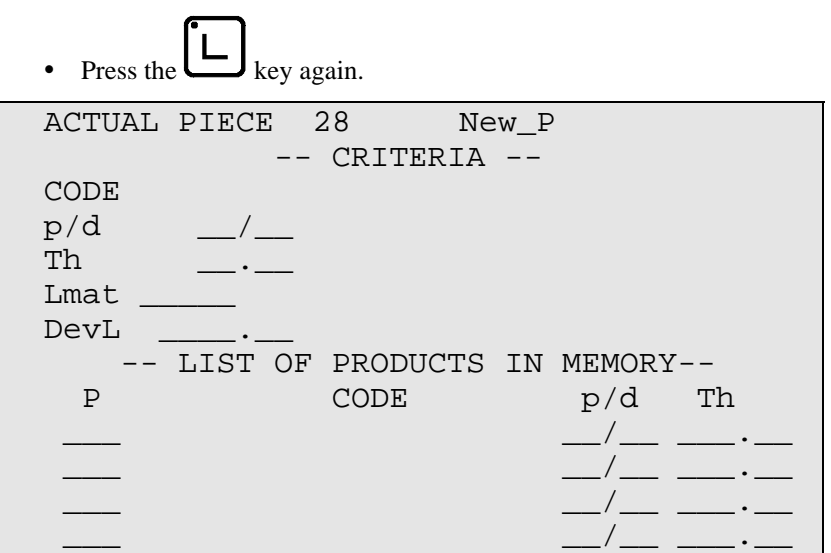

This page allows to display a list of searched products according to one or more criteria like the code number, the thickness, the bending length and/or the unfolded length.

Under the heading **--CRITERIA--** are displayed the different criteria according to which it is possible to search for a product. These criteria can be combined, that is it is possible, for example, to ask for the list of all the products stored using a specific tool pair **and** having a particular material thickness.

The products meeting the defined selection criteria are displayed on the second half of the screen.

To make a search by criteria, proceed as follows:

• Introduce one or more selection criteria in the fields provided.

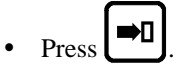

If the list contains 7 or more products, the following page or pages can be

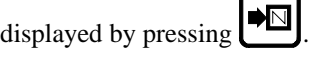

## **CALLING A PRODUCT**

This operation searchs a product in the internal memory and place it into the work memory.

Calling a product is possible from all pages on which the cursor can be placed on the **P** or **CODE** field.

- **Caution**: The called product "erases" the product already in the work memory. Pay attention to save, if necessary, the current product before calling another product.
	- y Introduce the product number in the **P** field or the code number in the **CODE** field.
	- Leave the cursor on the field which has been programmed just now.

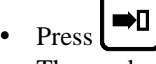

The product requested is then copied into the work memory (the original of this product is, of course, conserved in the internal memory).

#### **SAVING A PRODUCT**

This operation is used to permanently save a product located in the work memory.

Saving a product is possible from all pages on which the cursor can be placed on the **P** field.

It should be noted that after saving the product remains present in the work memory.

To save a product proceed as follows:

- If you wish to give a drawing number or name to the product, fill in the **CODE** field. This operation is optional.
- y Enter the number of the product in the **P** field.
- Leave the cursor in the **P** field.

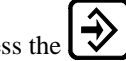

Press the  $|\hat{\mathbf{\psi}}|_{\text{kev}}$ .

If the system displays the message **EXISTS**, choose another number.

If you wish to save a product under a number which already exists (e.g. after modifying a product), the product bearing that number must first be deleted in the internal memory.

NB: Caution, the N° 998 and 999 are reserved for special functions.

- y 998 for the temporary storage of the work memory contents during PC <-> DNC transfer.
- 999 for **total** deletion of the internal memory (see page [21](#page-29-0)).

#### **DELETING A PRODUCT**

- Call the list of products page.
- Place the cursor on the **P** field and introduce the number of the product to be deleted.

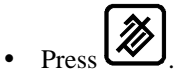

It should be noted that this action has no effect on the internal memory.

## **DELETING ALL PRODUCTS**

<span id="page-29-0"></span>**Caution** This operation deletes the totality of the products stored in the internal memory without the possibility to cancel this command.

- Call the list of products page.
- y Introduce the value **999** in the **P** field.

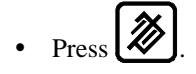

## <span id="page-30-0"></span>**APPENDIX A: CONVENTIONS**

As a general rule, in this manual we will not repeat how to validate a field, select a tool, call a page or any other basic manipulations. These informations are described at the beginning of this manual.

## **TYPOGRAPHICAL CONVENTIONS**

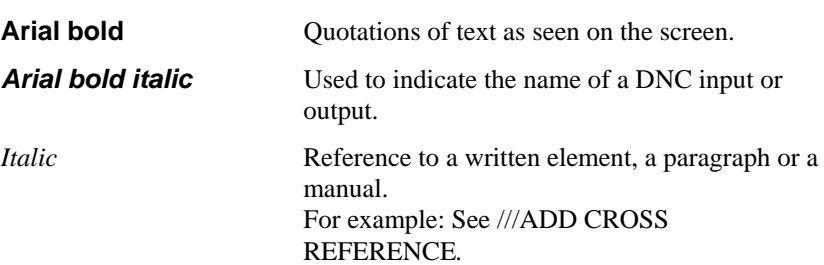

## **ABBREVIATIONS / GLOSSARY**

Explications of the abbreviations which are not visible fields in the pages of the numerical control.

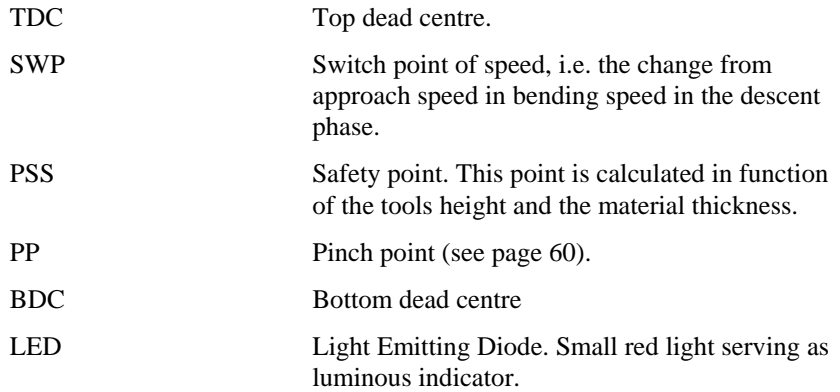

This page has been left blank intentionally.

# <span id="page-32-0"></span>**APPENDIX B: USER INTERFACE**

## **USING THE SCREEN**

The screen displays the products, tools and machine parameters as well as all other useful information for programming and machine work.

The keys situated on the front of the DNC are used for selecting the screen pages and introducing data.

A cursor indicates where the user can intervene.

On all pages, when first displayed the cursor is located on the programmable field on which it was placed during the last intervention on that page.

The cursor can be moved to the previous or following field by pressing the

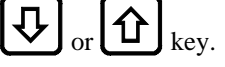

Faster Regardless of the cursor position on the page, pressing the  $\leftarrow$  + and the

仆 keys simultaneously moves the cursor to the first programmable field of the page.

## **USING THE KEYBOARD**

The keyboard is divided into six zones:

- Numerical keyboard
- Screen page selection keys
- Working mode zone
- The commands
- The cursor keys
- The manual mode keys

#### **NUMERICAL KEYBOARD**

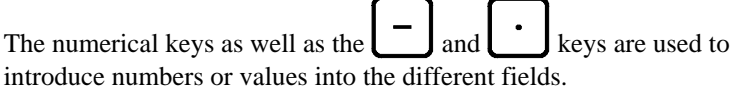

## **SCREEN PAGES SELECTION KEYS**

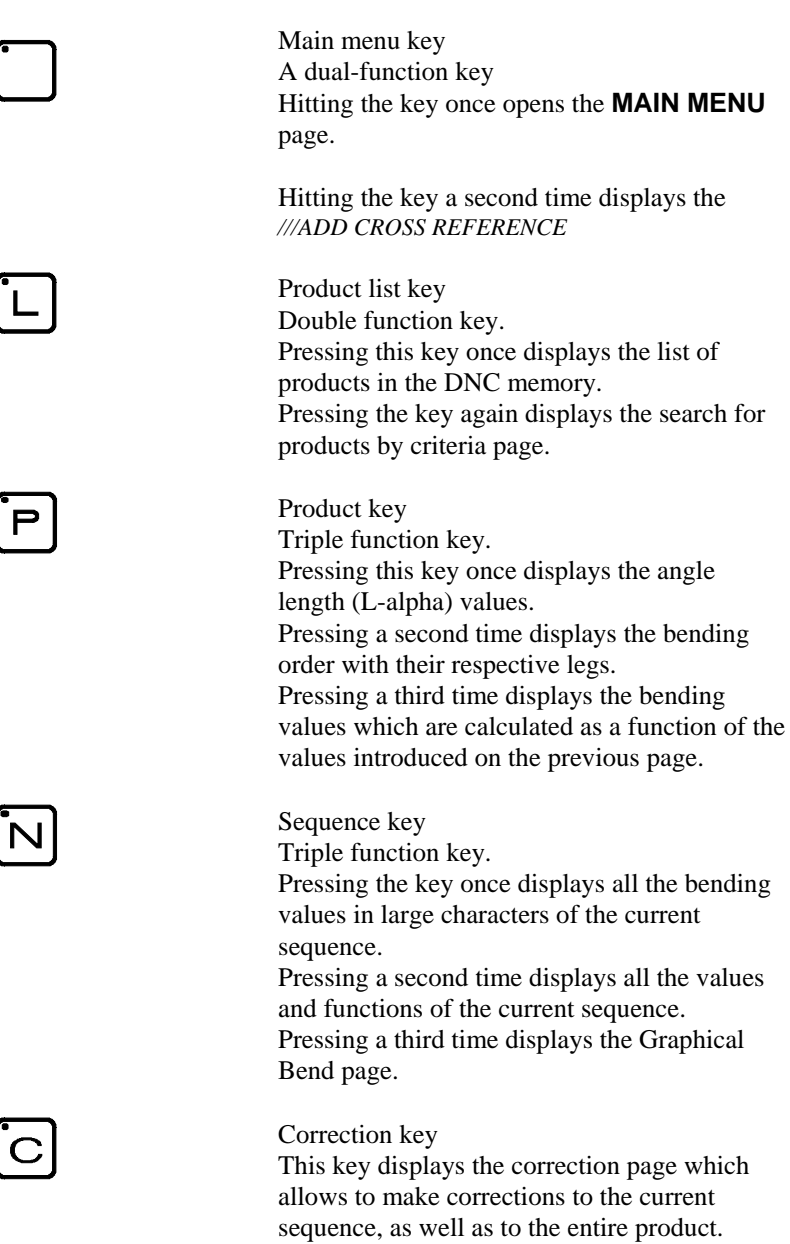

#### **WORKING MODES**

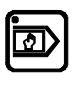

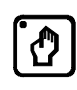

Programming mode

Allows to introduce, modify and read data as well as to store, search for and transfer programs.

Manual mode

Authorizes axis movement and auxiliary

 $\ddot{\phantom{1}}$ functions using the keys.

Semi-automatic mode

Allows a machine cycle with the current sequence values **without** automatic sequence change.

This mode is used for adjustments when realizing the first product, as well as for products with only one bend.

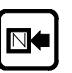

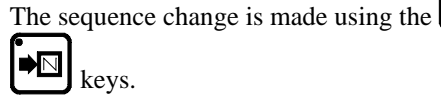

NB: The product counter Q does not function in this mode.

Automatic mode

Normal mode for product production. The DNC automatically changes sequence after each bend.

Changing directly from "programming" mode automatically forces the first sequence of the program.

Changing from "programming " mode to "semi-automatic" mode and then to "automatic" mode, conserves the current sequence for execution.

This allows to take up again a product in production without having to make "empty" cycles.

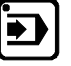

#### **COMMANDS**

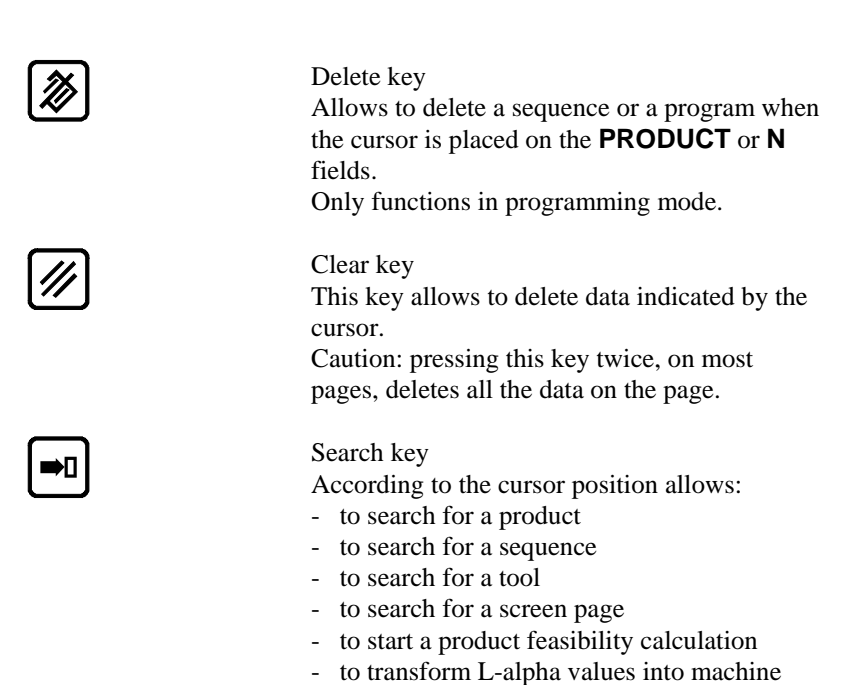

values

- to execute a transfer

Store / insert / teach key

manual (teach) mode.

- to calculate the unfolded length of the sheet

Depending on the cursor position, allows to store the current program in the DNC internal memory, or create (insert) a new sequence in the middle of an existing program, or copy (teach) the value of an axis positioned manually in the current sequence. This key is only valid in programming (memorization and insertion) mode and in

Only functions in programming mode.
## **CURSOR KEYS**

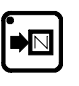

Sequence forwards / Page forwards key This key allows to scroll pages of the same type. Also allows to pass to the next page when a series of information occupies several pages.

Eg.: program sequence punch-die pages production pages parameter pages

In programming mode also allows to create an identical sequence (copy function) to the previous one as long as this is the last sequence of the program.

The incorporated LED indicates whether the sequence is the last of the program.

N¢

Page backwards / Sequence backwards key Inversed function of the  $\bullet$  key.

Allows to scroll backwards through pages of the same type. Functions in all modes except automatic mode.

Cursor upwards, to the next accessible field. Holding this key down causes an auto-repeat to move the cursor back until the key is released.

Cursor downwards, to next accessible field. Holding this key down causes an auto-repeat to move the cursor forwards until the key is released.

 $\mathbf{H}$  and  $\mathbf{\hat{\Omega}}$  This key combination positions the cursor in the upper part of the current page.

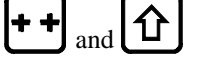

PAGE 28 USER GUIDE DNC 600S

### **"MANUAL" ZONE**

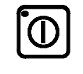

Start key Commands:

- The displacement of the axis and auxiliary functions. During movement the LED lights up (except for the beam).
- An indexation at the beam (on option depending on the configuration on other axes) when this key is first pressed after switching on the DNC.

To indicate that an index is being taken the LED remains constantly alight, until the indexes are received. Indexes can only be

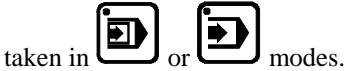

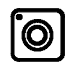

Stop key

Depending on the working mode chosen, stops the axes or auxiliary functions, or stops the calculation being executed. When the DNC is in transfer mode (RS232) the STOP key allows to terminate the transfer.

Manual displacement keys of the selected axes. Allows, in the machine parameters, to configure the axis type, the inputs/outputs and to select the display of the N2X axes.

# **APPENDIX C: MAIN MENU**

By pressing the key on the top right of the keyboard, the main menu appears.

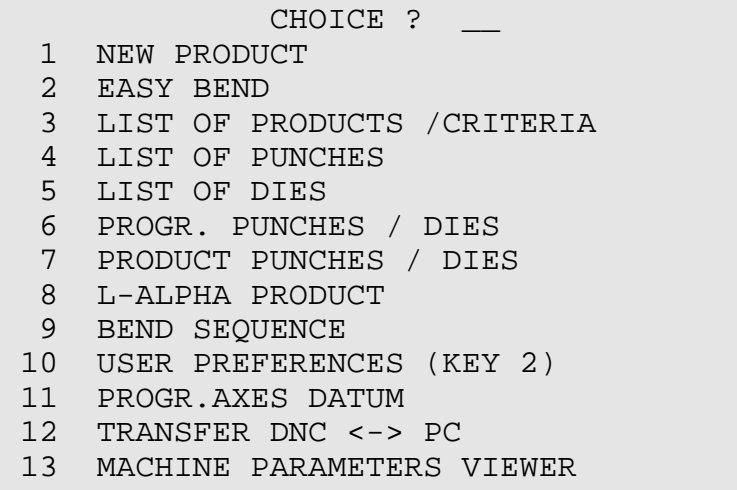

Regardless of which screen page you are on, you can always gain access to

the main menu by the key, which allows you to circulate in the different pages.

The option desired is chosen by entering the option number in the **CHOICE**

field on the first line of the screen and pressing the search  $\Box$  key.

# **MAIN MENU OPTIONS**

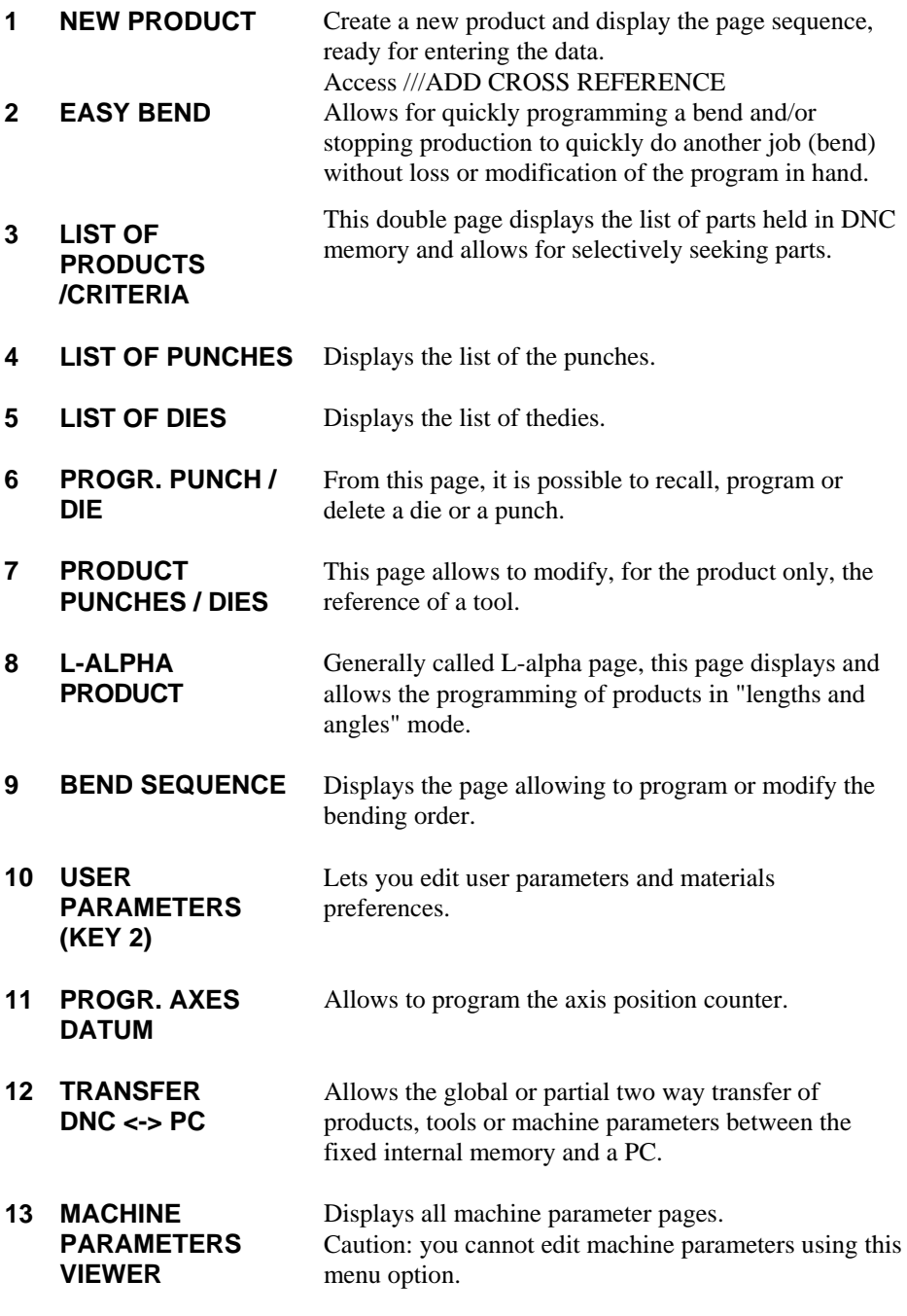

# **APPENDIX D: WORKING MODES**

3 working modes are generally available at machine level. The functioning is described hereinafter.

Depending on the manufacturers and the safety standards in force in the country, the functioning can be different.

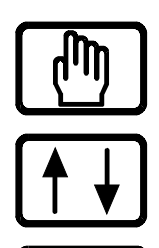

Adjustment mode

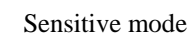

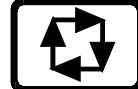

Automatic mode

These modes are independent of the DNC  $\left(\begin{array}{c} \bullet \\ \bullet \end{array}\right)$   $\left(\begin{array}{c} \bullet \\ \bullet \end{array}\right)$  modes and can be combined. Exception: the adjustment mode.

## **ADJUSTMENT MODE**

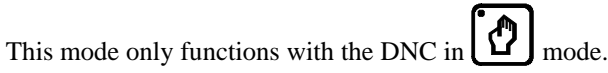

If this is not the case, the press refuses to descend.

In this mode the table only functions in **bending speed** with the pressure and speed programmed in the current sequence.

The top dead center of the current sequence is active, it is thus not possible to raise the beam above this point.

On the other hand, the bottom dead center programmed in the sequence is not active. Thus only stopping the descent command, or a mechanical stop (punch in the die), or the lower limit switch will stop the beam in the descent phase.

# **SENSITIVE MODE**

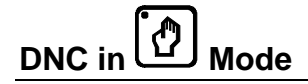

The functioning is identical to adjustment mode, except that the return to the TDC is made in one movement.

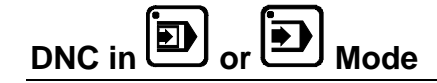

The press works in the conventional way, that is:

- High speed approach
- Deceleration
- Safety stop (if the mode requires it)
- Bending
- Bottom dead center

It is at the bottom dead center (BDC) that the differences appear.

The DNC remains under pressure at the bottom dead center until the descent command disappears, **and this indifferently to the dwell time at BDC.**

When the descent command is suppressed, the DNC remains at the BDC without pressure or descent command, until reception of a rise command which it executes immediately.

## **AUTOMATIC MODE**

This mode functions in a similar way to sensitive mode, except that the raising of the beam is made automatically once the dwell time programmed in the current sequence has elapsed.

This even if the descent command remains active.

**NB: In all these modes the ascent command has priority. It is executed immediately on its reception.** 

<span id="page-42-0"></span>The DNC 600S has several pages which allow consultation of the list of existing tools, to display them and / or program new ones.

The DNC 600S memory can hold a maximum of 20 punches and 30 dies.

### **PUNCH LIST**

y From the main menu choose option **LIST OF PUNCHES**. The system displays the list of punches existing in the memory, with the number and characteristics of each punch:

If your DNC contains more than 4 punches, you can call the following page

or pages by pressing  $\boxed{\bigstar}$ 

#### **Die List**

From the main menu, choose option **LIST OF DIES**.

The consultation of the list of dies can be done in the same way as explained for the punches.

# **PROGRAMMING PUNCHES / DIES**

### **TOOL PROGRAMMING OVERVIEW**

The programming of tools is done by introducing their values and dimensions on the page as represented below.

• Call the **PROGRAMMING PUNCH / DIE** page (via the main menu).

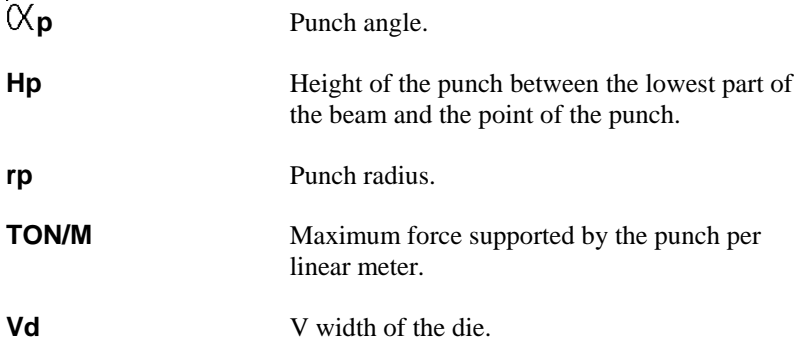

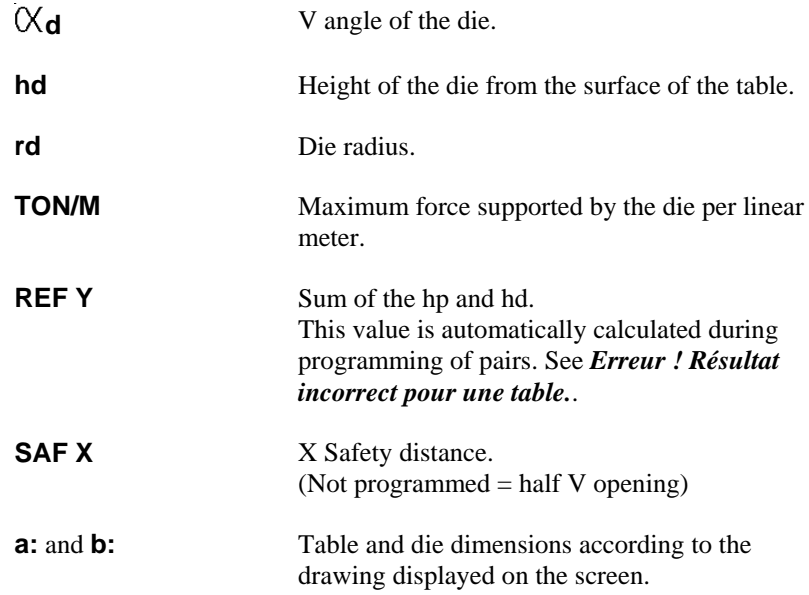

### **PROGRAMMING A PUNCH**

• On the **PUNCH / DIE PROGRAMMING** page, delete the values on

this page by pressing the  $\mathbb{Z}$  key twice.

- Fill in the different fields.
- If you wish to save this new punch proceed as follows:
	- a) Place the cursor on the **PROGR. p/d** field and introduce the number you wish to give to this punch as indicated below.

**Caution**: The die N° must not be programmed.

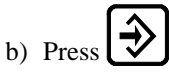

c) If the system displays the message **EXISTS**, choose another number.

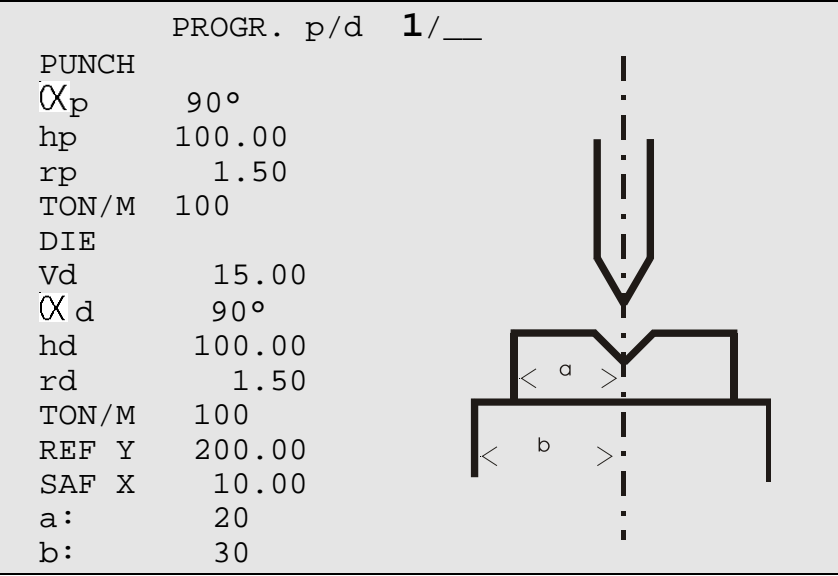

#### **Modifying a Punch to Create a New One**

On the **PUNCH / DIE PROGRAMMING** page.

• Call the punch which will serve as a basis. Place for that the cursor in the **p** field, introduce the desired number

and press the  $\left[\begin{array}{c} \blacksquare \blacksquare \end{array}\right]$  key.

- Modify the values as necessary.
- Save the new punch by introducing its number in the **p/** field and press the  $\bigotimes$  key.

### **MODIFYING A PUNCH**

#### On the **PUNCH / DIE PROGRAMMING** page.

• Call the punch which will serve as a basis. Place for that the cursor in the **p** field, introduce the desired number

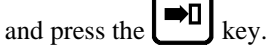

- Modify the values as necessary.
- To be able to save this punch under the same number, the former version must first be deleted from the internal memory.

Place the cursor on the punch number and press the  $\left(\frac{1}{k}\right)_{k\in\mathcal{V}}$ .

Example 1. Leave the cursor at the same place and press  $\bigotimes$ .

**Caution**: The die N° must not be programmed.

The former version of your punch has now been replaced by the new one which has the same number.

### **DELETING A PUNCH**

- Call the **LIST OF PUNCHES** page (via the main menu).
- Introduce the number of the punch to be deleted in the **p/** field.

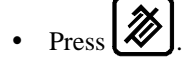

## **PROGRAMMING A DIE**

The programming of a die is done in the same way as for a punch, but in the **/m** field.

# <span id="page-46-0"></span>**APPENDIX F: PROGRAMMING WITH L-ALPHA**

In this manual, it is being assumed that the DNC is configurated in such a way to be operational (i.e. the tools and machine parameters have already been programmed).

2 programming methods are accessible by the operator.

The L-alpha method allows to enter a profile to be bended with the external dimensions and angles of each face. The DNC calculates the unfolded length. After having programmed the bending order, the DNC will calculate the stop positions.

Before starting to program a product, make sure that the tools necessary to make the product exist in the DNC memory and write down the numbers of the punches and dies to be used.

To do this proceed as described below: If you are already familiar with the tools present in the DNC, you may go directly to *[Appendix F: Programming with L-Alpha](#page-46-0)*, page 38).

#### **Looking up the Punch List**

To display the tools list in the **P** or **M** field, hit the  $\bullet$ **I** key.

Select the tool from the list then press  $\Box$  again to return

If you don't find a punch which corresponds to your needs, you can create one.

In this case refer to chapter *[Appendix E: Tool Programming](#page-42-0)*, page [34](#page-42-0).

It is possible, if more than four punches are programmed to see them by

pressing the  $\llbracket \blacksquare \rrbracket$  key.

#### **Looking up the Die List**

Proceed in the same way as described above for punches; access from the main menu **LIST OF DIES**.

## **PROGRAMMING USING THE L-ALPHA PAGE**

The **L-ALPHA PRODUCT** page is often called L-alpha page for its programming method.

On this page, a product is programmed by defining its profile by the length and the angle of each face.

Call the L-alpha page using the  $\left[\begin{array}{c} \blacksquare \\ \blacksquare \end{array}\right]$  key, or by passing via the main menu choosing **L-ALPHA PRODUCT**.

This page presents as follows:

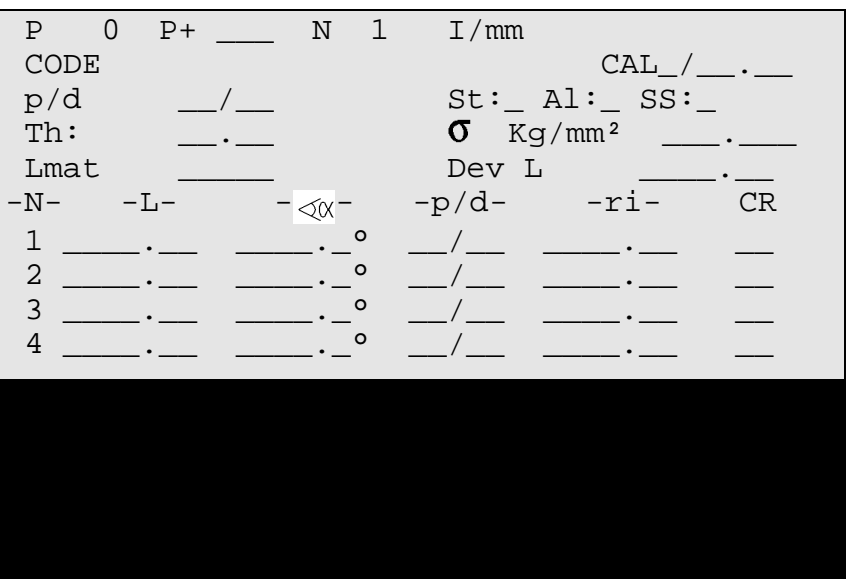

Note: On the following pages, you will find a systematic explication of all the fields which figure on the L-alpha page.

> If you wish to just follow the procedure, you may pass directly to chapter *[L-alpha Method](#page-51-0)*, page [43](#page-51-0).

### **L-ALPHA PAGE: FIELD OVERVIEW**

**P** Product number

- existent in the work memory or
- to be created or
- to be searched for

The product number must be a number of a maximum of 3 digits between 1 and 997. (998 and 999 are reserved numbers)

If the product is created from an empty page, the field contains the number 0. The field keeps this value as long as the product has not been stored.

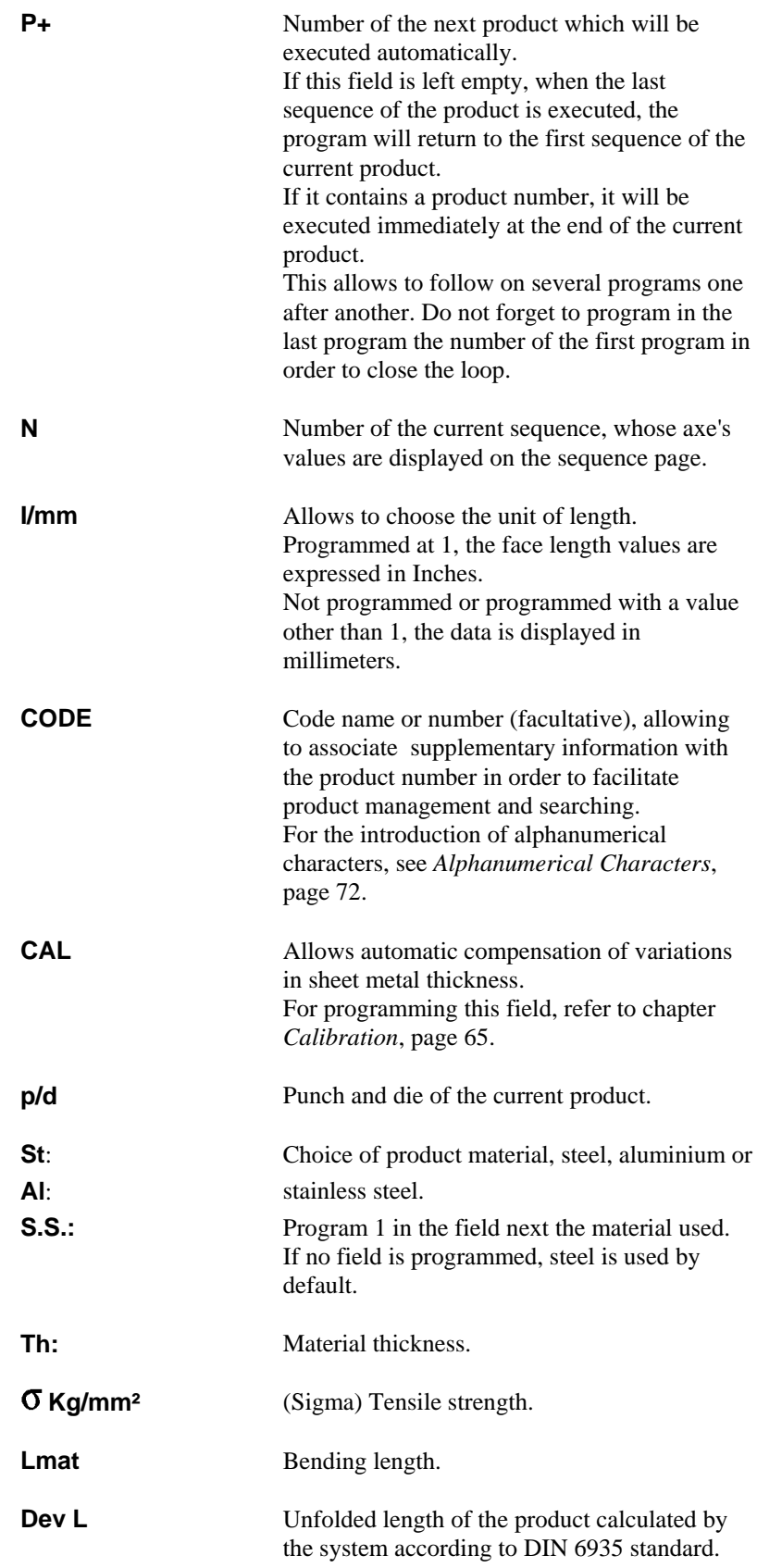

#### **L-alpha Page: Field Overview**

Each line (except the last) of the table on the **L-ALPHA PRODUCT** page represents data related to one bend.

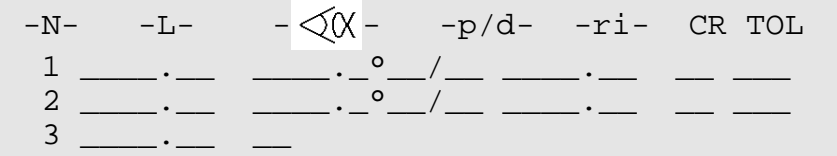

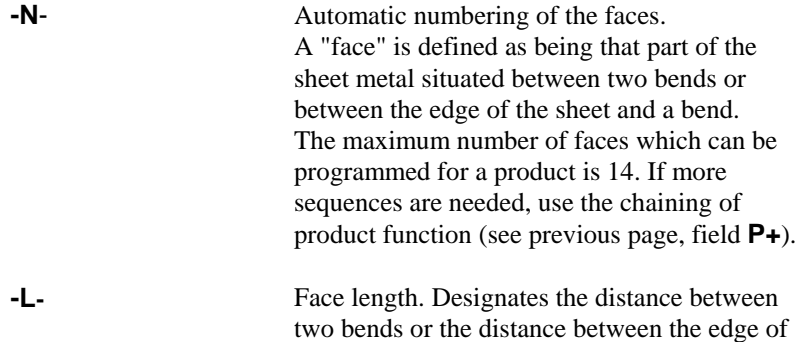

the sheet and the first bend.

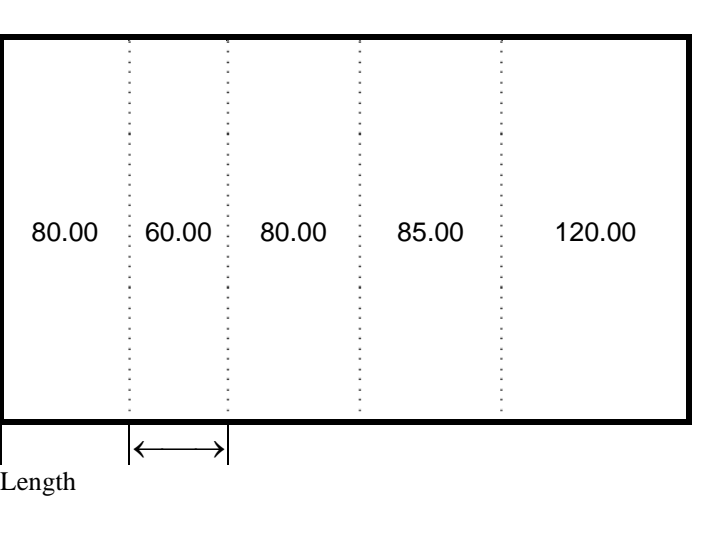

 $\sim$   $\sqrt{x}$  **b**ending angle.

**p/d** Allows, for a given bend, to define a special tooling pair different from the one specified for the product.

**-ri-** If the adjacent field CR (step bending) is empty, when the  $\Box$  key is pressed, the **ri** field indicates the internal bending radius calculated taking into account the angle, the material and the tools.

> The operator can enter the value of the internal radius which he considers to be correct, then introduce the value 1 in the **CR** field.

During the calculation, the **TOL** (tolerance)

field indicates the distance defined according to the TOL explication below.

When performing step bending, this field indicates the theoretical radius requested by the operator. (See *[Ideal Curve](#page-75-0)*, page 67).

**CR** Number of bends requested when working with step bending. (See *[Ideal Curve](#page-75-0)*, page 67). This number must be between 3 and 99. The value 2 makes it impossible to change modes.

> **Note:** This number must be such that the length of the step bend segments are greater than half the length of the die V opening.

**TOL** Tolerance. If the value in the CR field is equal to 1, the tolerance indicates the value according to the illustration below.

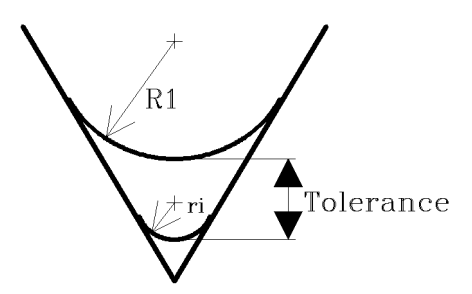

- $R1 =$  Bending radius introduced by the operator.
- $ri =$  Bending radius calculated by the system.

If the value in the CR field lies between 4 and 99, indicates the difference between the chord formed by two bends and the arc of the theoretical circle, that is the difference between the theoretical radius ri and the apex A of the chord.

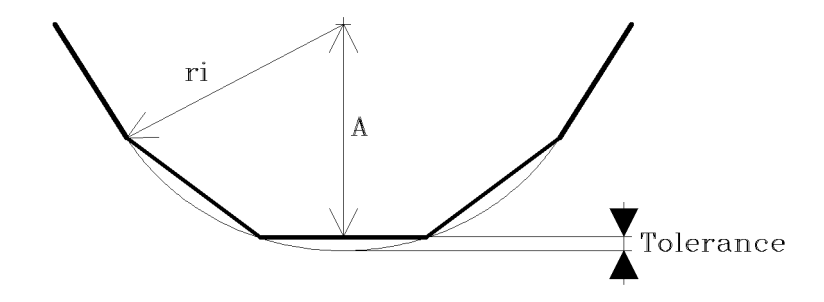

 $ri =$  Theoretical bending radius requested by the operator.

 $A = Apex.$ 

For an example of ideal curve (also called step bending), see *[Ideal Curve](#page-75-0)*, page 67.

# <span id="page-51-0"></span>**L-ALPHA METHOD**

1. If you have it not already on screen, call the **PRODUCT L-alpha** page.

The screen displays the data concerning the product in the work memory at present.

2. In order to program a new product, the work memory must be cleared by deleting the product already there.

If you do not wish to loose that product, you can transfer it to the internal memory by following the instructions below; if the current product is not important or has already been saved, you can pass directly to point 4.

- 3. To save the product:
	- Place the cursor on the **P** field.

and  $\boxed{\mathbf{I}^{\mathsf{T}}}$  to position the cursor on the top of the page.)

- Type the number which you wish to give to this product.
- Press  $\bigcirc$  (if the system replies **EXISTS**, choose another number for saving this product).

The product will be saved in the internal fixed memory with the number which you have given it. It will, however, remain present in the work memory.

- 4. Delete the product from the work memory:
	- Place the cursor on the **N** field.
	- Introduce the value **99**.
	- Press the  $\left[\mathscr{U}\right]$  key.

The work memory is now empty.

Note that this operation only acts on the work memory and don't destroy the data contained in the internal memory.

5. The product in our example is defined as follows:

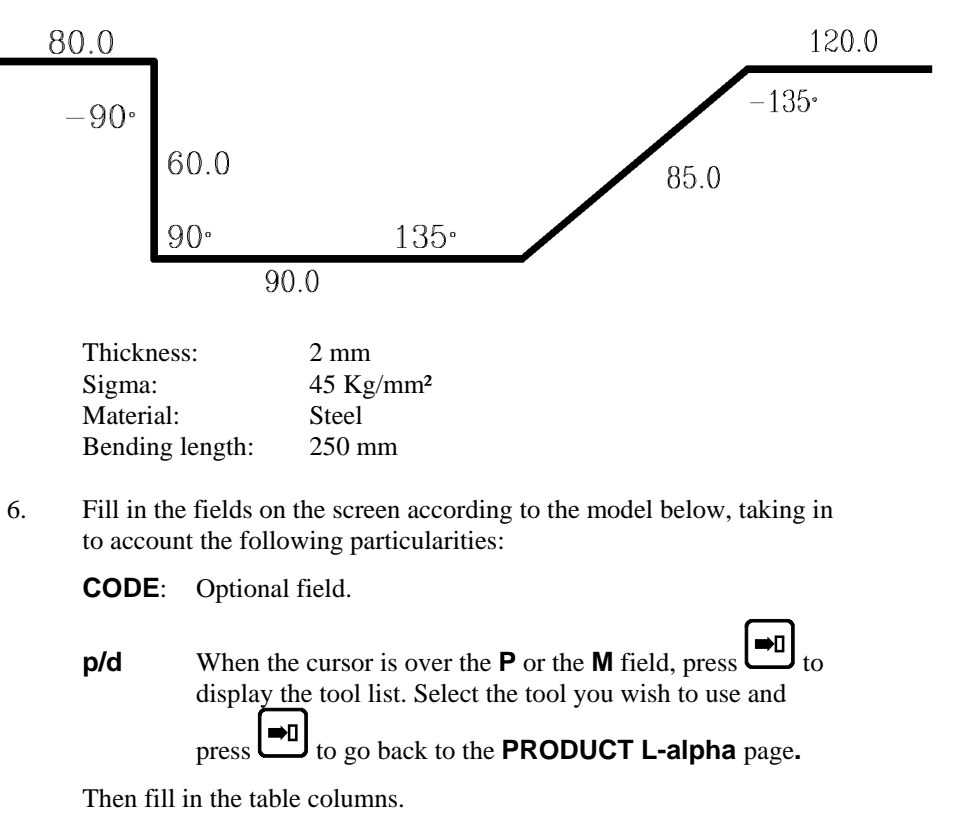

Your screen should present as follows (but with the punch and die numbers corresponding to your tools):

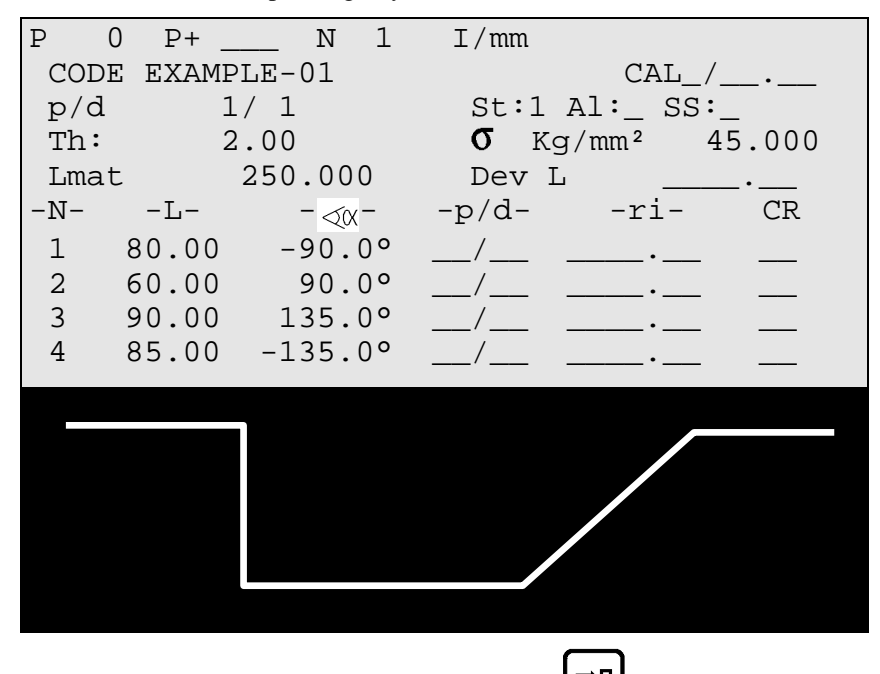

7. After introducing the last length, press the  $\Box$  key. The system calculates the radius of each bend as well as the unfolded length of the product and displays these values on the screen.

Save this product in the internal memory by proceeding as follows:

- Introduce the number you wish to give the product in the **P** field, in this case the number **1** for this product which will be used later as an example.
	- Press the  $\mathcal{V}$  key.

If the system replies with the message **EXISTS**, choose another number.

### **MODIFYING A PRODUCT**

If you wish to modify a product programmed in L-alpha, call the product from the **PRODUCT L-alpha** page.

#### **Deleting a Bend**

- Place the cursor on the **N** field and enter the number of the face to be deleted.
- Press the  $\mathbb{W}$  key; the face containing the bend is deleted.

#### **Adding a Bend**

- Place the cursor on the **N** field and enter the number of the face in **front** of which you wish to insert a new face.
- Press  $\triangledown$ . The system inserts a line and copies the data of the current bend. Modify the **LENGTH** and **ANGLE** fields.
- Start the calculation by pressing  $\Box$
- Continue in the next chapter. The definition of the bending order has to be reprogrammed.

# **DEFINING THE BENDING ORDER**

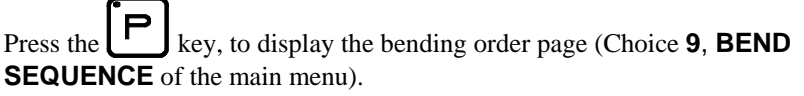

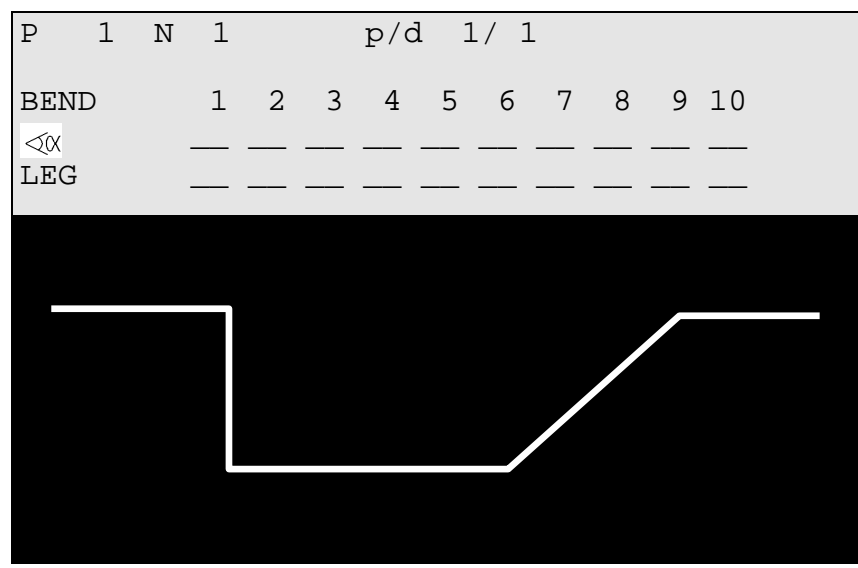

#### **Field Overview**

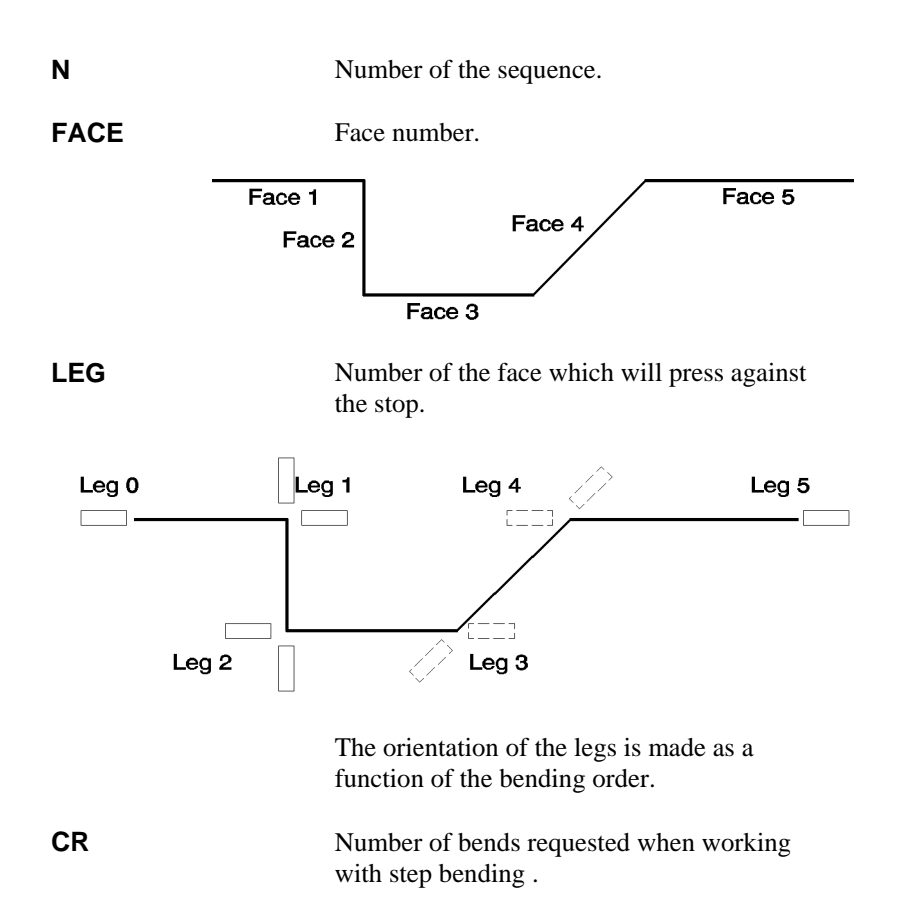

PAGE 46 USER GUIDE DNC 600S

**p/d** Definition of a tooling pair for a particular bend (if different from the pair specified in the p/d field at the top of the page).

#### **Example a**

For this example we will use the previously created product. It was stored under the number 1. (If you cannot find it, create it by following the instructions of page [43\)](#page-51-0).

y Call the product number 1 by entering its number in the **P** field, and ➡∐

```
then pressing the \Box key.
```
The following illustrations show you the desired bending order. For each sequence, the illustration shows the sheet metal with its bend before and after bending.

• Sequence N 1: Face 1 and Leg  $0$ 

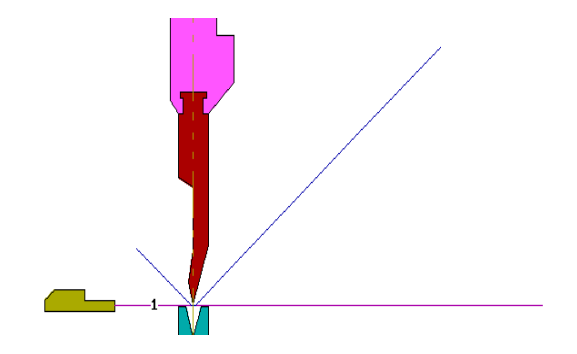

Sequence N 2: Face 3 and Leg 1

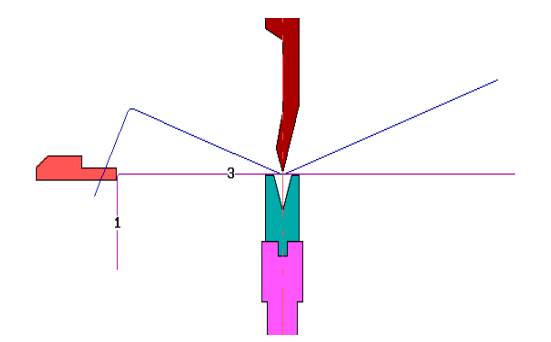

• Sequence N 3: Face 2 and Leg 1

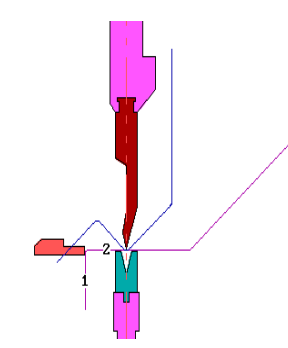

• Sequence N 4: Face 4 and Leg 5

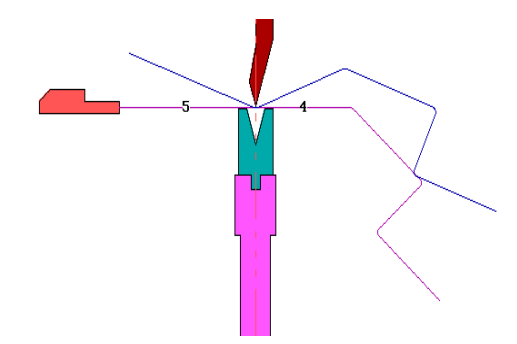

To introduce this bending order:

y Fill in the **FACE** and **LEG** fields as follows:

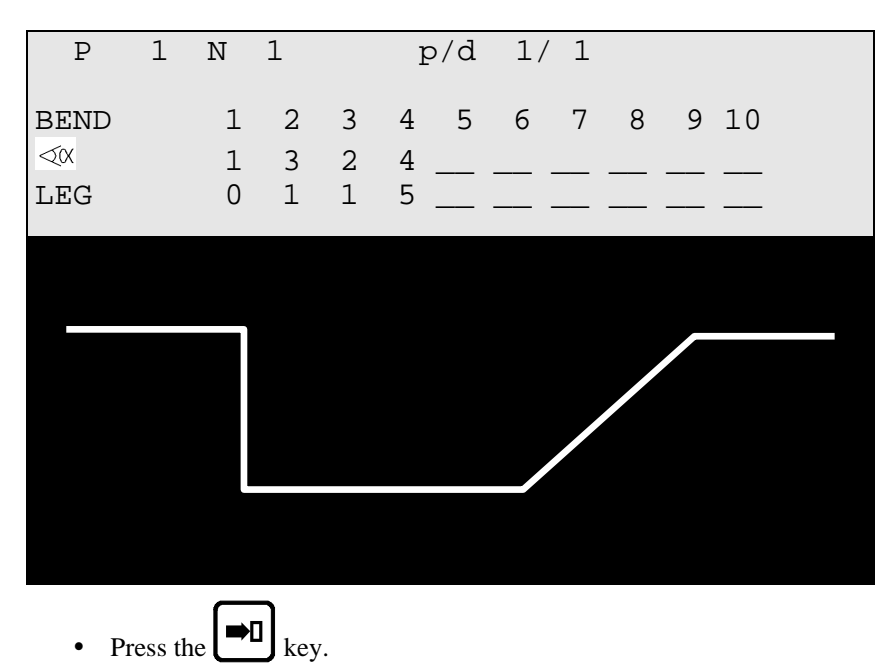

The system calculates the entire machine program (axes, functions, etc.).

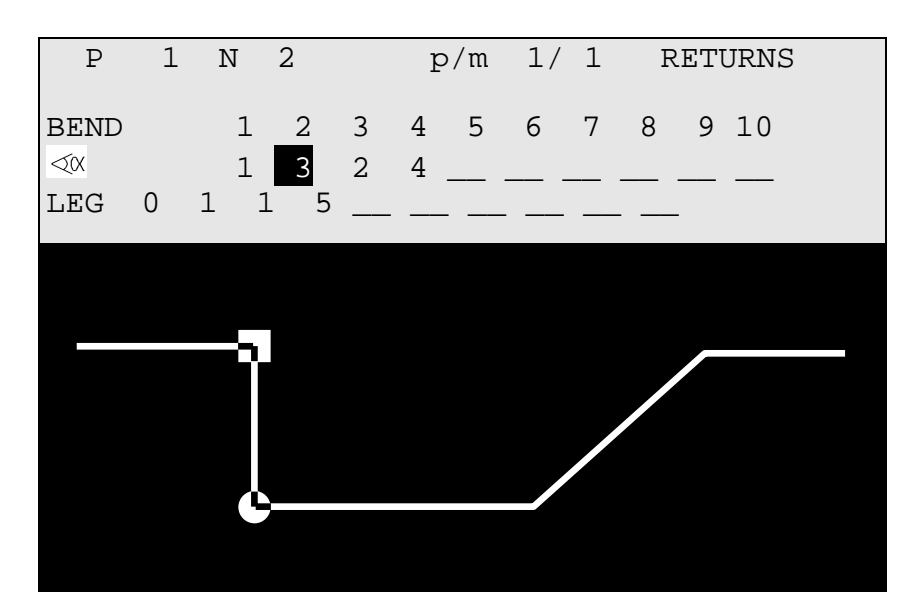

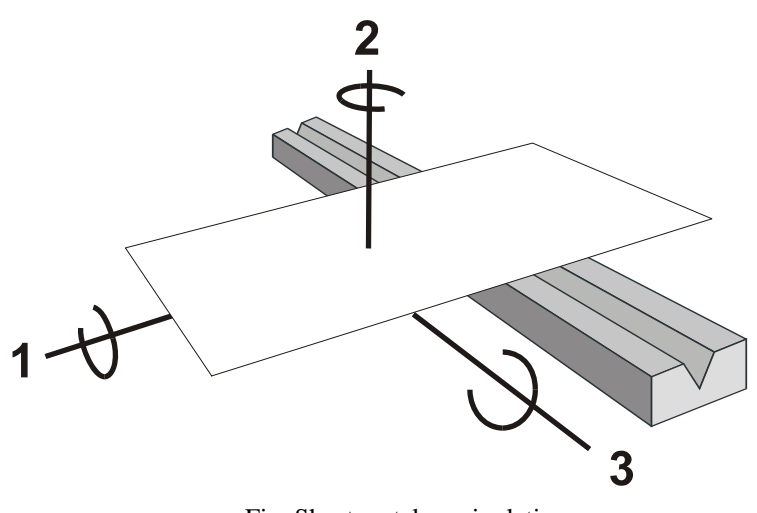

Fig. Sheet metal manipulation

- 1 **Return**
- 2 **Swing**
- 3 **Swivel** (= Swing  $180^\circ$  + return)

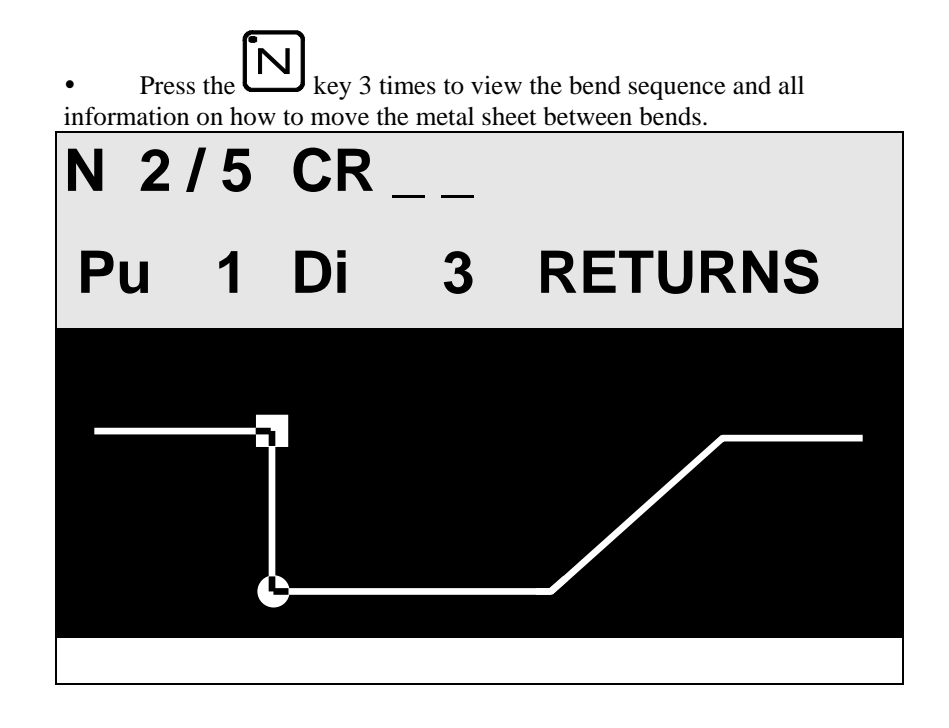

### **Example b**

Here is an other bending order.

For this new bending order, the following illustrations show each sequence before and after bending.

• Sequence N1: Face 4 and Leg 0

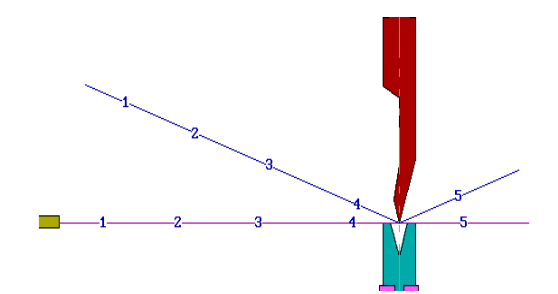

• Sequence N2: Face 1 and Leg 0

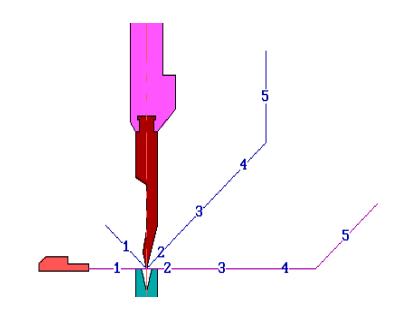

• Sequence N 3: Face 2 and Leg 1

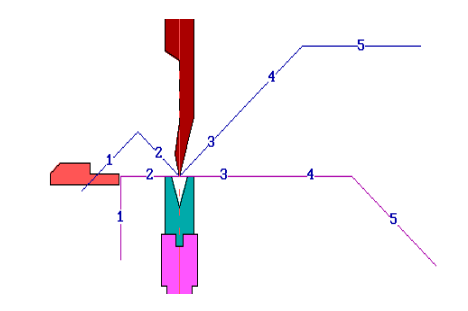

• Sequence N 4: Face 3 and Leg 2

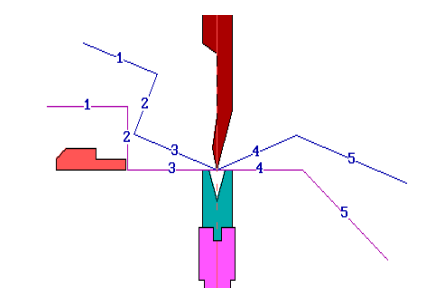

- Call the bending order page by pressing the  $\left[\begin{array}{c} \blacksquare \end{array}\right]$  key twice.
- Fill in the  $\leq \alpha$  and **LEG** fields as below. You will remark that the **p/d** fields are already programmed since we have already made a calculation before.

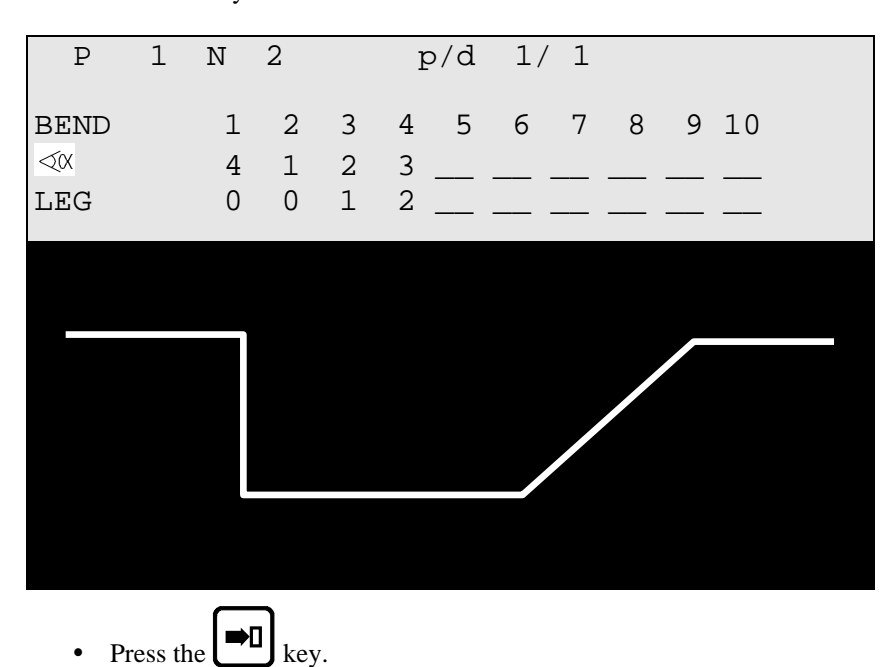

The system calculates the entire machine program (axes, functions, etc.).

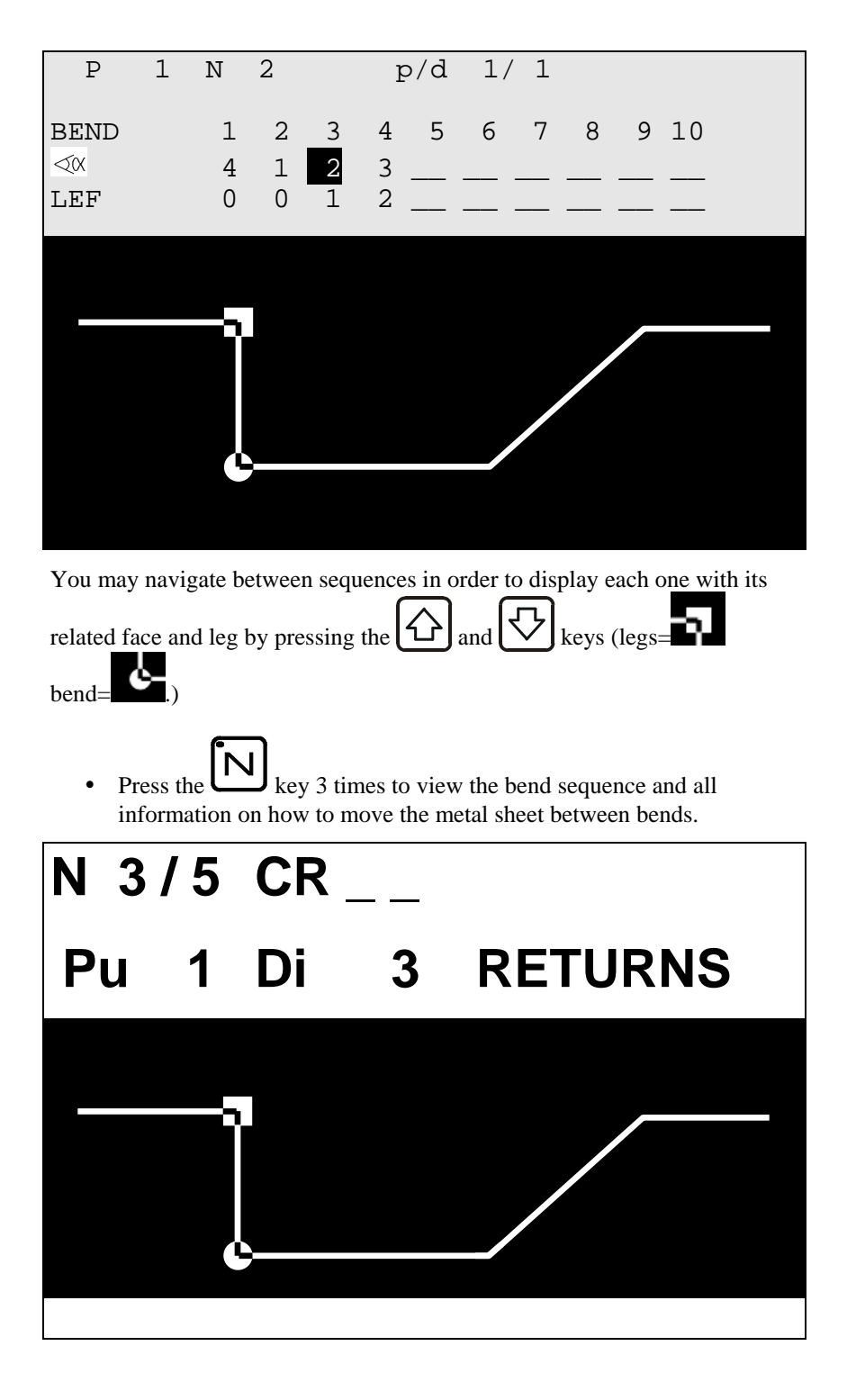

- Go to sequence 1.
- Switch to semi-automatic mode by pressing  $\Box$
- Perform the first bend.
- $\bullet$  To view the axes' position, go to the Bend Numerical page (large or small characters) by pressing the  $\boxed{\bigcup}$  key.

This page has been left blank intentionally.

<span id="page-62-0"></span>

# **APPENDIX G: MISCELLANEAOUS**

# **INITIALIZATION PAGE**

This page appears if a calculation is impossible, due to unprogrammed data or an incorrect value.

It can also appear as a result of pollution of one of the memory zones which will also give impossible calculations.

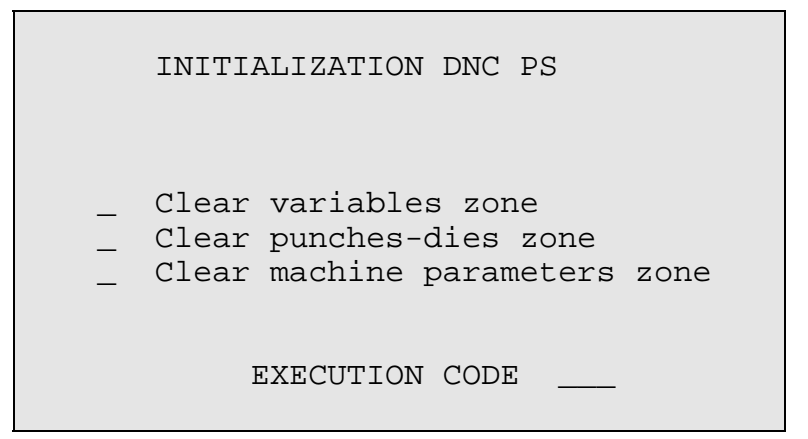

completely the data of the DNC and to re-start the programming on a "clean" basis. It can be necessary to display this page intentionally in order to clear

To display the initialization page:

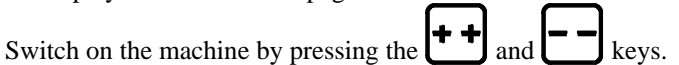

In case of unexpected apparition of the init page, proceed as follows:

If point n° 1 does not re-establish a normal situation, go on to the next point and so on.

The following operations clear successively all the data in the selected memories.

It is therefore recommended to re-introduce the data.

- 1) Press the key twice.
- 2) Enter:

value **1** in the field **Clear variables zone** and value **817** in the field **EXECUTION CODE**.  $\mathsf{L}_{\mathsf{m}}$ 

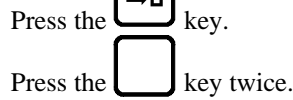

3) Enter:

value **1** in the field **Clear variables zone**,

value **1** in the field **Clear punches-dies zone** 

and value **817** in the field **EXECUTION CODE**.

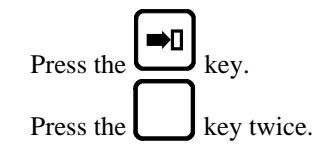

4) Enter:

value **1** in the field **Clear variables zone**,

value **1** in the field **Clear punches-dies zone**,

value **1** in the field **Clear machine parameters zone** 

and value **817** in the field **EXECUTION CODE**.

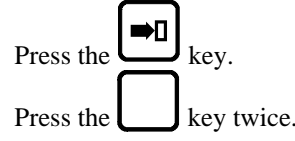

T he clearing of the machine parameters deletes also all the input / output c onfiguration defined by the operator.

It is therefore advisable to re-configure the DNC 600S before the next use.

**Caution**: If you use an external system for the data re-introducing (CYBACK via RS232) and the problem persists, then the informations reentered by this system have to be called into question. The best to do in this case is to delete again the whole contents of the DNC and to re-program the DNC manually via the keyboard (not the RS232 line).

# **TOOL REFERENCE**

The machine has been adjusted according to the following principle:

When, theoretically, the punch's leg face on the beam is in contact with the surface of the table, the value of the Y1 and Y2 counters is 000.00.

In practice this adjustment is made using two calibrated blocks, whose value has been introduced into the counters.

Definition:

The reference value (REF Y) is theoretically the sum of the heights of both tools; punch and die.

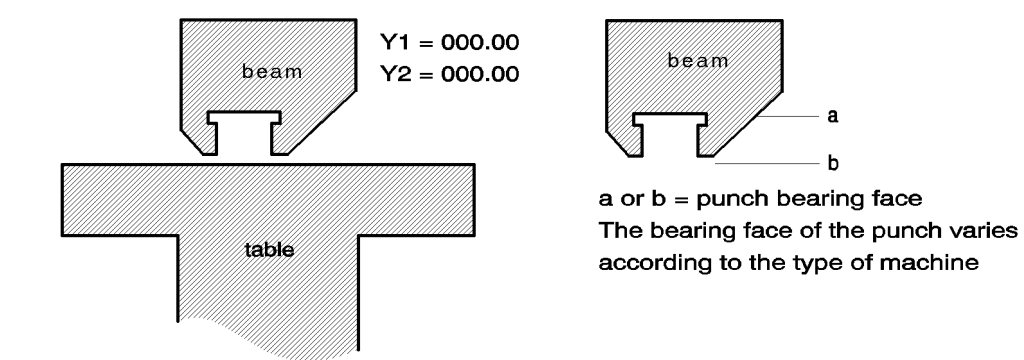

The height of the punch is the distance between the "point" of the punch an d its leg face on the beam.

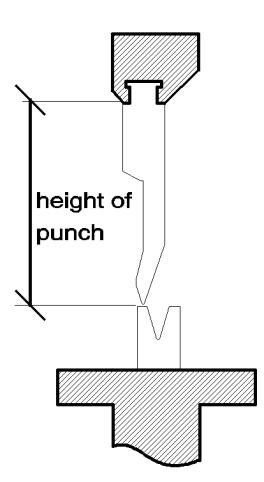

The precision of all bends realized by the machine depends on the reference value **REF Y**.

The numerical control calculates the bending depth using:

- the **REF Y** value,
- the geometrical values of the tools,
- the sheet metal thickness.

If the resulting bends differ greatly from the programmed value, the reference and the values above must be controlled.

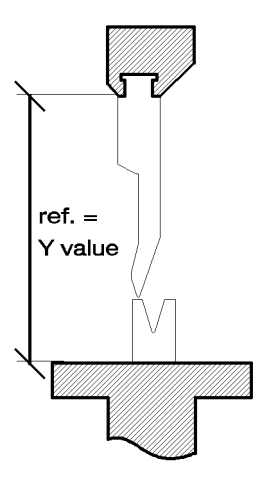

To control the reference, simply, in  $\Box$  mode, place the point of the punch on the flat of the die (be careful with the pressure of the active sequence) and read the value indicated by the **POS Y1** and **Y2** counters.

This value must be identical, for both counters and also correspond to the **REF Y** reference value displayed on the **PUNCH / DIE PROGRAMMING** page.

If it is not possible to move the die to obtain a situation as shown above, it is possible using a die with a small opening, to place on the die a thick sheet (which will not bend under the weight of the beam) or blocks of a known precise thickness, (see figure below).

The value of the material introduced between the punch and the die must then be subtracted to obtain the reference value **REF Y**.

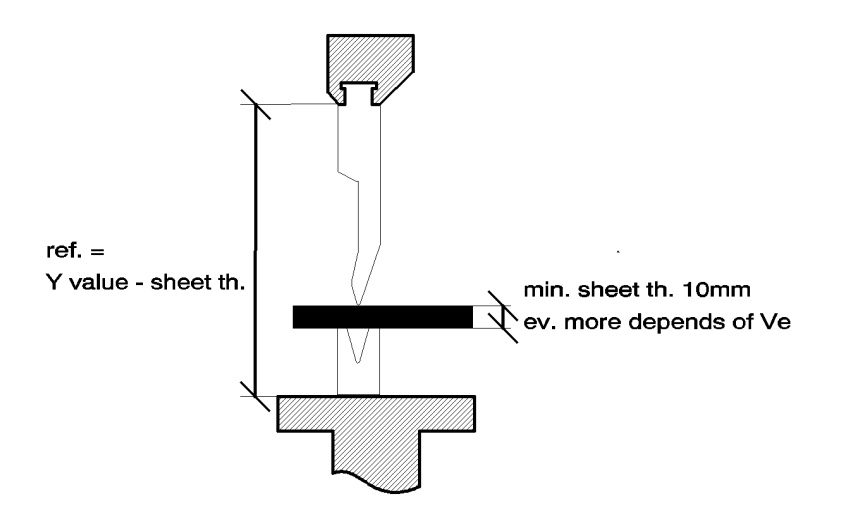

#### **Y1 and Y2 Counters Differ Greatly**

If the counters are not identical and present a difference superior to what is normally tolerated (the press in this case furnishes an angle which varies from one side to the other of the machine), a test must be made with another tool in order to determine if the difference comes from the tool itself (tool badly finished presenting a difference in height along its length) or if the press is badly calibrated. In the latter case, you must contact the manufacturer.

#### Y1 and Y2 Counters Identical, but Different from REF Y

If the difference between the counters Y1 and Y2 is within the acceptable tolerance, but the Y1-Y2 value is greatly different from the **REF Y** value, you must determine if the difference comes from the height of the die or that of the punch.

In this case the tool at fault must be corrected so that the **REF Y** result is identical to the value of the Y1 Y2 counters.

#### **Modifying the Reference for a Given Product**

The possibility exists to modify the reference for each tool used for the product. This modification is stored with the product.

It is in some ways a reference modification per product tool. It is thus possible in this case for the same tool pair used for two distinct products, to have a reference modified positively in the product XXX and to have a reference modified negatively for the product YYY.

The principle of measure / control is identical to that which is described above.

PRODUCT PUNCHES / DIES page via the main menu, choice 7, and To modify the reference in a particular product, you must access the program the new reference in the REF Y field which is accessible by the cursor.

All the sequences having the same tooling will be modified.

#### **Definition**

The pinch point (contact point) is the position of the beam which corresponds to the moment when the point of the punch makes contact with the sheet metal placed in the die.

This point is not programmable, but is calculated by the DNC using the **REF Y** value and the sheet thickness.

The position is determined by the following calculation:

 $PP = REF Y + Th$  (sheet thickness).

The PP is used by the DNC cycle to maintain the sheet when an X backgauge retraction is programmed.

As we have seen at the beginning of this chapter, the PP is closely linked to the Y reference and the sheet thickness.

The following cases may occur:

- the sheet is not pinched during X backgauge retraction a
- b) the sheet is bent too much during X backgauge retraction

To remedy these problems you must:

- verify the sheet thickness and if necessary correct it
- verify the reference and if necessary correct it
- add a PP correction in parameter 37.

A simple way of verifying the position of the PP is to program a sequence with a very large retraction (approx. 400 mm) and make a descent of the beam.

During the execution of the retraction, the beam stops on the sheet, it is thus easy to control if the sheet is pinched sufficiently or too much.

Simply interrupt the descent command before the end of retraction to prevent the beam from bending the sheet. An ascent command frees it immediately for another try.

For the softwares having the "PP correction" parameter, if the reference, the tooling dimensions and material thickness are correct you can modify this parameter in order to correct the PP (adjustment of the material clamping) without interfering with the other points.

# **GAUGE AXES**

The addition of supplementary axes (to  $X$ ) does not present any difficulties for the operator, the fields being clearly defined on the screen.

The safety factors concerning the supplementary axes such as **R, X1, X2, Z1** and **Z2** are described below.

#### **X-R Safety Factors**

When the R axis is a digital axis, an anti-collisi on safety factor prohibits the positioning of the gauge probes in the die.

A safety zone encircling the die provokes a particular type of positioning when the probes position themselves in this zone.

The safety zone encircling the die is defined by the data introduced in the machine parameters, and are defined by the manufacturer.

The zone where all positioning is p rohibited, is defined using the values introduced for each set of tools.

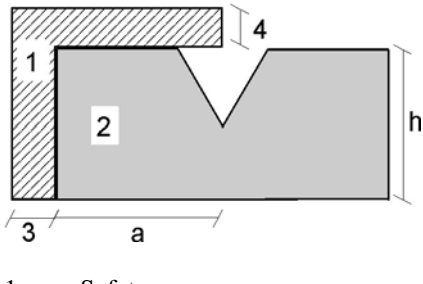

- 1 Safety zone
- 2 Prohibited zone
- 3 Value **Safety die X** parameter 50
- 4 Value **Safety die R** parameter 50

## **X-R Safety Positioning Diagram**

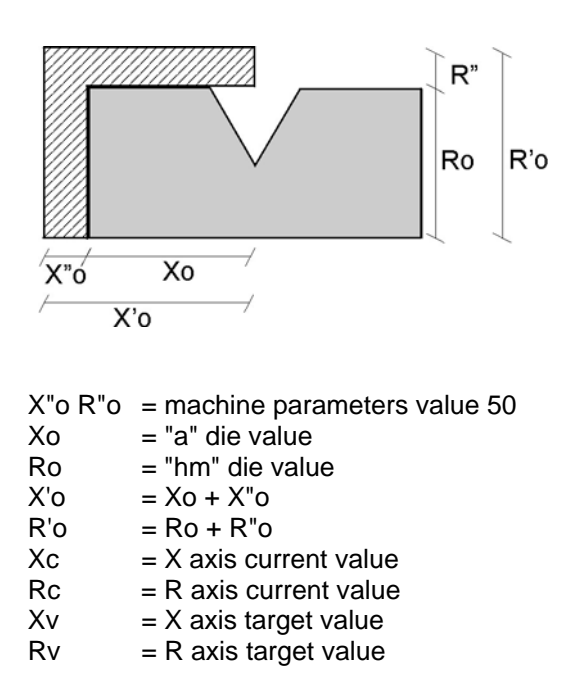

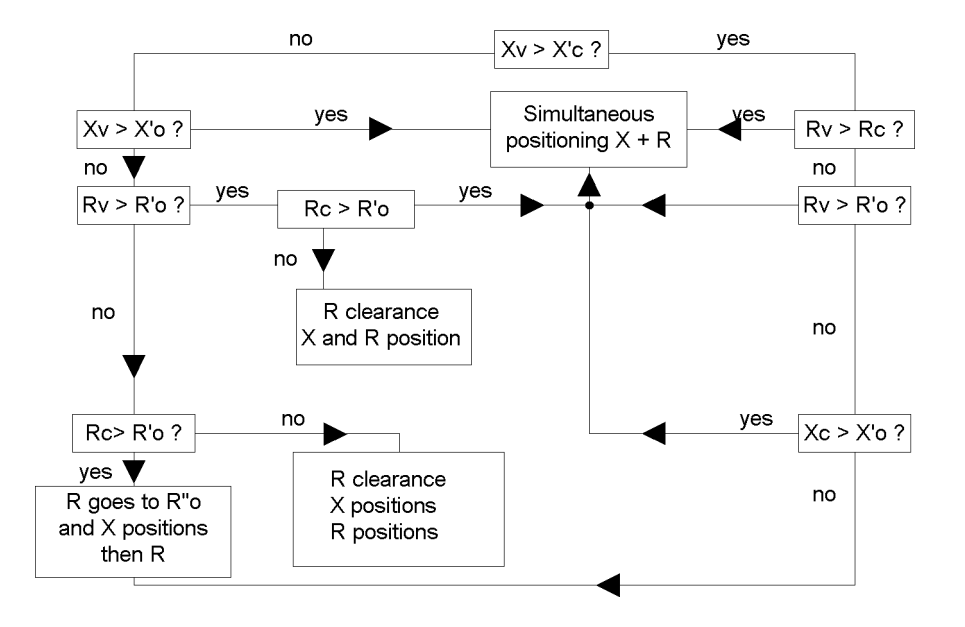

#### **Two Examples of Positioning**

These two examples show that it is possible to position in the safety zone.

If the positioning requested is situated in the prohibited zone, the DNC refuses to go into  $\left(\frac{1}{\sqrt{2}}\right)$  or  $\left(\frac{1}{\sqrt{2}}\right)$  mode and the cursor moves to the X field.

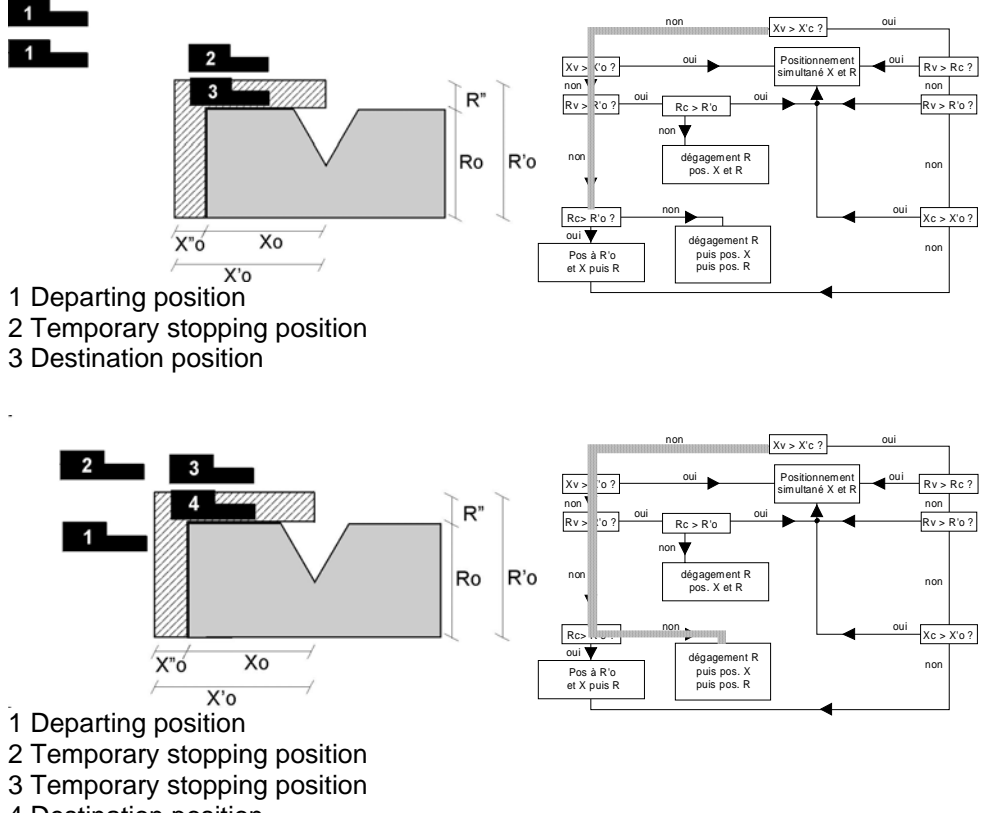

4 Destination position
### **X1-X2 Safety Factor**

The safety factors offered for X1 X2 are identical to the ordinary X axis.

The nearest axis  $(X1 \text{ or } X2)$  to the die is taken into account for the safety fa ctor.

#### **Z1-Z2 Safety Factor**

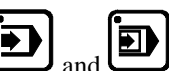

An anti-collision safety factor prevents the passage to  $\Box$  and modes, and the interactive message "Z1-Z2" is obt ained if the positioning is im possible (see parameter 51).

Normally the origin of the  $Z$  axes is on the left of the machine when looking at the front of the machine.

## **PROGRAMMING THE AXES DATUM**

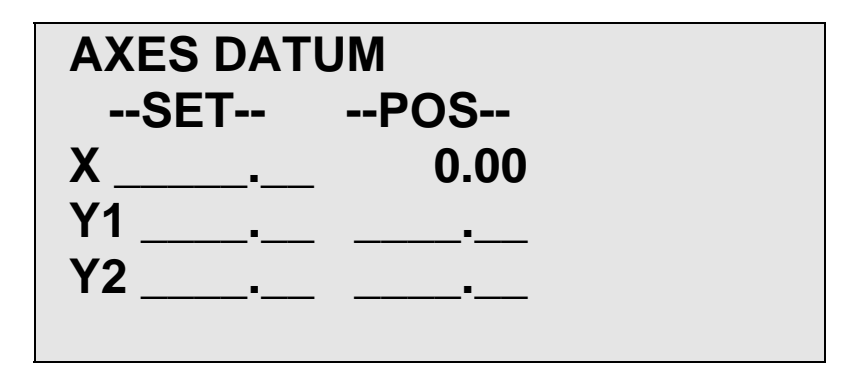

Select option 11 of the main menu, the following page appears:

- Introduce in the SET column the values for the axes datum.
- Leave the field for validation. At this moment, the **POS** field takes the new value.

#### **Dangerous Operation**

- This operation can only be executed by an experimented operator who knows the consequences of his modification.
- If you modify the position of an axis in this way, make sure that it corresponds to the reality. After modifying, the electronic, electrical and mechanical limit switches are to verify. Generally the axis in question is displaced in manual mode slow speed up to the negative/positive limit switch.
- If this should be the case however, a particular caution has to be taken. In fact, if you modify here the position and an error is committed, the damages caused by this modification can be dangerous and/or harmful for the functioning of the machine. Furthermore this modification get lost at each restarting of the machine. • It is recommended not to modify Y1 and Y2.

The **CAL** (calibration) field on the **L-ALPHA PRODUCT STATUS** page is used for the automatic compensation of variations in sheet metal thickness.

To ensure the good working of this function, it is necessary that the beam can "set down" on the sheet metal with minimum pressure without bending it.

The principle of functioning is as follows:

The beam approaches the sheet at minimum speed and pressure, the resistance o f the sheet will stop the beam. This stop allows to measure the thickness of the sheet under the punch, and in the case of a difference with a reference sh eet, to make a correction.

It is thus essential that the sheet is rigid enough to stop the beam without **flexing, otherwise the measure will be false.**

#### **Calibration (procedure)**

Calibration is only possible on sequence  $N^{\circ}$  1.

- Measure a reference sheet with a micrometer.
- Introduce this value in the **Th** field.
- y Program the **CAL** field at **3**.
- y Verify that the DNC is on the sequence **N1**.

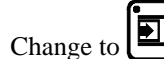

- Change to  $\boxed{2}$  mode.
- Place the reference sheet in the tools and bend.
- Once the bend is finished, the **CAL** field changes automatically to the value 4, which confirms that the calibration has been made.

The calibration is only done once for a series of products of the same thickness.

#### **Use**

After calibration, it is possible to work in  $\Box$  mode. The measurement of the sheet is made for each product on sequence **N1**.

To leave this work mode, clear the **CAL** field using the **XX** key.

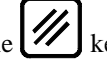

If any modifications are made to the tools, it will be necessary to repeat the calibration.

## **IDEAL CURVE**

The ideal curve functionality (also called *step bending* or *big radius*) allows to m ake a bend with a large internal radius.

Ideal curve can be programmed on one or the other of these pages. Ideal curve is defined by programming from  $4$  to  $98$  (programming  $0$ ,  $2$  or  $3$ will give an error).

Note: For the result to be coherent, the number of bends to realize the angle must be such that the length of each segment is greater than half the length of the V opening of the die. If this is not the case a message informs the operator and the result will be an angle too open.

In ideal curve mode, the software calculates different bends for the first, second, second last and last bend according to the drawing below.

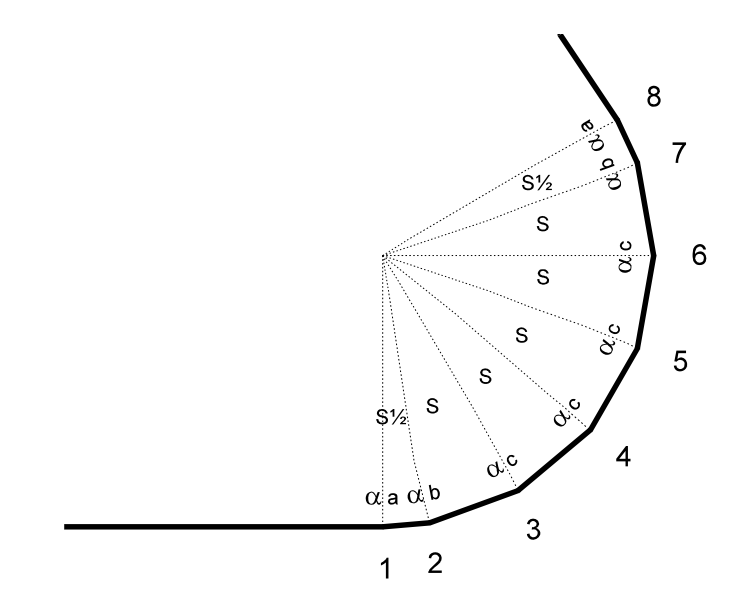

#### **Procedure to Perform an Ideal Curve**

In this example, an ideal curve with an internal radius of 50 mm is to be made.

• Call the L-ALPHA PRODUCT page and fill in the fields in order to make the bend illustrated below.

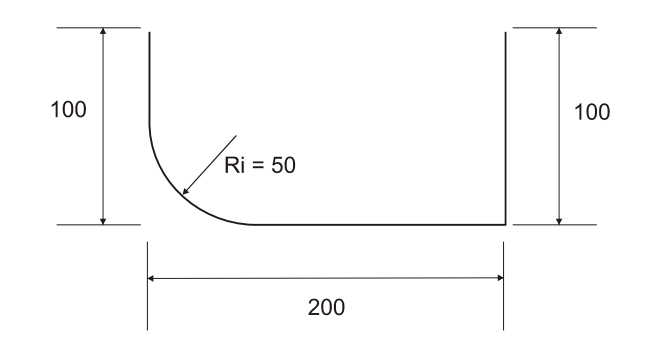

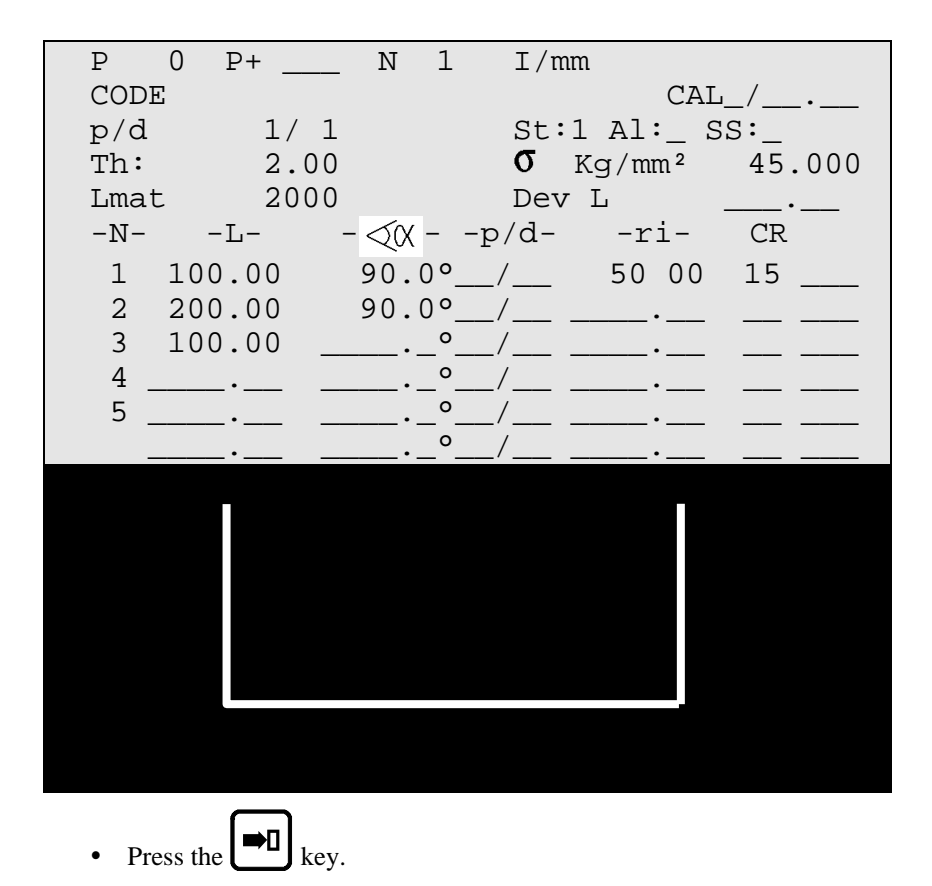

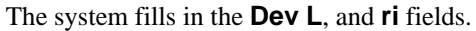

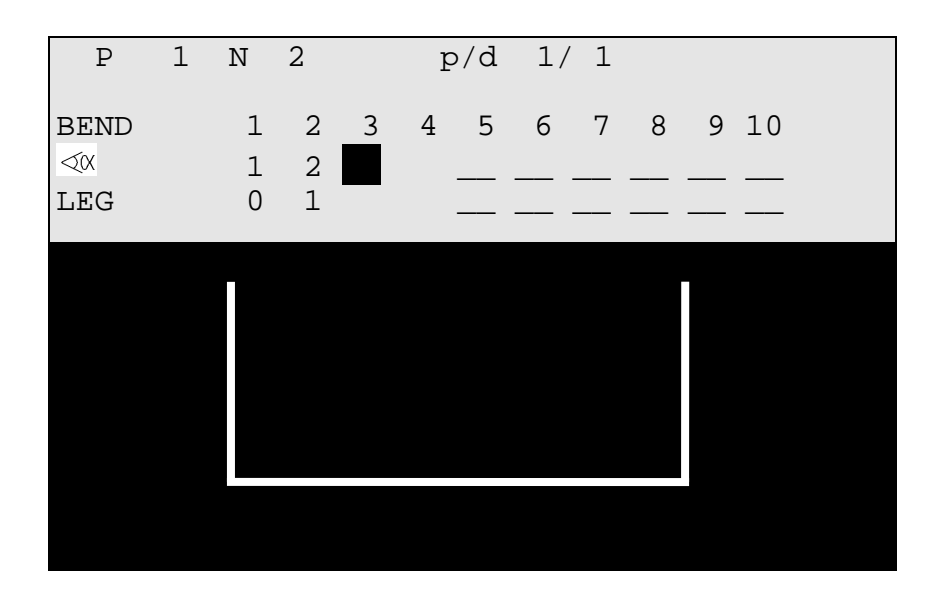

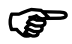

Note: bends with a big radius are not supported in the graphical display.

The total number of steps  $(CR)$  in the big radius must be such that the X distance is greater than half the V-width. Otherwise, the final resulting angle is incorrect.

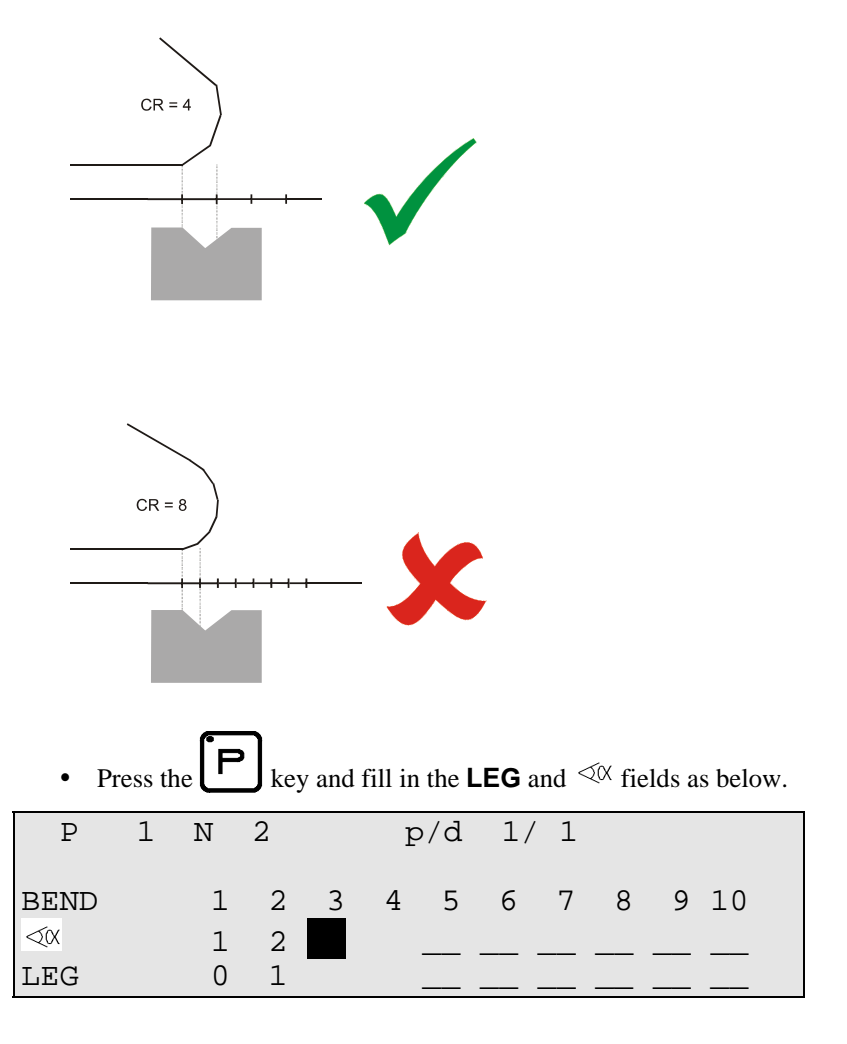

Caution On the sequence page, the **X** values in the **TARGET** column do not correspond to the position actually aimed for by the axis during ideal curve.

## **CYCLE WITHOUT BEND**

The cycle without bend is used to move the axes and auxiliary functions without moving the beam.

To program a cycle without bend:

- Delete the  $\triangle$  $\triangle$ K field.
- Program Y1 and Y2 at a value greater than that of the pinch point (PP).

The cycle proceeds as follows:

- Descent command
- TDC output cut
- End of bend impulse
- Sequence forward
- Start of axes and auxiliary functions depending on the mode
- TDC output activated
- Control synchro impulse
- Wait descent command

This cycle has been defined for re-arming the electrical cabinet for a new bend.

### **PUNCHING**

To use punching tools on the pressbrake, it is essential to know the exit value of the punch.

Then the DNC is to program in such a way that the bottom dea d center corresponds to this exit point.

If necessary, a fictitious tools pair can be programmed in order to adjust the reference height such that the clamping point is just above the pressing up of the punching tools.

To find these values:

- Make a descent with the machine in adjustment mode  $\bigcirc$  and the DNC in  $\mathbf{V}$  mode.
- When the punch reaches its exit point, stop the descent and note the position of the beam.
- Delete the  $\triangle$  $\triangle$ K field.
- Introduce this value in Y1 Y2.
- Regulate the tool reference value as a function of the tools used.

### **BOTTOMING**

As for most work under pressure, it is preferable to do this type of bending in the center of the press.

- Delete the  $\triangleleft \emptyset$  field.
- Delete or leave the **Y1** and **Y2** fields unprogrammed.

The press makes the descent in the conventional way until the beam stops in the bottom of the die with the pressure of the current sequence.

The DNC notes that the beam has stopped and the ascent cycle is then switch ed on.

### **ANGLE CORRECTION**

It can happen that the angle bent is slightly greater or less than the angle programmed.

The operator has then the possibility to introduce the real value of the angle bent. The DNC will correct the Y1 and Y2 axis values in consequence.

This page allows to introduce and display the corrections on the calculated axis values for the current product and bend.

Call the **CORRECTION** page by pressing the  $\cup$  key.

The passage to the following or previous bend is made by using the  $\bigcirc$  or

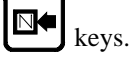

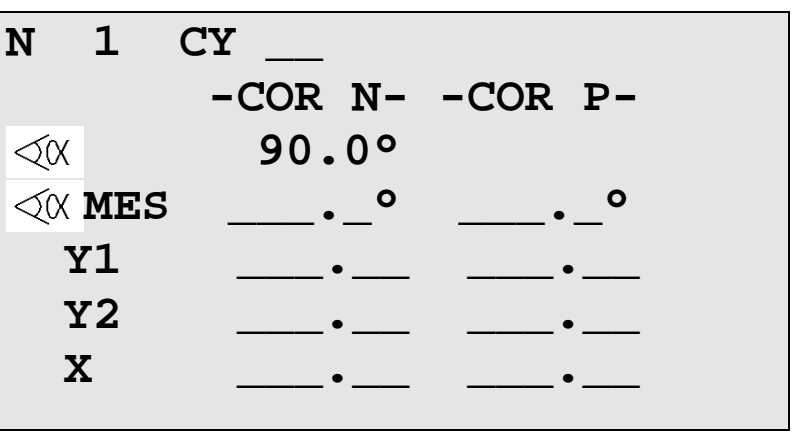

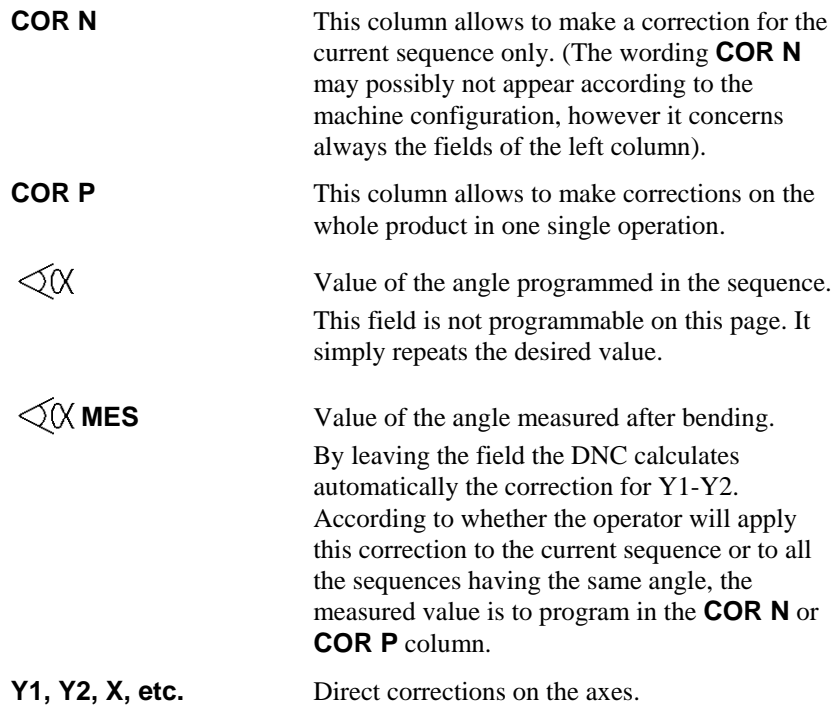

The f ollowing working method is recommended:

- Program or call the product.
- Pass to semi-automatic mode.
- Execute the first bend.
- Measure the result.
- Enter the measured angle in the **COR N** or **COR P** field (see above). The DNC calculates automatically the corrections to apply in Y1 and Y2.
- If necessary, make the corrections on the gauge axes.
- y Bend a second product on the first bend, in order to control the corrections.
- Pass to the next sequence and proceed in the same way for the following sequences.
- When all the bends are correct, pass to automatic mode and produce normally.

Axes  $Y1-Y2$  If the operator wishes to intervene directly on the values of the Y1 and Y2 axes, he has to do it on this page directly in the Y1-Y2 fields, and not in the

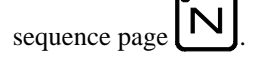

## **ALPHANUMERICAL CHARACTERS**

The CODE field allows the introduction of alphanumerical characters. To introduce these characters, the  $\|\cdot\|$  -  $\|$  and  $\|$  -  $\|$  keys are used. combined with the numerical keys of the keyboard. Example: To introduce the character A, press the key and keeping the latter held down, press the **0** key.

Here is the correspondence of these keys:

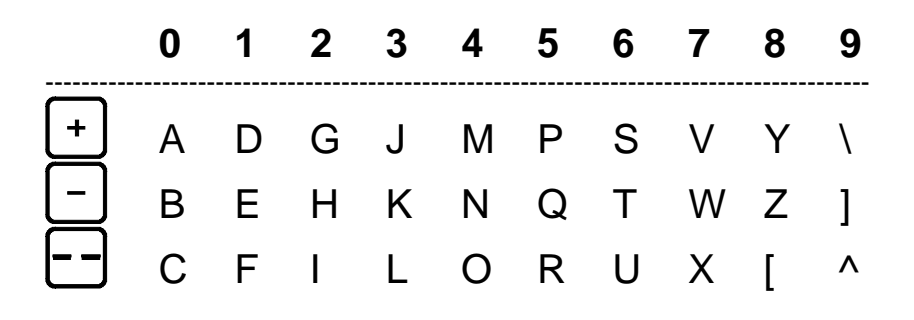

## **MESSAGES / ERRORS**

When passing from programming or manual mode into semi-automatic or automatic mode, the safety systems are verified and any error is mentioned by the impossibility to pass to the chosen mode.

তা The DNC forces the  $\mathbf \Gamma$ the DNC forces the  $\Box$  mode; the cursor positions itself on the field concerned and the interactive field indicates **ERROR**.

The error must then be corrected and the passage to  $\left(\begin{array}{c}\blacksquare\end{array}\right)$  or  $\left(\begin{array}{c}\blacksquare\end{array}\right)$  mode be tried again. If another error exists the process repeats itself until all the errors have been correcte d.

By error we understand the programming of a value not realizable by the DNC (further than the limit switches, collision, etc.).

## **INTERACTIVE MESSAGES**

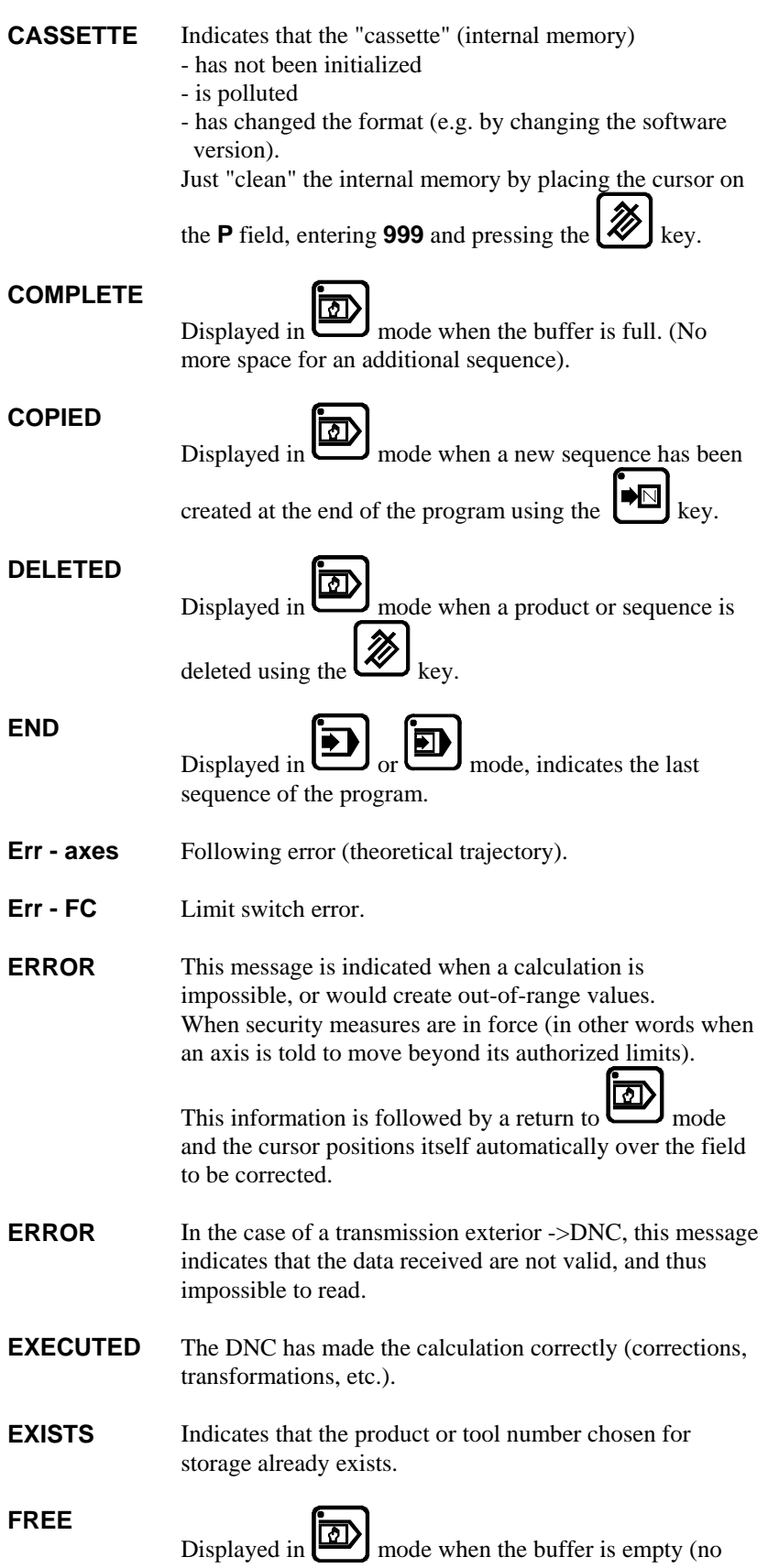

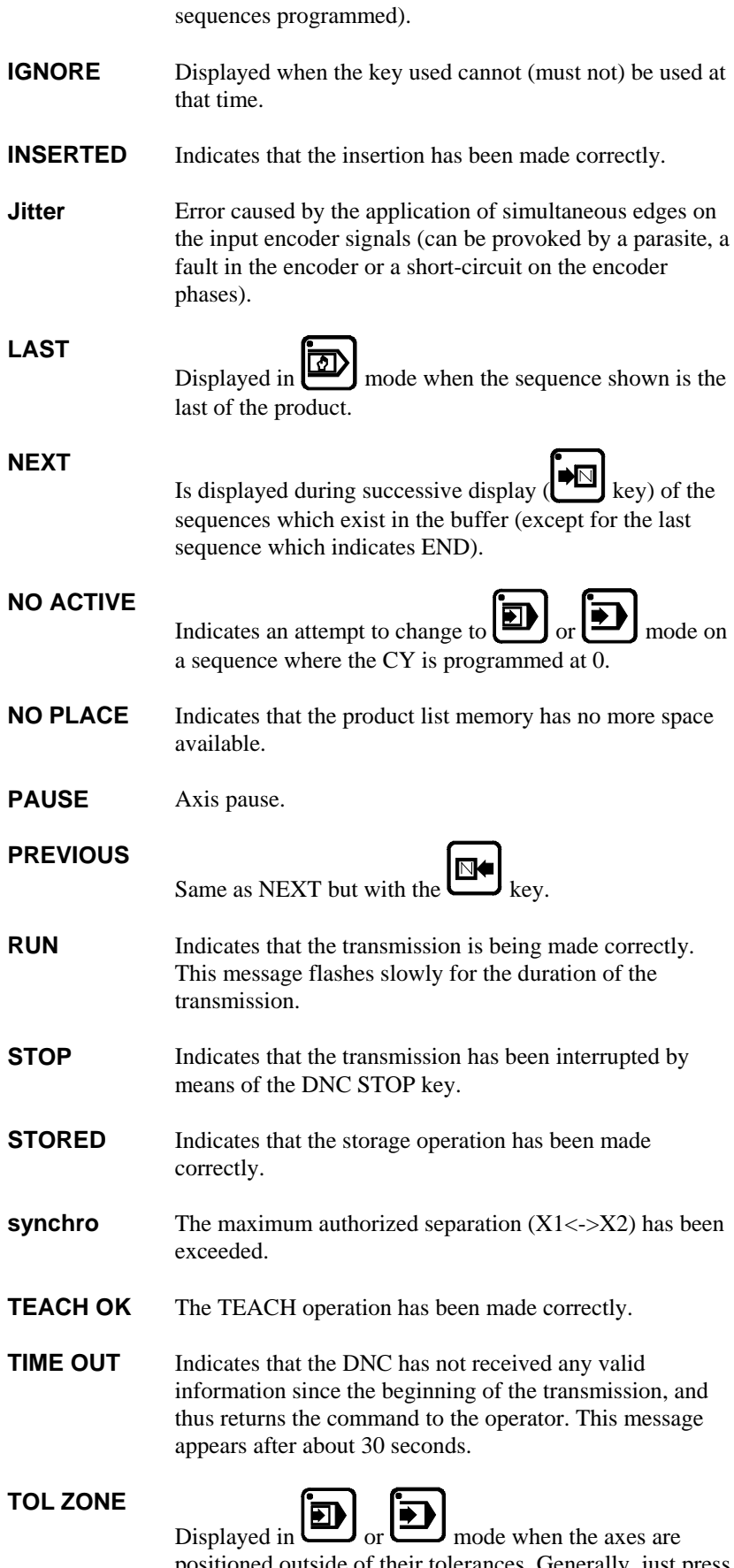

positioned outside of their tolerances. Generally, just press the start of the front pannel to position the axes will do.

#### **UNDEFINED**

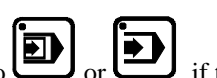

Refusal to change to or , if the parameters vital to execution are not or only partially programmed and thus prevent the verification calculations.

**Var KO** One of the DNC inputs "SERVO DRIVER OK" is not (no longer) active (+24 VDC).

This page has been left blank intentionally.

# **APPENDIX H: TRANSFER**

For transfer to a PC by serial line the DNC 600S must be equipped with the RS 232 option.

Products The PC must be equipped with the CYBELEC PC1200 software with option LINK7000. This combination allows to create products in the bending software on PC and to transfer them to the DNC for execution.

Backup The PC must be equipped with the CYBACK storage software. CYBACK allows to make a backup of the data in the DNC without intervention on the data on the PC's level.

Updating Easy, practical and very rapid, this possibility facilitates in case of necessity the updating of the DNC software in the FLASH memory. The PC must be equipped with the updating software.

• Call the **TRANSFER DNC** <--> PC page via the main menu.

```
 DNC <-> PC STATUS TEST 
 TRANSFER _ 1,2 Cyback
                 3,4 DATA LINK TEST 1 2 
                 7 FLASH 
                 8 EXT KEYB 
                 11 Internal backup 
                 12 Internal restore 
Quantity of free backup memory 96% 
           -- COMPUTER LINK -- 
Baud rate 57600 Stop 1.0
Parity odd (1) EVEN (0) Bits 8
```
Who commands ? This page will only be used to initialize the transmission type. It is not possible to start the transmission from the DNC, this will always be done from the PC.

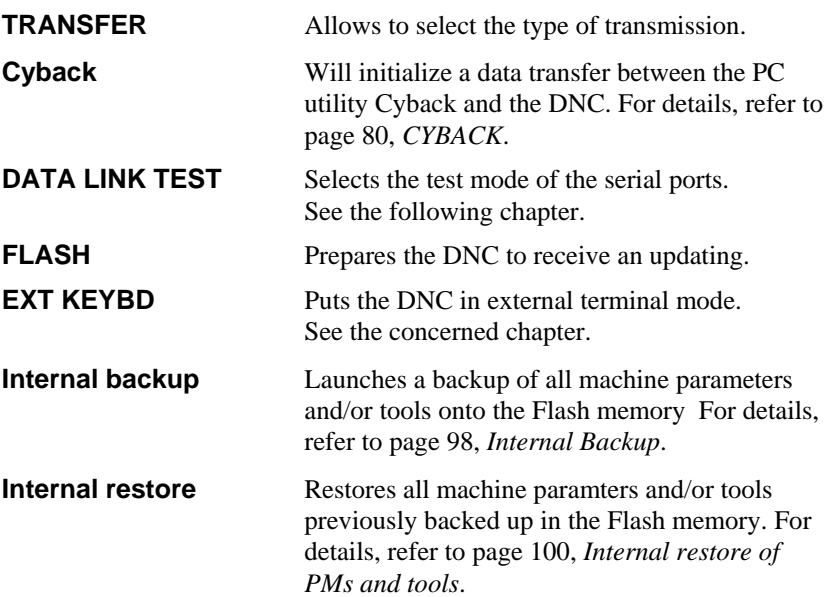

## **TESTSING THE SERIAL PORTS**

The 2 serial ports of the DNC 600S are SUB-D 9P, plugs J5 and J6.

• Introduce and verify that the transmission parameters are programmed as follows:

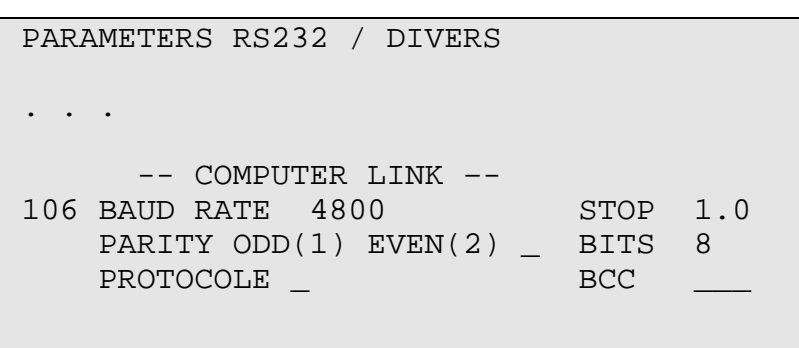

- Set a test loopback connector on the serial line connector RS232 to be tested.
- Press the  $\mathbf{P}$ The message **RUN** must flash. key to start the test.
- To stop the test, press the  $\bigcirc$  (STOP) key.

If you wish as well to test the cable:

• Connect the transmission cable to the DNC and fit a short circuiting loopback connector on the other end of the cable to be tested.

#### **Test Loopback Connector**

Pin 2 (RXD) wired to pin 3 (TXD) Pin 4 (DTR) wired to pin 6 (DSR) Pin 7 (RTS) wired to pin 8 (CTS)

#### **RS 232 Transmission Cable**

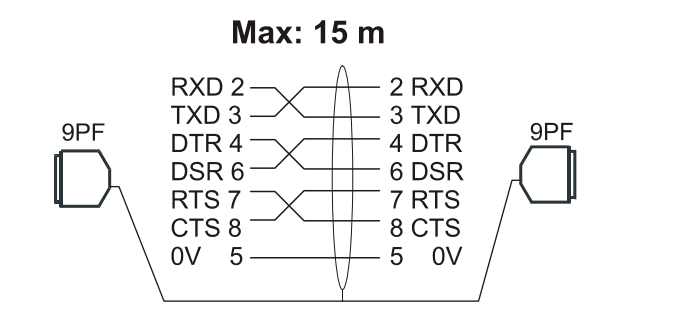

The shield must be connected on the metallic hood of the Sub-D plugs.

For this program, the RS cable must be connected on the RS232 port of the J5 plug.

The transmission parameters must be programmed on the DNC with the same values as for the test of the serial ports (see paragraph above). These same values must be programmed on the PC.

If the transmission runs at 4800 baud, you can try to increase the transmission speed at 9600 baud.

The RS 232 norm gives as limit 15 m. By using a more important distance, there is a risk of bad transmission and it will be necessary to diminue the transmission speed.

Reminder: The transmission command can be given only from the PC side.

To permit the serial transmission with CYBACK:

Pass to programming mode.

- Call the **TRANFER DNC** <-> PC page.
- y Introduce **2** in the **TRANSFER** field.
- Press the  $\left[\begin{array}{c} \longrightarrow \ \blacksquare \end{array}\right]$  key. The display indicates **STATUS RS232**.

Programming mode From this instant on, the DNC can receive data sent from the PC, provided that the DNC is in programming mode. In the other modes (auto, semi-auto or manual) the DNC doesn't respond, the transmission is not accepted. During the transmission the operator can leave the DNC on any page. It is not necessary to display the transfer page. The transfer mode remains memorized, even if the DNC is disconnected

from power supply. It has to be re-programmed if the mode has been changed (for instance FLASH).

This page has been left blank intentionally.

# **APPENDIX I: PRINTING THE CURRENT SCREEN**

The DNC 600S authorizes, if the RS232 port is included (optional), to print the content of a page displayed on the screen (connector J5).

This allows, through a hardcopy, to retain information regarding the product(s), tools or machine parameters.

To be able to send this information to the printer, it is compulsory that you use a serial printer (RS232).

You have to program the DNC 600S transmission parameters to the **printer's required specifications**.

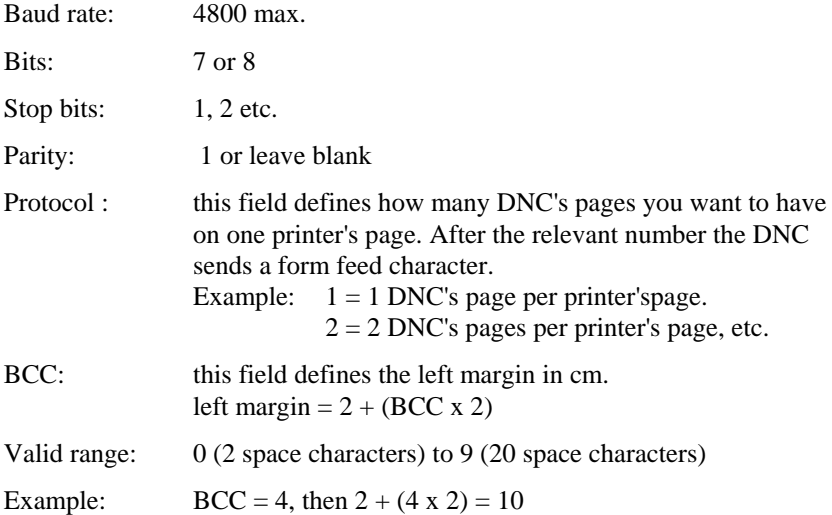

### **TO PRINT FROM THE DNC**

keys.

• Select the relevant page. Simultaneously press the stop  $\omega$  and correction  $\omega$  or menu

PAGE 82 USER GUIDE DNC 600S

## **HYPERTERMINAL**

It is possible to enter all the pages of a DNC600S on a PC in a txt fil e, which allows for a hardc opy backup of the machine parameters, programs or other DNC 600S elements.

### **CONNECTION**

Connect an inverted (non-modem) RS 232 cable between t he J5 connector of the DNC and the RS 232 port of the computer. In the case of a portable computer without an RS 232 port, a USB-RS232 converter has to be used (e.g. an Aten brand converter).

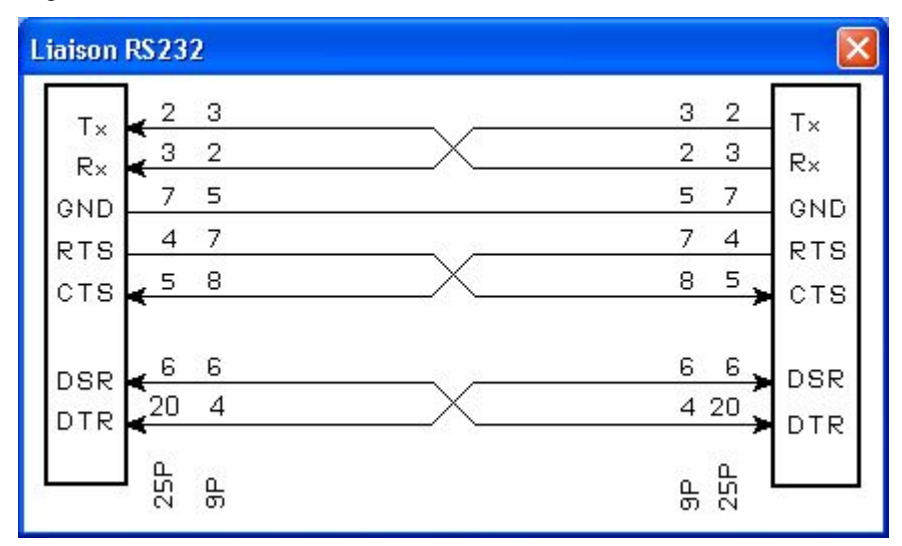

The connection parameters must be the same on the DNC as on the HyperTerminal.

#### **DNC 600S Parameters**

```
 RS232/STOPS/DIVERSE 
104 DWELL TIME IN MINUTES _ 
      ---- COMPUTER LINK ---- 
106 BAUD RATE 57600 STOP 1.0 
    PARITY ODD (1) EVEN (0) BITS 8 
   PROTOCOLE BCC
```
**Protocole:** The number of DNC pages printed on a page is indicated in this field. According to the indicated number, DNC sends a page-feed to the printer. Example:  $1 = 1$  DNC page per printer page.  $2 = 2$  DNC pages per printer page. If nothing is programmed, the pages are sent one after the other. **BCC:** this field defines the left margin in characters (spaces). left margin=  $2 + (BCC \times 2)$ Field: 0 (2 characters) to 9 (20 characters) Example: BCC = 4, i.e.  $2 + (4 \times 2) = 10$ 

(i) After having modified the parameters:

- Go to the **TRANSFER** page.
- $\blacksquare$ • Select **1** then hit the key to confirm the transmission with the new parameters, or turn the DNC off and on again.

### **Configuring HyperTerminal**

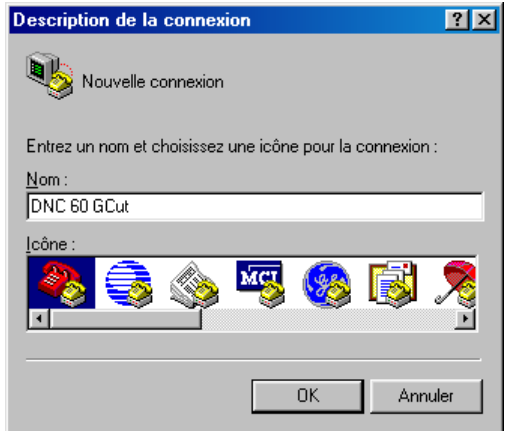

• Enter a name for the file which will contain the parameter setting for this numerical command and choose an icon. You will call up this file every time you connect to the numerical command without having to reset the Hyper Terminal parameters.

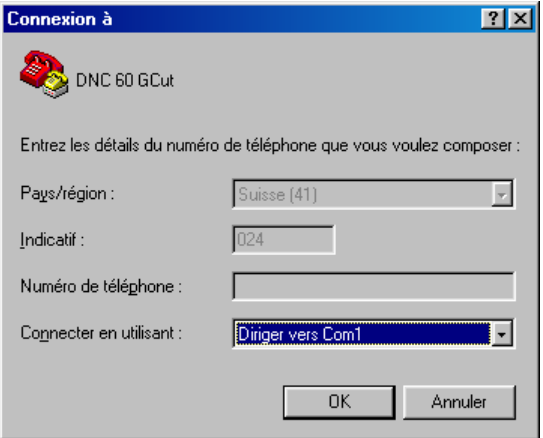

• Connect via a serial port.

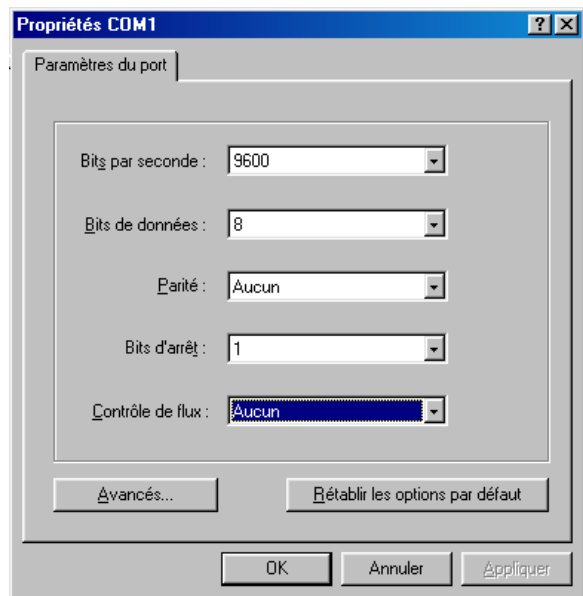

• - Port parameters:

| Bits per second:                            | 9600 |
|---------------------------------------------|------|
| Data bits:                                  | 8    |
| Parity:                                     | None |
| Stop bits:                                  | 1    |
| Control flow:                               | None |
|                                             |      |
| DNC 60 GCUT - HyperTerminal                 |      |
| Fichier Edition Affichage Appel Transfert ? |      |
| 2 08 dd<br>图                                |      |
|                                             |      |
|                                             |      |
|                                             |      |
|                                             |      |
|                                             |      |
|                                             |      |

• Select properties:

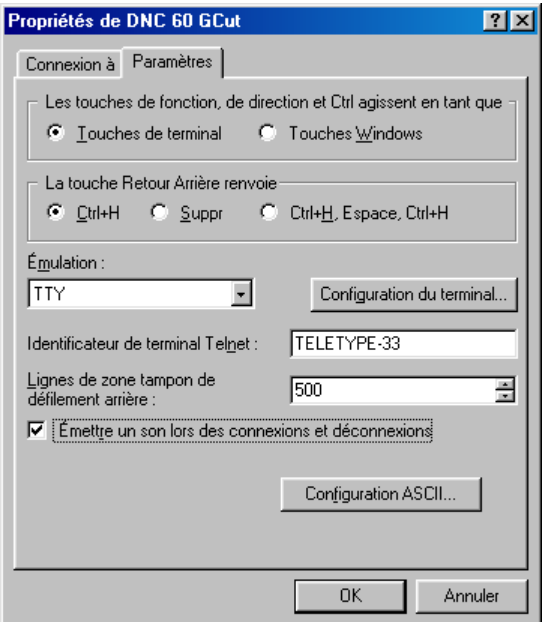

- Enter the parameters as above.
- Click the **ASCII Configuration** button.

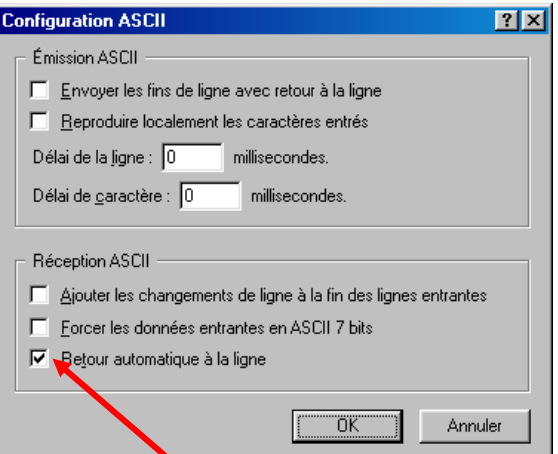

• Check the **Line Wordwrap** box. Then **OK**

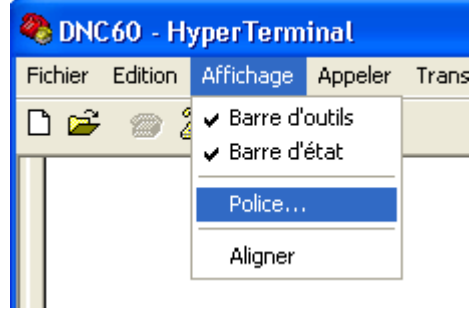

• Select **Display** then **Font**

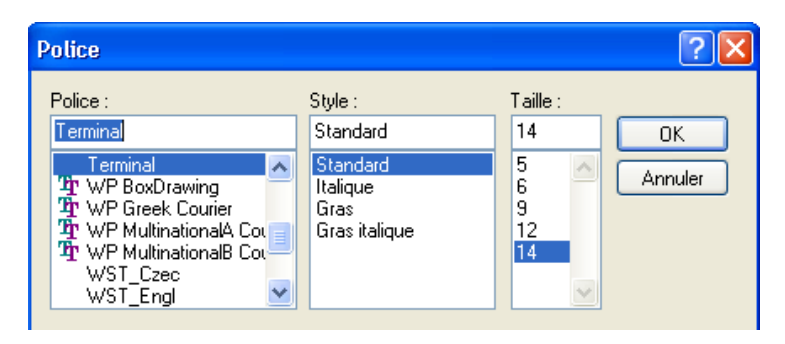

• Choose **Standard Terminal 14**

### **ENTERING THE SCREENS**

The parameters have now been set on bo th the DNC and the Hyper Terminal, which have been interconnected are ready to transm it.

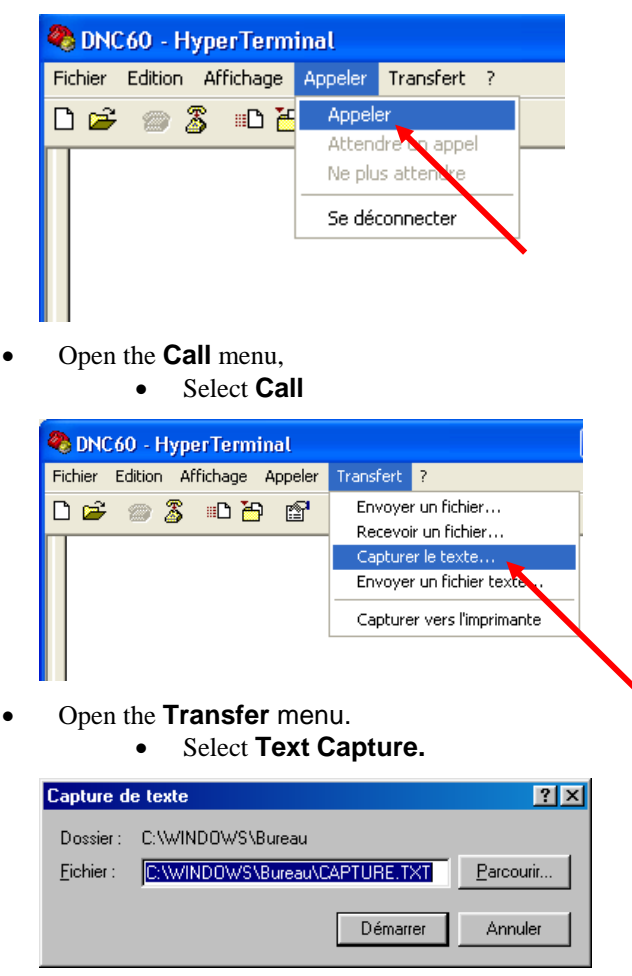

Select the location and name of the file which will contain the DNC screen pages.

- On DNC 600S, select the page to be printed
- Press the  $\bigcirc$ and  $\Box$  keys simultaneously.
- Repeat for each desired page.
- **Disconnect**
- The captured pages are visible in the previously selected txt file.

### **Printing out all Machine Parameters**

With the DNC 600S P, PC and PS, starting from the SIXFDAx version, it is possible to print all the machine parameters in a single operation. To do this:

- Go to the machine parameters
- Press  $\leftarrow +\frac{1}{2}$ ,  $\leftarrow -\frac{1}{2}$  and  $\leftarrow$  simultaneously

# **APPENDIX J: PROTECTING THE ACCESS LEVELS**

## **GENERAL INFORMATION**

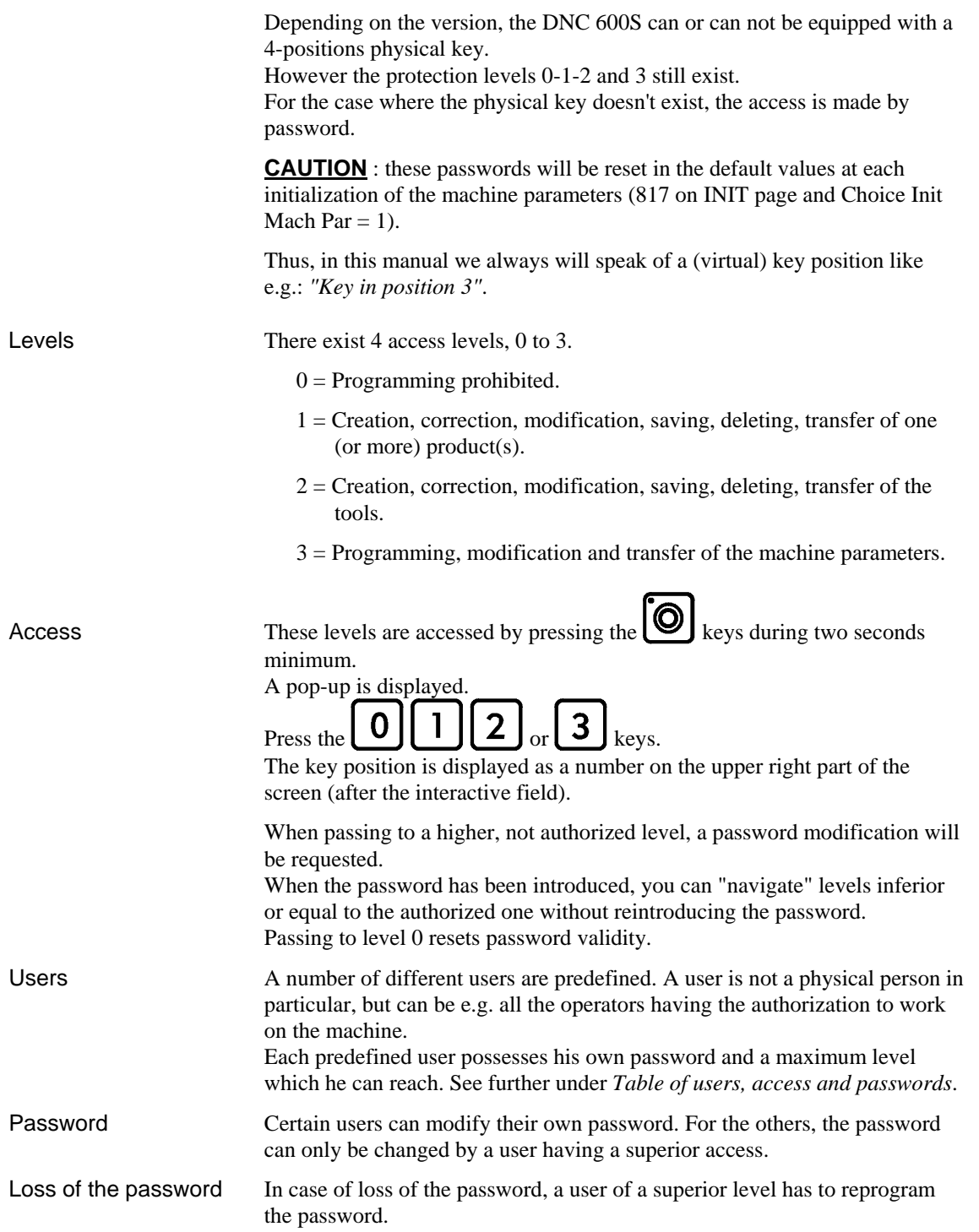

## **USERS**

Table of users, access and p asswords

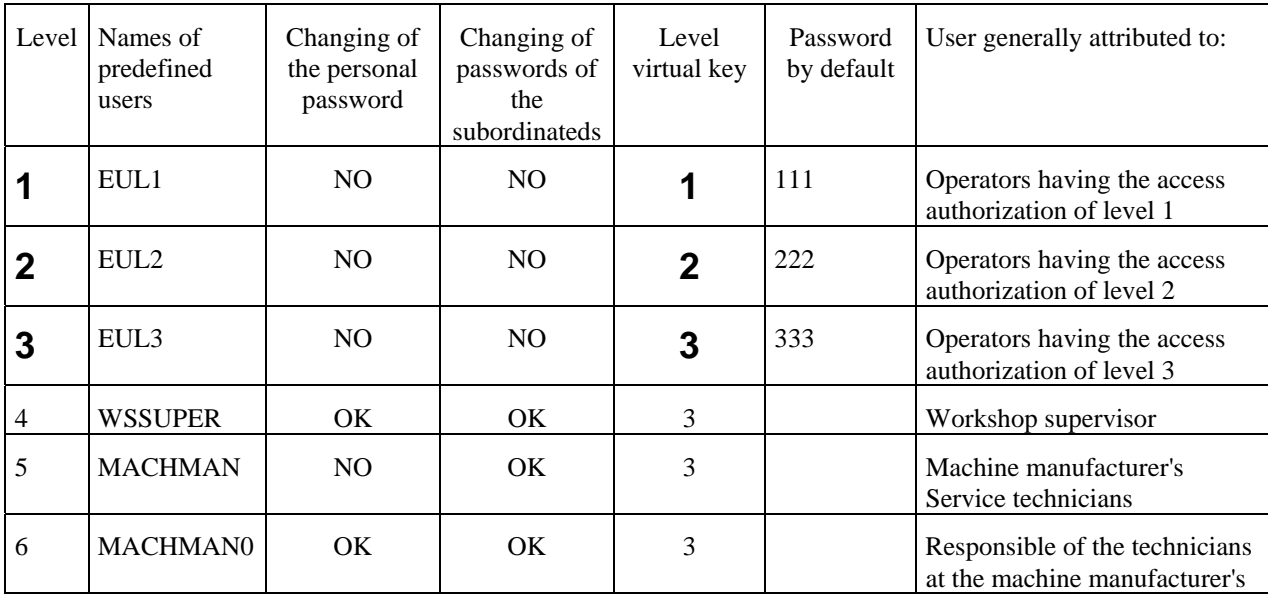

A predefined user is just a r ole.

Many physical persons can have the same role. E.g., many physical operators can be a **EUL1** (level **1**).

After installing the machine it is advised to modify the password by default of level  $\bf{4}$  (WSSUPER = Workshop supervisor) and of level  $3$  (EUL3 = Operators with authorization level 3), because the passwords are in this manual.

# **PASSWORD PROTECTED ACCESS**

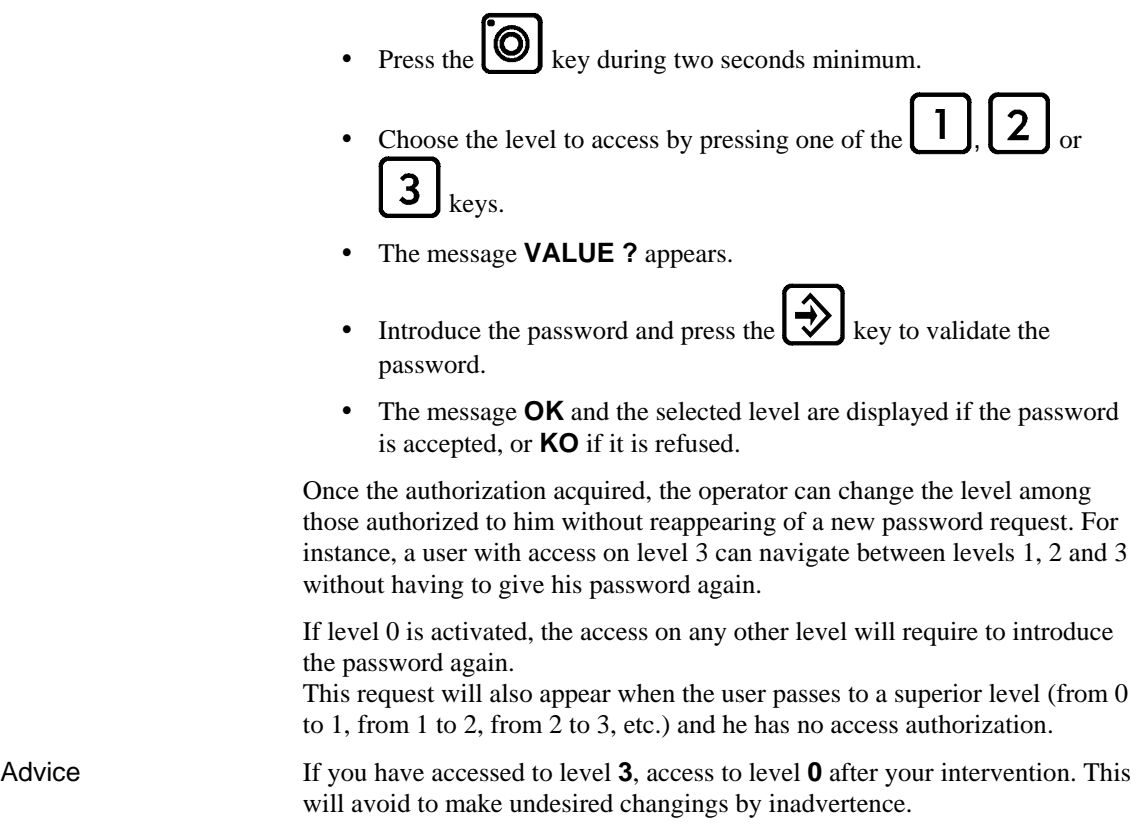

By starting the software, the virtual key is always positioned at **0**.

## **ACCESSING LEVELS HIGHER THAN 3**

Certain users can access to levels superior to 3, which enables them, among other things, to modify the passwords.

In order to know the authorizations, see *Table of users, access and passwords*.

- Press the  $\cup$  key during two seconds minimum.
- A pop-up is displayed.
- $\boldsymbol{\mathcal{A}}$ Press the key.
- The message **LEVEL ?** appears.
- Type the level number you want to log in.
- The message **VALUE ?** appears.
- Introduce the password corresponding to the requested level and validate with the  $\left[ \rightarrow \right]$  key.
- The DNC passes to level **1**. The operator can "navigate" between levels **1** and **3** without reintroducing his password. If his access level enables him, he can call the procedure of password modification (see next paragraph).
- At the end of the intervention, don't forget to pass to level **0** in order to leave the current level.

## **CHANGING A PASSWORD**

It is possible to modify the passwords attributed by default.

Certain users can do it for themselves, others not. In order to know the authorizations, see *Table of users, access and passwords* on page 91.

To change a password:

- Press the  $\Box$  keys during two seconds minimum.
- A pop-up is displayed.
- Press the  $\vert 4 \vert$ key.
- The message **LEVEL ?** appears.
- Type the level number you want to log in.
- The message **VALUE ?** appears.
- Introduce the password corresponding to the requested level and

validate with the key.

- Then press the  $\omega$  keys during two seconds minimum.
- A pop-up is displayed.

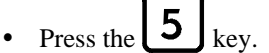

- The message **LEVEL** ? appears.
- Program the level on which you want to modify the password. The message **IGNORE** appears if the requested level is superior to the "logged" level, in the contrary, the message **VALUE ?** appears.
- Introduce the desired new password and validate with the
- The message **CONFIRM** appears.

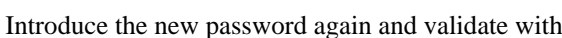

- 
- y If the 2 registered passwords are identical, the message **OK** is displayed.
- If the 2 registered passwords are different, the user is invited to introduce the 2 passwords again, the message **VALUE** is displayed.
- y At the end of the intervention, don't forget to pass to level **0** in order to leave the current level.

## **MANAGING ACCESS LEVELS WITH AN EXTERNAL KEY**

If the use of the external key is defined in the machine parameters, the access levels are managed by the external key. The passwords are no more active.

The use of the external key is defined by the parameter  $Key = 1$  and by the use of the inputs **KEY 0** and **KEY 1**.

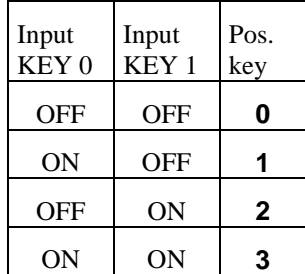

## **MAINTENANCE**

## **LCD SCREEN**

Given its design the screen can only function correctly within a certain range of ambient DNC temperatures, namely from  $+10^{\circ}$ C to  $+40^{\circ}$ C.

### **"WHIT E" SCREEN**

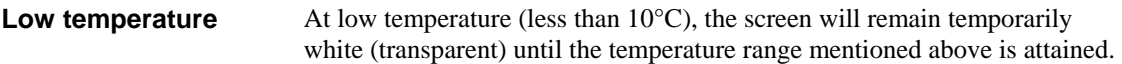

If the temperature around the DNC is below 10°C, then it will suffice to switch on a few minutes before operation starts. The duration of this warming up period depends on the ambient temperature, and it can be of the order of 15-20 minutes if the temperature is very low.

### **"BL ACK" SCREEN**

**High temperature** At high temperature (above 40°C) the screen will remain temporarily "black" (opaque) until the working temperature returns to a value within the range mentioned above. If the DNC is fixed within a heat generating enc losure (such as an electrical cabinet), the solution consists of cooling the whol e unit to bring down the temperature to within the limits quoted here.

### **ADJUSTMENT**

Adjusting the contrast In the two cases above it is possible to adjust the screen contrast as soon as the temperature approaches the prescribed limits. To adjust the screen viewing angle (contrast), take the following steps

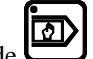

- Select the programming mode
- Go to a page where access to the **P** field (Program) is possible.
- Position the cursor on the **P** field.
- To increase the contrast (lighten), press the  $\begin{bmatrix} \top \\ \end{bmatrix}$  key.
- To decrease the contrast (darken), press the

### **IN CASE OF FAILURE**

### **INITIAL CHECKS TO CARRY OUT**

- Switch the machine off then on again.
- Check the program (safety factors).
- Check that the axes can be displaced in manual mode.
- Check the machine parameters against the written list made during the installation.
- Check power supply voltages (to do this please refer to the technical manual).
- Verify that the keyboard responds.
- Check that front panel lamps light up.

### **POSSIBLE MEMORY POLLUTION**

After having made the initial checks above, without finding a fault, it is then likely that you have a memory pollution problem. To localize the fault, take the following steps:

- Switch off the DNC.
- Turn the key to position 3.
- Switch on the DNC.
- Follow the instructions in the chapter "Initialization page", page 55.

### **BEF ORE CALLING FOR TECHNICAL HELP**

Please have ready the following information:

- Type of numerical control.
- Serial Nr of the DNC.
- DNC and axes (N2X) software numbers.
- Name of the machine tool's manufacturer.
- List of machine parameters (have on hand when the technician comes).
- The state of the numerical control:
	- which LEDs are on?
	- which message is on the screen ?
	- in which position is the key ?
- Details of what caused or is causing the problem.

A machine parameter and tools backup is possible in the internal memo ry, as well as a restore since this same internal memory.

This functionality allows the manufacturer to memorize at the time of the delivery o f the machine, the parameters and tools state. This will allow thereafter, in the event of problems, the operator to easily reload the original parameters and/or tools delivered. This without the necessity to connect the DNC to a PC. Only the last compatible backup can be restored.

The memory quantity is limited. Each backup take some memory place (no rewrite possible) and the number of backup depends of the software version and the number of tools.

If this memory is full, it can be only deleted by reinstalling the boot software. (See further). Operation which must imperatively be done by a qualified and trained person.

The backup quantity possible (generally 1 to 2) is enough for correct use of this function.

#### **Internal Backup of the PMs and Tools**

For save the machine parameters and tools, go in the **TRANSFE R RS232** page from the main menu.

```
 DNC <-> PC STATUS TEST 
 TRANSFER 1,2 Cyback
                3,4 DATA LINK TEST 1 2 
                7 FLASH 
                8 EXT KEYB 
                 11 Internal backup 
                 12 Internal restore 
Quantity of free backup memory 96% 
          -- COMPUTER LINK -- 
Baud rate 57600 Stop 1.0
Parity odd (1) EVEN (0) Bits 8
```
• Select **11 INTERNAL BACKUP**

```
 DNC <-> PC STATUS TEST 
  TRANSFER 1 1, 2 Cyback 
                3,4 TEST LIAISON 1 2 
                7 FLASH 
 8 EXT KEYBOARD 
\vert Internal backup
 11 INTERNAL BACKUP 
0 =Abort
Qu a 1 = Save machine parameters \begin{matrix} 2 \end{matrix} -- RS232 PARAMETERS -- 
  Baud rate 57600 Stop 1.0 
         0 = Abort 
         2 = Save tools 
  Parity odd (1) EVEN (0) _ Bits 8
```
- Select the operation to do by pressing the 0, 1 or 2 key. The pop-up is closing.
- The message **value ?** is displayed at the top right of the screen (as to change to level 2 or 3). Introduce the level 4 code for the machine parameters or the 217 code for the tools.

• Press the 
$$
\bigotimes
$$
 key.

```
 DNC <-> PC STATUS 
 TRANSFER 1 1, 2 Cyback 
                3,4 TEST LIAISON 1 2 
                7 FLASH 
                8 EXT KEYBOARD 
               11 INTERNAL BACKUP 
               12 INTERNAL RESTORE 
 Quantity of free backup memory 93 %
      -- RS232 PARAMETERS -- 
 Baud rate 57600 Stop 1.0 
 Parity odd (1) EVEN (0) _ Bits 8
```
When the backup has finished, the EXECUTE message and the new free memory percentage are displayed.
# **INTERNAL RESTORE OF PMS AND TOOLS**

This functionality is to use only, in the event of problems, by the operator on request of the manufacturer.

The parameters restoration will replace the current contents of DNC by the last para meters backup (generally by the manufacturer).

The tools restoration will replace all tools data which have the same number. The tools which have a different number as these in the backup are not affected by the re storation.

**Example:** The punches number 1 and 2 has been saved. The user has modified the data of the punches 1 and 2 and he has At the moment of the restoration, the value of the data of the punches 1 and 2 will be replaced by these of the saved tools. The punches 12, 14 and 15 aren't affected. added the punches 12, 14 and 15.

Only the last compatible backup can be restored.

For restore the machine parameters and tools, go in the **TRANSFER RS232** page from the main menu.

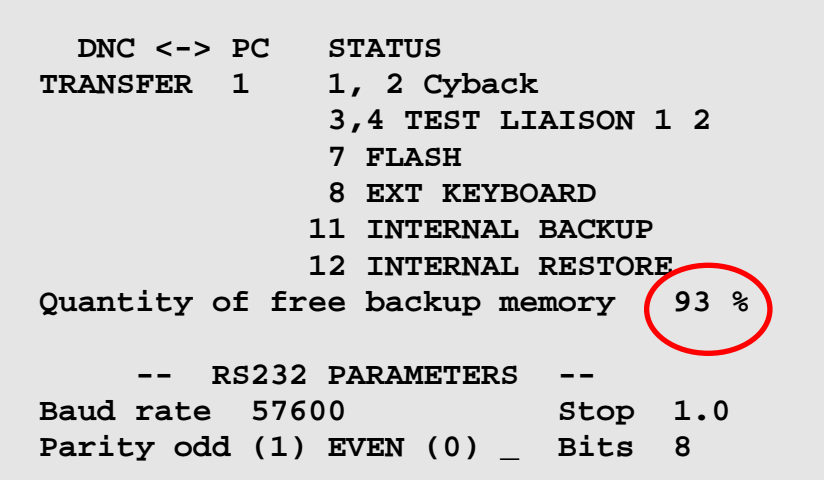

• Select **12 INTERNAL RESTORE**

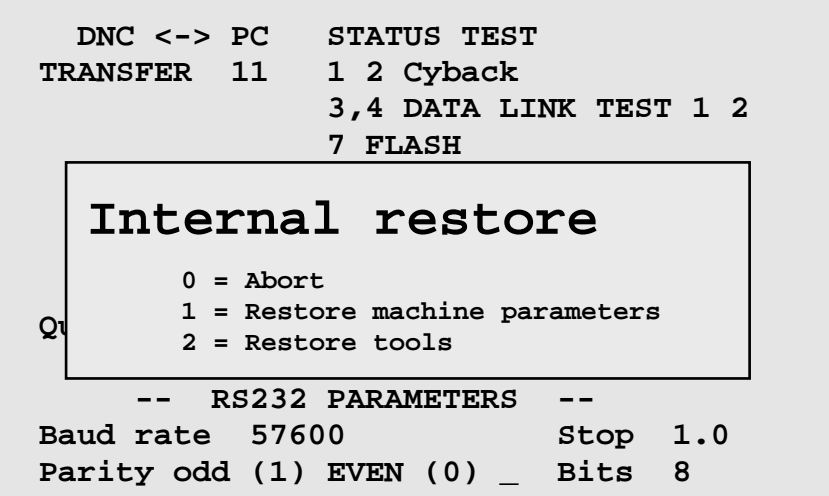

- Select the operation to do by pressing the 0, 1 or 2 key.
- The pop-up is closing.
- The message **value ?** is displayed at the top right of the screen (as to change to level 2 or 3). Introduce the 718 code for restore the machine parameters or the tools.

• Press the 
$$
\bigotimes
$$
 key.

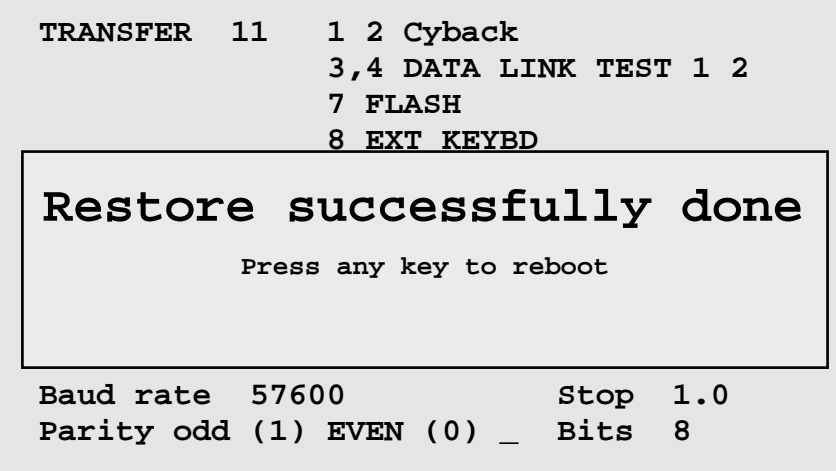

When the backup has finished, a pop-up is displayed.

# **ACCESSORIES**

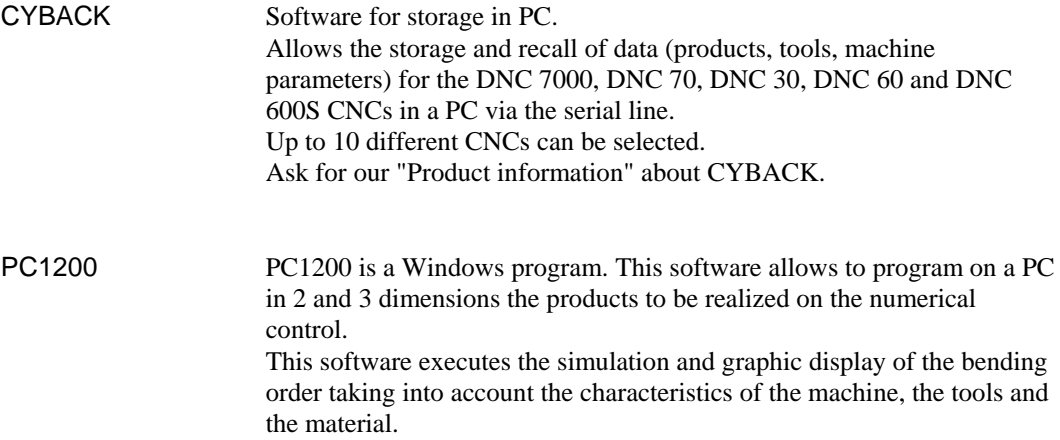

This page has been left blank intentionally.

# **INDEX**

## **A**

Abbreviations, 22 Con Ac cess by password, 89<br>
sequence, 14<br>
sequence, 14 levels higher than 3, 93 password protected, 92 Copyright & Licens Access levels, 89 Correction managing with an external key, 95 Protection, 89 Users, 89 **Add** a bend, 45 **Adjustment** Screen, 96 Advanced page, 28 Advanced sequence, 28 Angle, 17, 70 corrections, 17, 70 d CYBACK, 77 a bend, 45 fully general control of the Cycle without bend, 69  $\log$  d, 89

 $\log$ , 27 modify the datum, 64  $\log$ Axis a punch, 37<br>key, 27

result out of tolerance, 56, 58

### **B**

Backup, 77

Beam cycle without bend, 69 doesn't descend, 69 Display, 96 reference, 56

Bend<br>cycle without bend, 69<br>**E** 

 $Bend(s)$ add,  $45$ 

Bending order, 46 Bending bottoming, 70 **F** 

Calculation, 45 Calibration, 65 COR, 10 alphanumerical, 72  $\text{CAL}, 40, 6$ <br>CODE, 40  $\frac{C_1}{C_2}$  Character(s) Cr, 11

Cle ar work memory, 13 Conventions, 22 Copyright & License agreement, 3 Correction, 25 angle, 17, 70 page, 17, 70 key, 27 Criteria, 19

### **D**

De lete work memory, 43 Deleting a product, 21 all the products, 21 Die (s), 34 Datum of an axis, 64 a bend, 45 linear force, 35

Display, 96

Easy Bend, 6, 25 **Error** delete, 45 message description, 73

Fai lure, 96 Fie ld **C** Al, 40 CAL, 40, 65 CY, 9

Dev L, 40 Lmat, 10, 40 Ext start, 10 F1, 11 F5, 11 FACE, 46 I/mm, 40 Kg/mm², 40 L, 10, 41 LEG, 46 MEM, 10 N, 9, 40, 41 P, 39 p/d, 40 P+, 40 POS, 10 Q, 10 ri, 10, 41 Rx, 10 S.S., 40 SET, 64 SP, 11 St, 40 TDC, 11 Th, 9, 40 TOL, 42 TON, 10  $Vy \nightharpoondown v$ , 11 Force

linear, 34, 35

# **H**

Hyper terminal, 82 Page

# **I**

Index, 105 Initialization, 54 Insert Internal backup, 99 Pri Internal restore, 101 Printer, 81 ex, 105 Page backwards, 28 key, 27

# **K**

physical, 89 Key external, 95

Keyboard, 24

# **L**

LC D Screen, 96 Lis t of dies, 38 product, 25

# **M**

Ma intenance, 96 sheet metal, 49 Memory zone, 54 Me nu describing messages, 73 EXISTS, 16, 43, 45 automatic, 26 programming, 26 semi-automatic, 26 working, 32 Manipulation Memory Flash, 77 key, 25 Message RUN, 78 Mode manual, 26

# **P**

Ideal curve, 66 and the sequence, 8 and the sequence, 8 correction, 17, 70 L-alpha, 39 product status, 39

modify, 89 Password changing, 94  $lost, 90$ 

Print screen, 81

beam doesn't descend, 69 'Black' Screen, 96 Memory pollution, 97 pollution, 54 'White' Screen, 96 Problem

# virtual, 89 Problem solving, 96

Problems Calling for technical assistance, 97 Product, 25 list of, 18 programming, 38 searching, 20 searching by criteria, 19 Profile, 39 Programming L-alpha, 12 Programming direct, 12 direct, 8 Programming L-alpha, 38 Programming product, 38 Programming the bending order, 46 Punch(es), 34 angle, 34 linear force, 34 reference, 56 calling, 20 deleting, 21

Punching, 69

## **R**

REF Y, 35 Reference, 56 Return, 49 RS232, 77 transmission cable, 79 Rules conventions, 22

## **S**

SAF X, 35 Safety, 60 Safety X, 35 Safety instructions, 3 Save product, 43 Saving, 77 product, 20 Screen, 96 Adjustment, 96 'Black', 96

Contrast, 96 print screen, 81 Viewing angle, 96 'White', 96 Search, 27 by criteria, 25 Searching product, 20 product by criteria, 19 Sequence, 25 copy, 14 Sequence backwards, 28 Serial link, 77 Sheet metal manipulation, 49 thickness measuring, 65 Start, 29 step bending, 46 Step bending, 10 Stop, 29 Store key, 27 Swing, 49

Swivel, 49

## **T**

Teach key, 27 Thickness measuring, 65 Tooling, 34 Tools reference, 56 Transfer, 77

### **U**

Updating, 77 Users, 89 table of ..., 91

### **V**

Viewing angle on screen, 96

150B**W**

Warranty, III